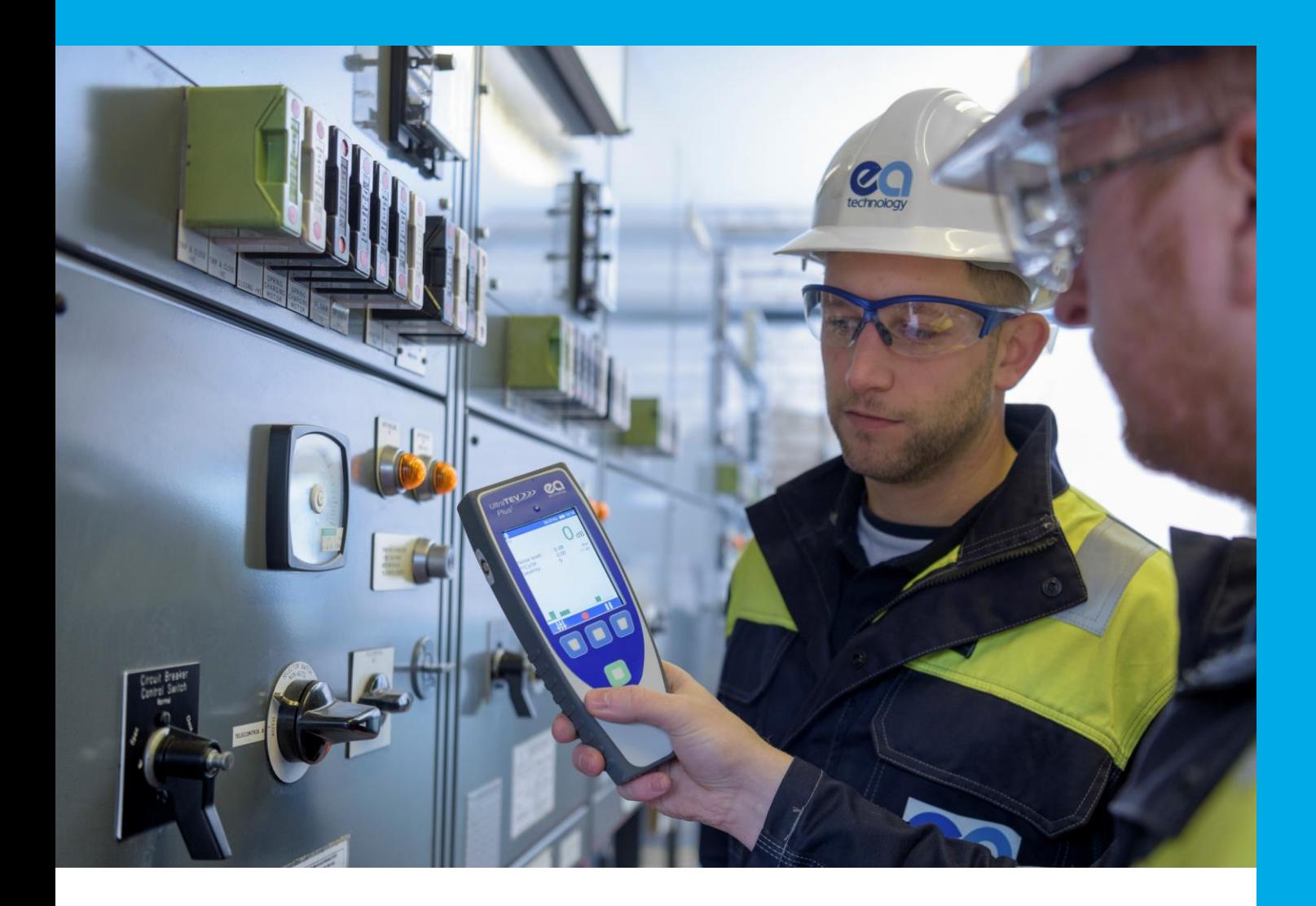

# UltraTEV<sup>®</sup> Plus<sup>2</sup> Manual de Instrucciones

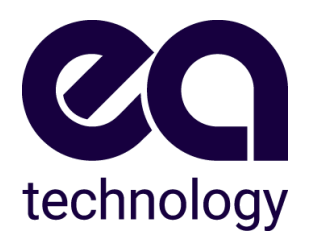

Modelo: UTP2 Versión del documento: V13.01.00 Fecha: 12 Octubre 2023

# Historial de versiones

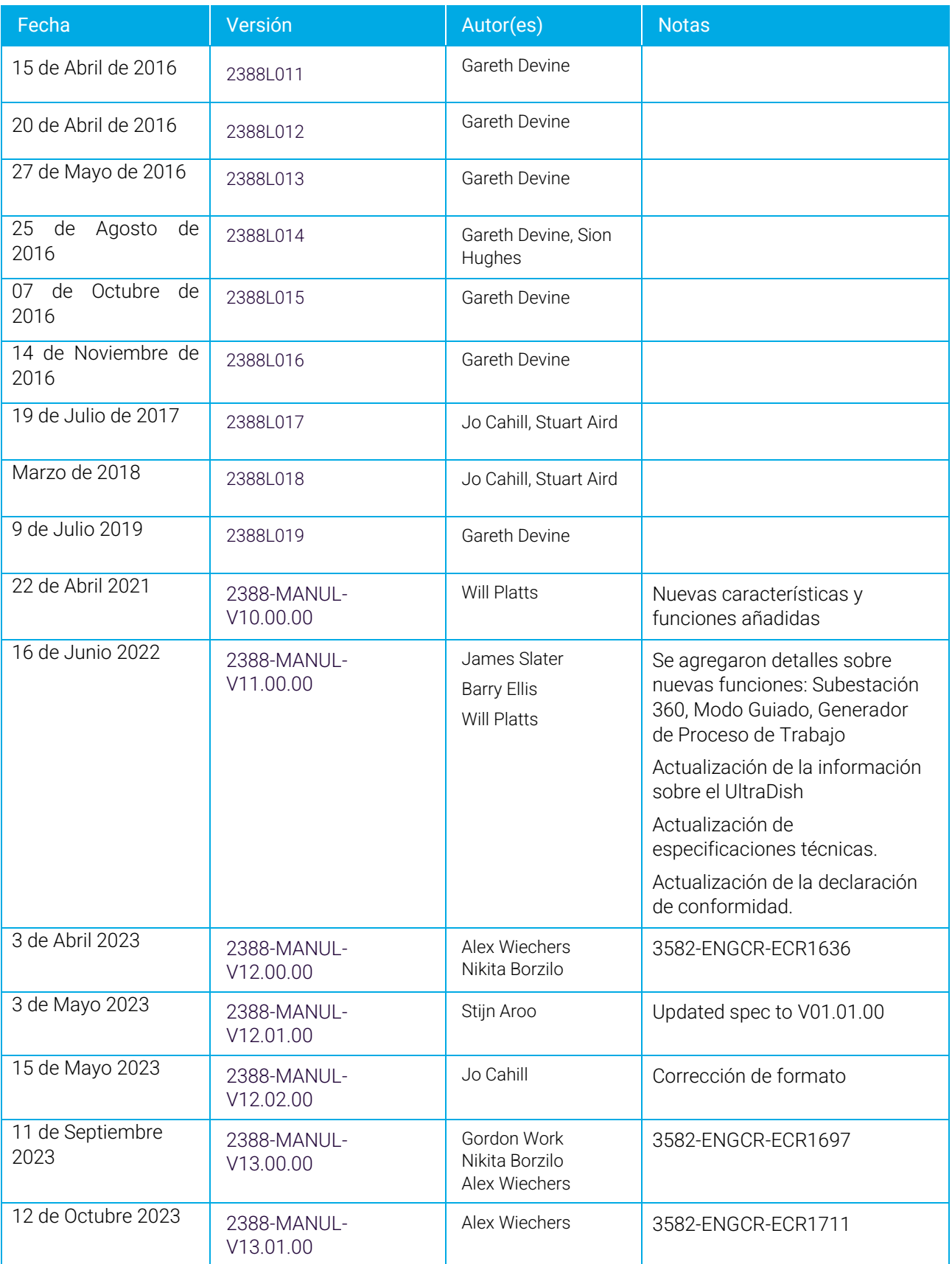

Todos los derechos reservados. Ninguna parte de esta publicación puede ser reproducida o transmitida en cualquier forma o por cualquier medio electrónico, mecánico, fotocopiado, grabado o de otra manera, o almacenada en cualquier sistema de recuperación de cualquier naturaleza sin el permiso por escrito del titular de los derechos de autor.

© EA Technology Ltd Septiembre 2023

EA Technology Limited, Capenhurst Technology Park, Capenhurst, Chester, CH1 6ES; Tel: 0151 339 4181 Fax: 0151 347 2404

[http://www.eatechnology.com](http://www.eatechnology.com/)

Registrado en Inglaterra con el número 2566313

# Precauciones y procedimientos de seguridad

# Declaración de advertencia de la FCC

Este dispositivo cumple con la parte 15 de las normas de la FCC.

El funcionamiento está sujeto a las dos condiciones siguientes:

(1) Este dispositivo no puede causar interferencias perjudiciales, y

(2) Este dispositivo debe aceptar cualquier interferencia recibida, incluidas las que puedan causar un funcionamiento no deseado.

Este equipo cumple con los límites de exposición a la radiación de la FCC establecidos para un entorno no controlado. Los usuarios finales deben seguir las instrucciones de funcionamiento específicas para satisfacer el cumplimiento de la exposición a RF. Este transmisor no debe colocarse ni funcionar junto con ninguna otra antena o transmisor.

Los cambios o modificaciones que no hayan sido expresamente aprobados por la parte responsable del cumplimiento podrían anular la autoridad del usuario para utilizar el equipo.

# Declaración de advertencia del IC

De acuerdo con las regulaciones de Industry Canada, este transmisor de radio sólo puede funcionar utilizando una antena de un tipo y ganancia máxima (o menor) aprobada para el transmisor por Industry Canada.

Para reducir las posibles interferencias radioeléctricas a otros usuarios, el tipo de antena y su ganancia deben elegirse de forma que la potencia isotrópica radiada equivalente (p.i.r.e.) no sea superior a la necesaria para el éxito de la comunicación.

Este dispositivo cumple con las normas RSS exentas de licencia de Industry Canada. Su funcionamiento está sujeto a las dos condiciones siguientes: (1) este dispositivo no puede causar interferencias, y (2) este dispositivo debe aceptar cualquier interferencia, incluidas las que puedan causar un funcionamiento no deseado del dispositivo.

# Información importante de seguridad

- La UltraTEV® Plus2 (UTP2) está diseñada para ser utilizada únicamente a potencial de tierra. La UTP2, sus accesorios o cables de conexión, no proporcionan ninguna protección inherente contra las descargas eléctricas.
- Al comprobar la instalación eléctrica, asegúrese de que la estructura metálica esté conectada a tierra antes de realizar cualquier medición.
- Mantenga en todo momento las distancias de seguridad entre las estructuras de alta tensión y el instrumento, sus sondas y el operador.
- El UTP2 sólo debe utilizarse junto con los accesorios y cables de conexión especificados por EA Technology.
- Los HFCTs, los cables de conexión y los equipos de prueba no proporcionan protección contra la alta tensión.
- UltraDish contiene un láser de orientación visible de 650 nm Clase II (<1 mW). Se requiere cuidado para no exponerlo a los ojos o la piel humanos durante ningún período.
- Bajo ninguna circunstancia deben aflojarse, desconectarse o alterarse las conexiones a tierra para permitir el uso de este equipo.
- Cumpla estrictamente los procedimientos de seguridad locales. No debe usarse en áreas peligrosas explosivas (ATEX).
- No realice mediciones cuando haya tormentas eléctricas en las proximidades.
- No realice mediciones inmediatamente después de la puesta en tensión de un circuito.
- No perturbe la planta durante las mediciones, ya sea mecánicamente (por ejemplo, sacudiéndola o golpeándola), eléctricamente (por ejemplo, aumentando la tensión) o físicamente (por ejemplo, aplicando calor).
- No utilice el instrumento ni sus accesorios en una atmósfera explosiva.
- Las tensiones de la red eléctrica están presentes en el cargador de baterías.
- El UTP2 no contiene piezas que el usuario pueda reparar, devuélvalo siempre a EA Technology o a su distribuidor local para su mantenimiento y reparación.
- Hay que tener cuidado cuando se trabaja en esquinas estrechas, donde la proximidad de otros planos de tierra afectará a la lectura. Si es posible, mantenga una distancia de más de 30 cm de los trabajos metálicos que discurren perpendicularmente a la placa frontal del sensor.
- La exposición prolongada a sonidos fuertes puede provocar la pérdida de audición. Para evitar posibles daños auditivos, no escuche a niveles de volumen elevados durante largos periodos de tiempo.

# Contenido

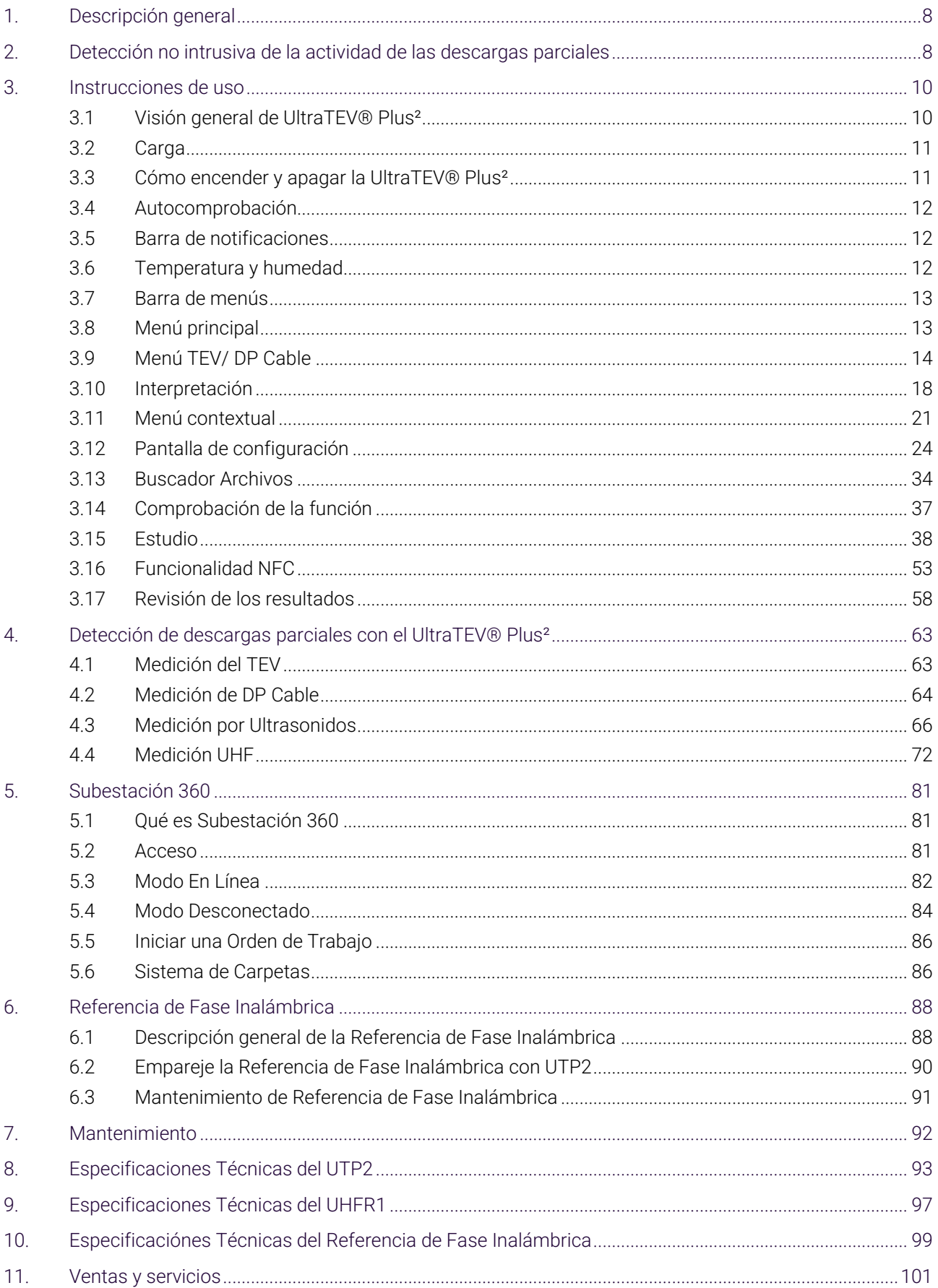

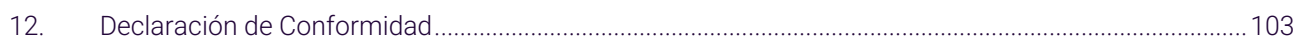

# <span id="page-7-0"></span>1. Descripción general

El UltraTEV® Plus² (UTP2) es una herramienta manual versátil que sirve para detectar y clasificar fácilmente las descargas parciales (DP) en una amplia gama de equipos eléctricos.

El UTP2 utiliza sensores TEV y ultrasónicos incorporados y accesorios externos para detectar la presencia de descargas parciales potencialmente dañinas en interruptores, cables y equipos de líneas aéreas.

El UTP2 reúne varios modos de sensores complementarios en un solo instrumento de mano. Si se comprueba regularmente la aparamenta mientras está en servicio con el UTP2, se pueden identificar los riesgos de fallo y tomar medidas para evitar fallos y tiempos de inactividad. Los algoritmos y la capacidad de análisis incorporados en el UTP2 proporcionan una visión vital, clasificando lo que se encuentra para apoyar las decisiones que se toman y ofrecer los resultados que se necesitan. Nunca ha sido tan sencillo interpretar lo que se ve y elegir un curso de acción.

El UTP2 registra las mediciones con sólo pulsar un botón. El almacenamiento interno puede utilizarse para acceder a los datos históricos mientras se está sobre el terreno. La captura de lo que ha medido le permite ver las tendencias en el rendimiento de su red.

# <span id="page-7-1"></span>2. Detección no intrusiva de la actividad de las descargas parciales

### ¿Qué es la descarga parcial?

Las descargas parciales son descargas eléctricas que no salvan completamente el aislamiento entre los electrodos. La magnitud de estas descargas suele ser pequeña, sin embargo, provocan un deterioro progresivo del aislamiento que puede acabar provocando un fallo.

La detección no intrusiva de descargas parciales proporciona un medio para identificar estas fuentes potenciales de fallos de aislamiento. Si no se detecta, la descarga puede provocar una avería que no sólo provoque la pérdida de suministro a los clientes y daños en la planta, sino que también podría poner en peligro al personal.

#### ¿Cómo se puede detectar la descarga parcial?

Una descarga parcial emite energía de varias maneras y produce una serie de efectos que pueden ser detectados:

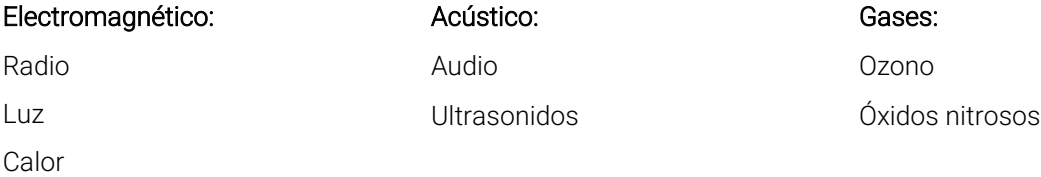

Las técnicas más prácticas para las pruebas no intrusivas se basan en la detección de la parte de radiofrecuencia del espectro electromagnético y de las emisiones ultrasónicas. El UTP2 se ha desarrollado específicamente para permitir la detección de la actividad electromagnética y ultrasónica en un único instrumento de uso sencillo.

### Actividad de descarga ultrasónica en el aire

Las emisiones acústicas de la actividad de descarga parcial se producen en todo el espectro acústico. La detección audible es posible, pero depende de la capacidad auditiva del individuo. El uso de un instrumento para detectar la parte ultrasónica del espectro acústico tiene varias ventajas; los instrumentos son más sensibles que el oído humano, no dependen del operador y son más direccionales cuando operan por encima de la frecuencia audible.

El método más sensible de detección es el uso de un Micrófono ultrasónico aéreo centrado en 40 kHz. Este método tiene mucho éxito en la detección de la actividad de descarga parcial siempre que haya un paso de aire entre la fuente y el Micrófono.

### Actividad de descarga electromagnética

Cuando se produce una actividad de descarga parcial en el interior de los equipos de aparamenta de alta tensión, se generan ondas electromagnéticas en la gama de radiofrecuencias que sólo pueden salir del interior de los equipos de aparamenta a través de aberturas en la carcasa metálica. Estas aberturas pueden ser huecos de aire alrededor de las cubiertas, o juntas, u otros componentes aislantes. Cuando la onda electromagnética se propaga fuera de la aparamenta, produce una tensión transitoria a tierra (TEV) en la carcasa metálica de la aparamenta. La Tensión Transitoria a Tierra (TEV) es de sólo unos milivoltios, de corta duración y con un tiempo de subida de unos pocos nanosegundos, y puede detectarse de forma no intrusiva colocando una sonda TEV en el exterior de la aparamenta con toma de tierra mientras ésta está en servicio.

# Actividad de descarga parcial de ultra alta frecuencia (UHF)

Las ondas electromagnéticas producidas por la actividad de descarga parcial dentro de los equipos de aparamenta de alta tensión también pueden irradiar fuera del activo a través del espacio libre como interferencia de radiofrecuencia (RFI). La RFI debida a las descargas parciales es de naturaleza de banda ancha y puede detectarse en una gama de frecuencias. Estas emisiones radiadas pueden detectarse utilizando una antena y un receptor de radio adecuados. Las descargas de corona alrededor de puntos afilados en el aire son comunes en las tensiones de EHV y no se debe permitir que enmascaren las descargas parciales perjudiciales que se originan en los elementos problemáticos de la planta. Las descargas de corona tienden a ser más problemáticas cuando se mide por debajo de 200MHz. Por esta razón, el receptor UHF UltraTEV Plus2 está diseñado para funcionar a frecuencias más altas (normalmente alrededor de 800 MHz). Tiene la capacidad de ser sintonizado hacia arriba o hacia abajo para alejarse de cualquier transmisión local de telecomunicaciones que pudiera interferir con las mediciones.

### Actividad de descarga parcial del cable

Cuando se produce un evento de descarga parcial en un cable, habrá un pulso de corriente resultante acoplado a la cubierta conectada a tierra del cable. Estos impulsos se propagan desde el lugar de la descarga en ambas direcciones. Una vez que el impulso alcanza un cambio de impedancia en una unión o terminación del cable, se produce una reflexión parcial. Esto hace que los pulsos vuelvan a viajar por el cable varias veces (dependiendo de la longitud del cable) mientras se desvanecen. Los impulsos de corriente pueden detectarse de forma no intrusiva mediante un sensor de transformador de corriente de alta frecuencia (HFCT) colocado alrededor de la cinta de tierra del cable.

# <span id="page-9-0"></span>3. Instrucciones de uso

# <span id="page-9-1"></span>3.1 Visión general de UltraTEV® Plus²

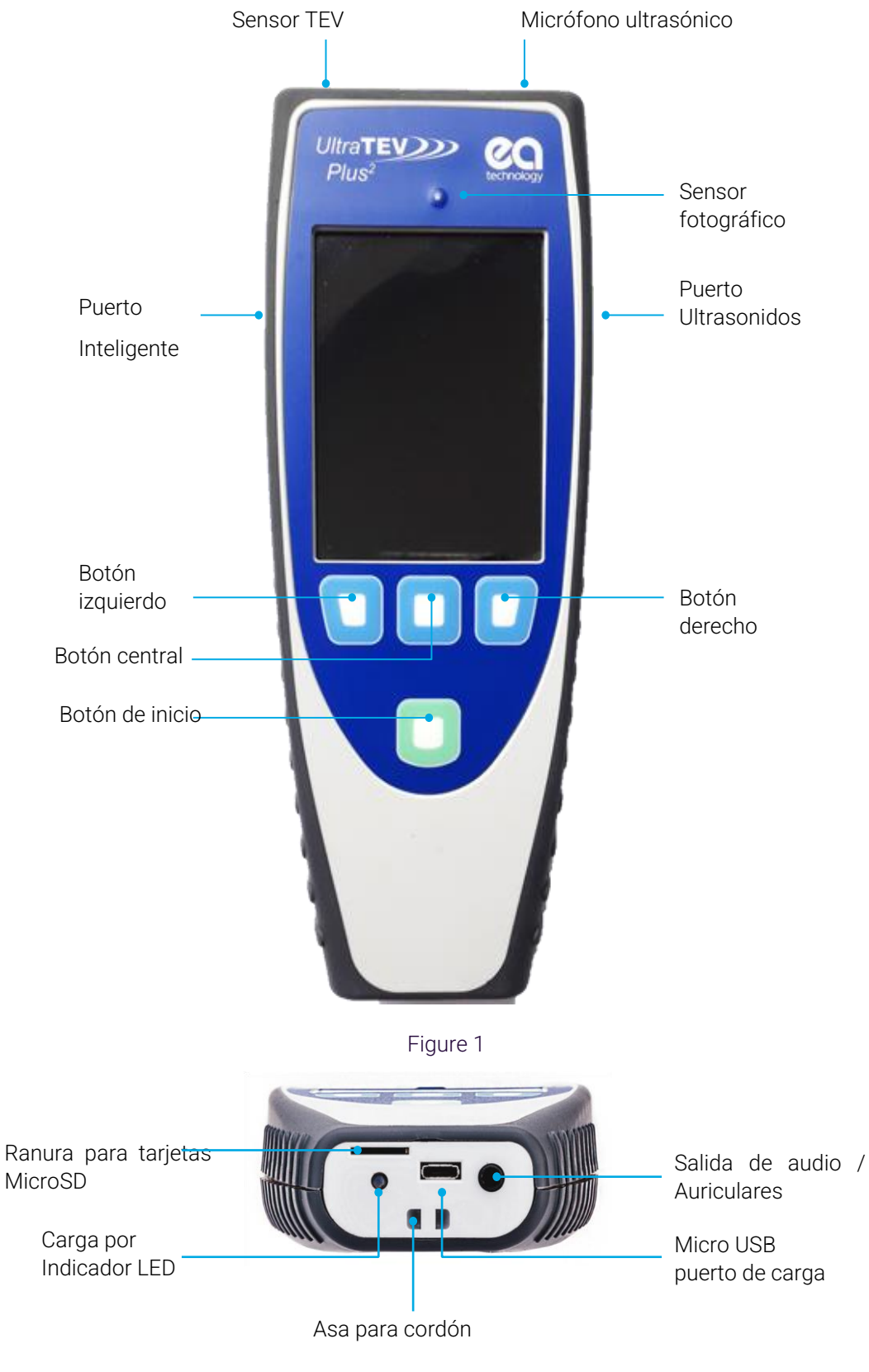

<span id="page-9-2"></span>Figure 2

# <span id="page-10-0"></span>3.2 Carga

Utilice el cable USB suministrado para cargar el UTP2 con el cargador de red, el cargador del coche o desde un USB estándar.

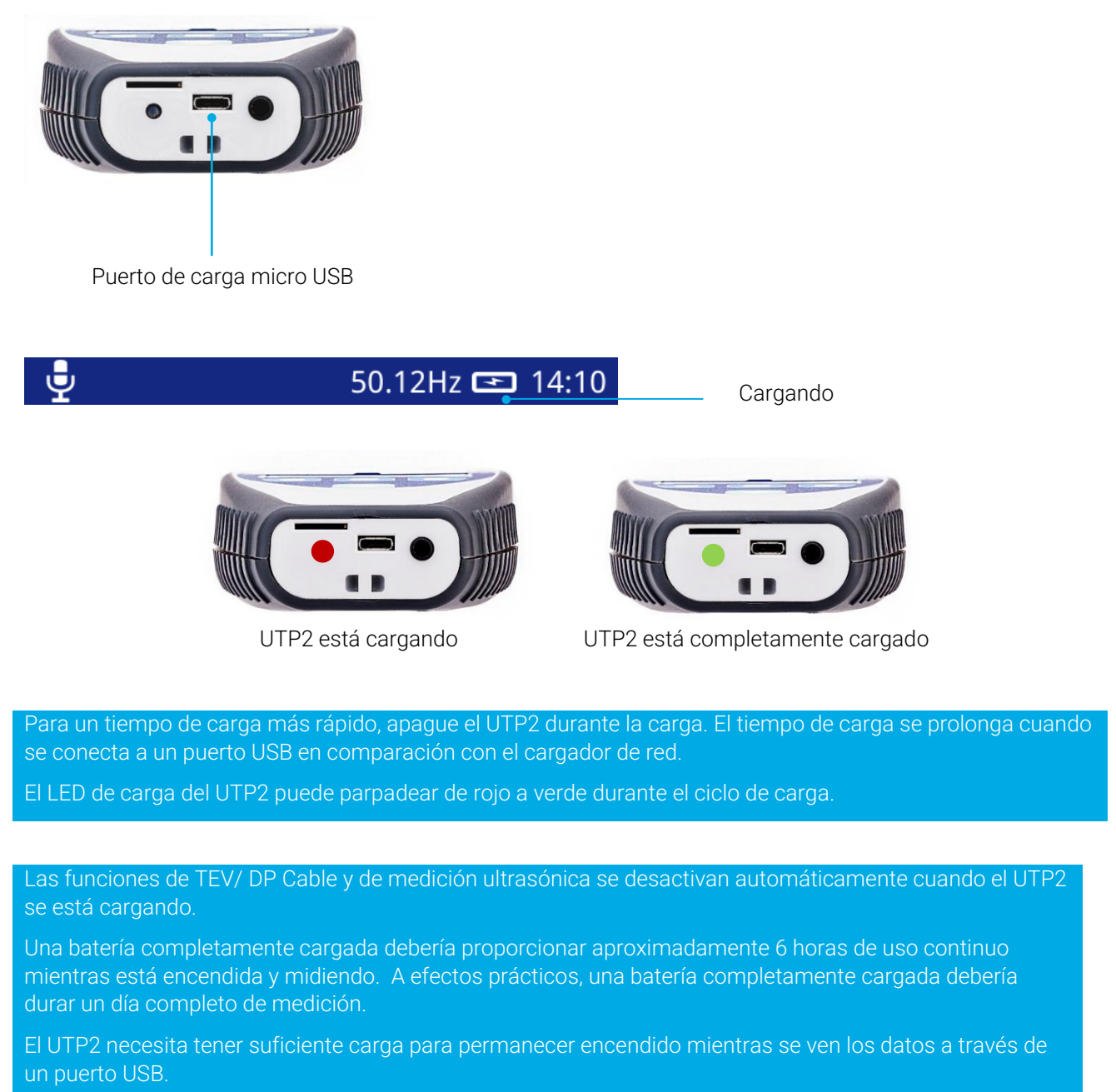

# <span id="page-10-1"></span>3.3 Cómo encender y apagar la UltraTEV® Plus²

Encendido: manténgalo pulsado durante 1 segundo

Apagado: manténgalo pulsado durante 2 segundos

Page 11 of 104

# <span id="page-11-0"></span>3.4 Autocomprobación

Durante el encendido, el UTP2 realiza una autocomprobación de TEV, ultrasonidos y DP Cable utilizando las fuentes de prueba incorporadas. La autocomprobación no es una comprobación de calibración. Durante la autocomprobación, el sensor ultrasónico debe estar alejado de las fuentes de ruido.

Si la autocomprobación falla constantemente, póngase en contacto con

# <span id="page-11-1"></span>3.5 Barra de notificaciones

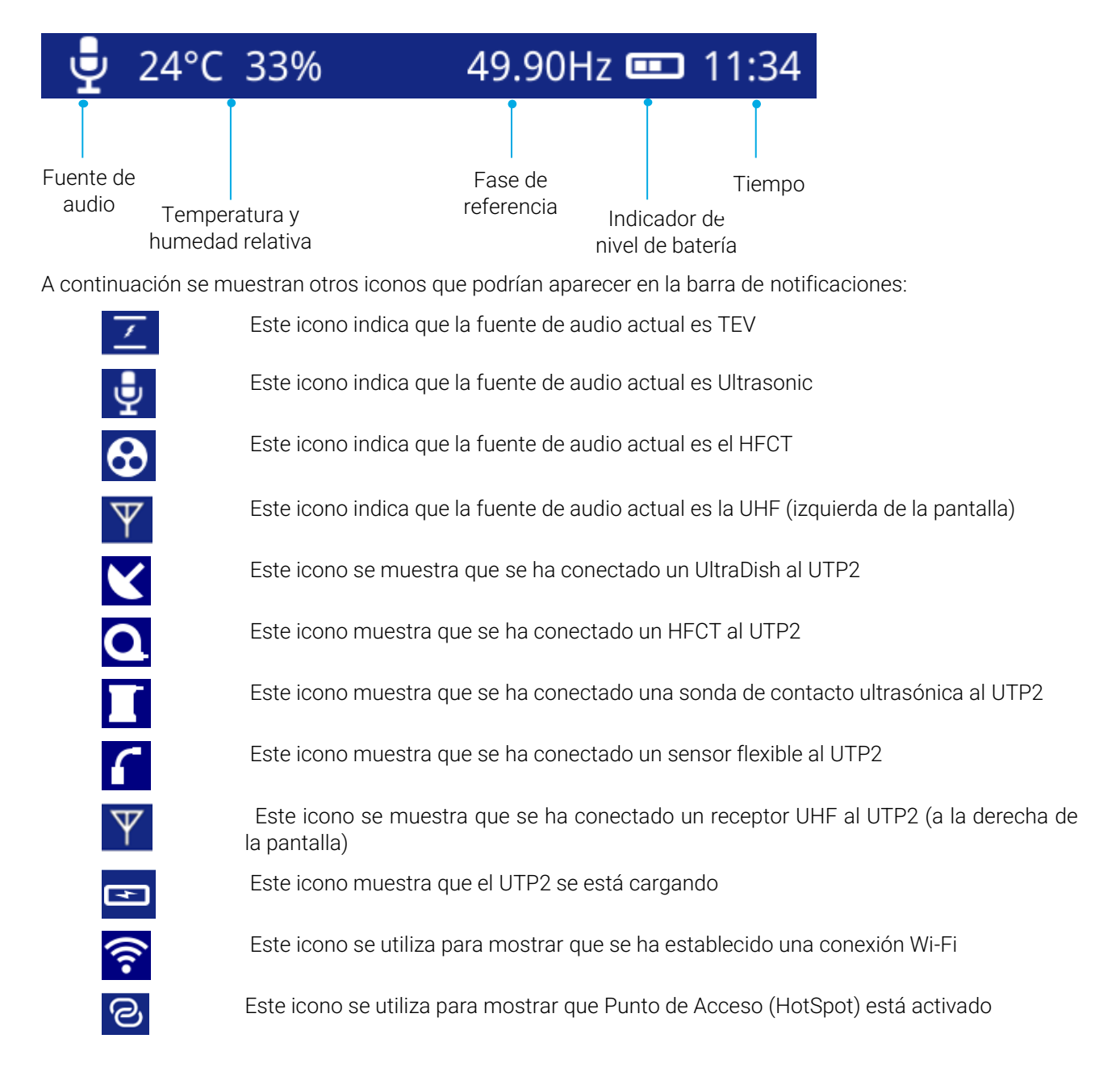

# <span id="page-11-2"></span>3.6 Temperatura y humedad

La lectura de la temperatura y la humedad relativa se muestra en la barra de notificaciones sólo después de la conexión del sensor ambiental.

El sensor ambiental se conecta al puerto de accesorios inteligentes situado en el lado izquierdo del instrumento. La conexión del accesorio inicia automáticamente la recopilación de datos con la última lectura que se muestra en la barra de notificaciones en la parte superior izquierda de la pantalla.

Para permitir el uso de otros accesorios opcionales sin dejar de mostrar una temperatura de referencia, se mantiene la lectura final al retirar el sensor. Los corchetes adicionales alrededor de la medición demuestran que se trata de una lectura histórica.

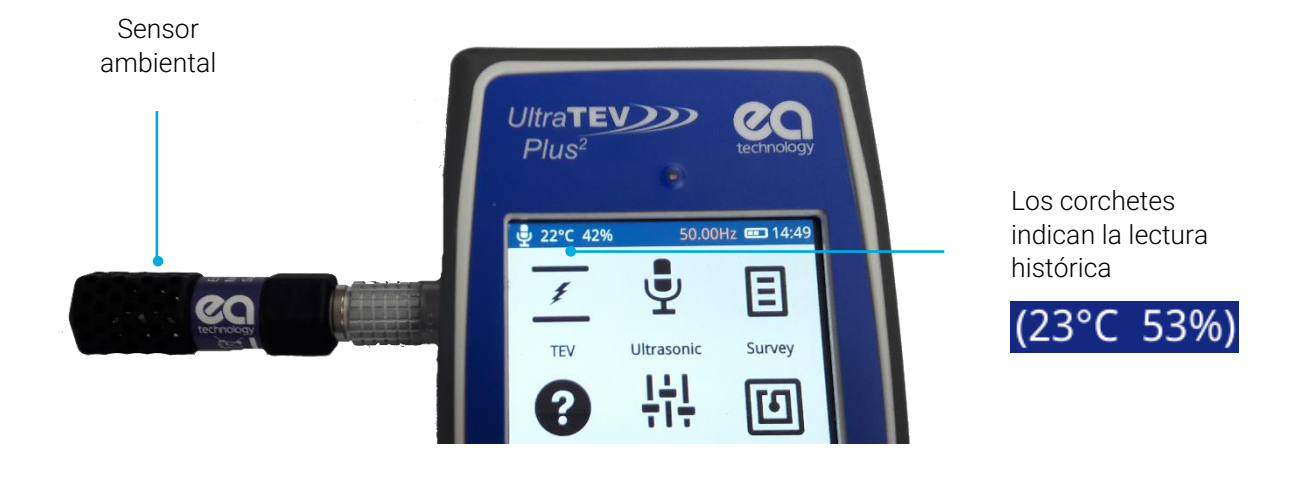

Espere a que la lectura de la temperatura y la humedad se asiente.

### <span id="page-12-0"></span>3.7 Barra de menús

La barra de menú se encuentra en la parte inferior de la pantalla. Muestra iconos que se corresponden con los botones izquierdo, central y derecho. Los iconos de la barra de menús cambian según el modo en que se encuentre el UTP2.

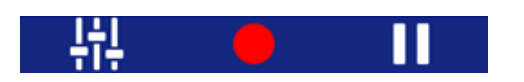

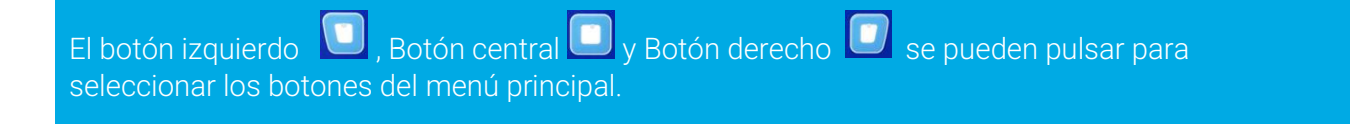

# <span id="page-12-1"></span>3.8 Menú principal

Después de encenderlo, el UTP2 se cargará en el menú principal como se muestra a continuación.

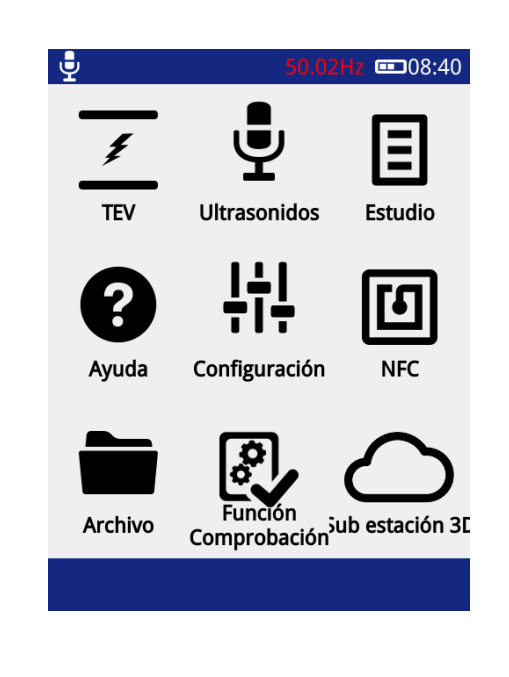

El botón de inicio puede utilizarse para volver al menú principal en cualquier momento. El icono TEV de la pantalla principal cambiará a un icono de PD por cable **como cuando accesorio HFCT** y a un icono UHF **Y** cuando se enchufe un accesorio UHF.

# <span id="page-13-0"></span>3.9 Menú TEV/ DP Cable

La pantalla TEV/ DP Cable, seleccionada a través del icono superior izquierdo del menú principal, contiene diferentes modos que pueden utilizarse para la medición de DP. Los modos de localización requieren un accesorio adicional de sonda de localización UltraTEV® Locator (UTL2). La opción de Interpretación sólo es aplicable cuando se está en el modo TEV.

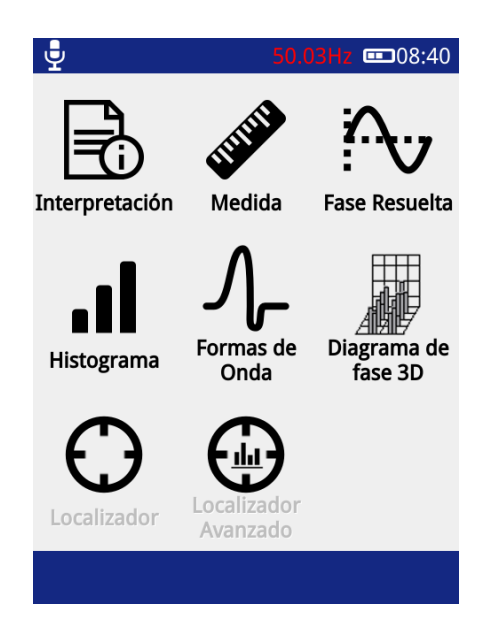

#### 3.9.1 Pantalla de medición

El modo de Medida es común a TEV y DP Cable. Este modo muestra las lecturas de TEV en dBmV (dB) o (si el accesorio HFCT está conectado) las lecturas de DP Cable en picoCoulombs (pC).

Para entrar en este modo, haga clic en el icono Medida .

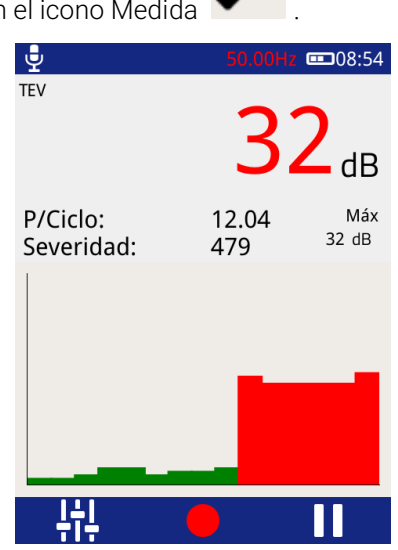

P/Ciclo - Muestra los pulsos por ciclo basados en una frecuencia de red de 50 o 60Hz.

Severidad - Muestra la severidad a corto plazo (calculada multiplicando la magnitud de TEV (mV) por los Pulsos Por Ciclo). Cuando se encuentra en el modo DP Cable, se calcula mediante la carga (pC) multiplicada por los pulsos por ciclo.

Max dB - muestra el valor máximo de dB registrado por el UTP2 desde que se entró en la pantalla o se pausó/reinició. Este valor se muestra en pC.

Gráfico - El gráfico de barras se utiliza para mostrar la amplitud de los valores de corriente que lee el UTP2, de derecha a izquierda.

Para salir de la pantalla TEV y volver al menú principal, pulse el botón Inicio

Existe la opción de grabar una lectura, lo que puede hacerse haciendo clic en el icono rojo de grabación en la

pantalla **o** pulsando el botón central **de** Todas las grabaciones se almacenan en una "Estudio" que se detalla en una sección posterior de este manual.

La pausa de una lectura también puede realizarse pulsando el botón derecho o haciendo clic en el icono

"Pausa"  $\Box$  La salida de audio también se silencia durante una operación de pausa. Después de pausar la pantalla, la medición puede reiniciarse pulsando el botón de reinicio.

#### 3.9.2 **Gráfico de fase resuelta**

El modo de Gráfico de Fase Resuelta es común a TEV y DP Cable. La sección superior de la pantalla muestra los valores de medición como se ha detallado anteriormente en la "Pantalla de medición". La sección inferior contiene un gráfico de intensidad resuelto en fase 'Gráfico de Fase' de la actividad medida.

El gráfico muestra los ángulos de fase de los eventos TEV o DP Cable (eje x) frente a su amplitud (eje y). La escala de colores representa la intensidad (recuento de impulsos) en un ángulo de fase y una amplitud determinados.

Esta opción es útil para distinguir si una actividad de DP medida es una fuente de descarga genuina o sólo ruido. Por ejemplo, la actividad de descarga parcial genuina puede manifestarse como un gráfico resuelto de fase estable que se producirá en la misma posición con respecto al ángulo de fase ciclo a ciclo; mientras que el ruido blanco no estará relacionado con la fase y se producirá en posiciones irregulares en el gráfico de fase.

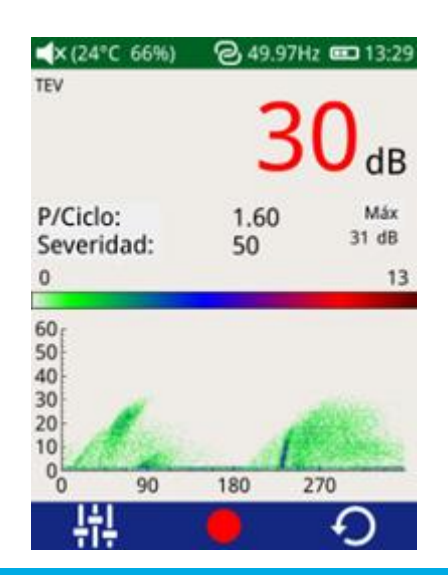

La opción Pausa y Registro también está disponible en este modo; la Gravedad y P/Ciclo se calculan como se describe en la Pantalla de Medición.

Para ampliar un gráfico, deslice el dedo desde la parte inferior izquierda hasta la superior derecha del área de interés. Para alejar el zoom, dibuje una línea diagonal desde la parte superior derecha a la inferior izquierda.

#### 3.9.3 Forma de onda

El modo "Forma de onda" es común a TEV y DP Cable. En el modo DP Cable, los valores se mostrarán en mA, mientras que en el modo TEV se medirán en dBmV, como se indica a continuación.

 $J_{\mathsf{L}}$ 

Para entrar en este modo, haga clic en el icono de Forma de Onda Formas de al

Este modo muestra un gráfico de una actividad TEV o de DP por cable en función del tiempo, lo que permite una visión instantánea de la amplitud de una actividad con respecto al tiempo. Esta opción puede utilizarse para ayudar a distinguir entre la actividad de DP genuina y el ruido. Un pulso de descarga parcial se manifiesta normalmente como un pulso de borde ascendente rápido y agudo, mientras que el ruido suele ser más lento y menos repetible.

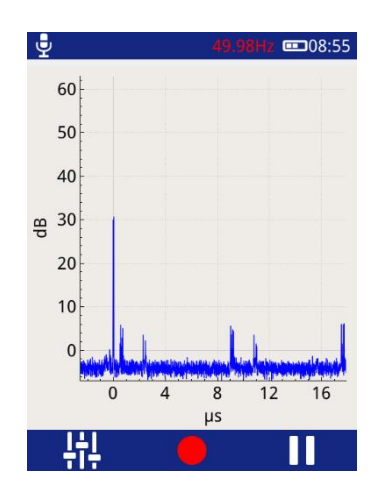

#### 3.9.4 Histograma

Este modo de histograma muestra el número de eventos registrados (eje y) para una determinada amplitud (eje x). Esta opción de medición es útil para determinar si hay más de una fuente de descarga; dos grupos distintos de barras en este gráfico podrían significar que hay dos fuentes de descarga en los respectivos niveles de dB (o pC). La pantalla también es útil para identificar positivamente una fuente genuina de DP y evaluar su frecuencia de pulso cuando hay un piso de ruido de alta frecuencia de pulso que afecta el cálculo de pulso por ciclo estándar.

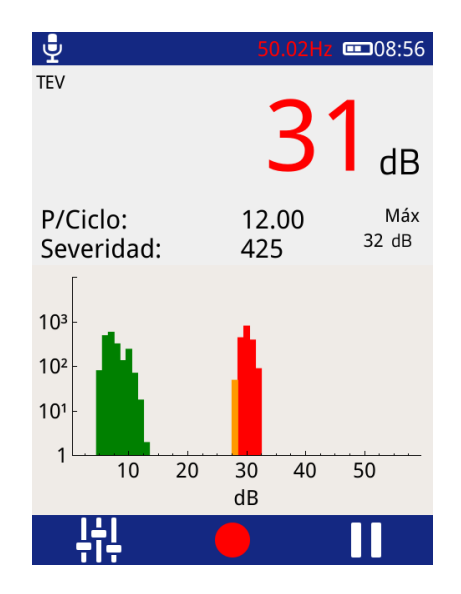

La opción Pausa y Registro también está disponible en este modo; se calculan la Severidad, y P/Ciclo y como se describe en la Pantalla de Medición.

#### 3.9.5 Modo de Persistencia

El modo Persistencia está disponible en las pantallas de Trazado de fase e Histograma de amplitud para las lecturas de TEV, PD de cable y UHF. Para entrar en este modo desde estas pantallas, haga clic en el icono de

Configuración **hasta que aparezca el icono de Persistencia** (U), y luego selecciónelo. Para cambiar el nivel de persistencia, mueva el control deslizante entre "0" (sólo se muestran los pulsos recientes, los pulsos más antiguos se desvanecen rápidamente) y "∞" (todos los pulsos se siguen mostrando hasta que se borra la pantalla manualmente).

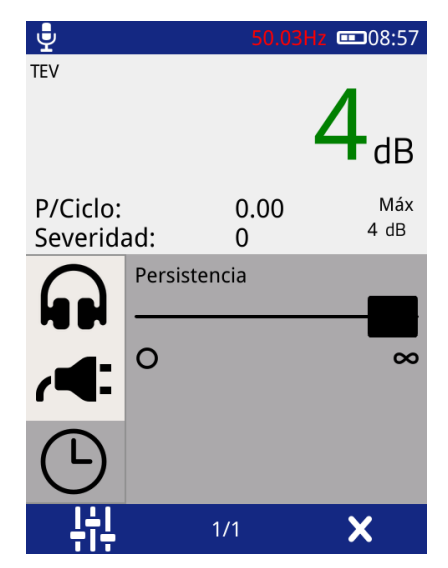

# <span id="page-17-0"></span>3.10 Interpretación

El modo "Interpretación" sólo está disponible para las lecturas de TEV.

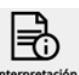

Para entrar en este modo, haga clic en el icono de Interpretación interpretación

La pantalla de interpretación proporciona un resumen de primera pasada del estado de la aparamenta teniendo en cuenta tanto la magnitud como la frecuencia de repetición de los pulsos detectados. La guía distingue entre ruido, rastreo de superficie y descarga interna proporcionando una indicación de la acción sugerida.

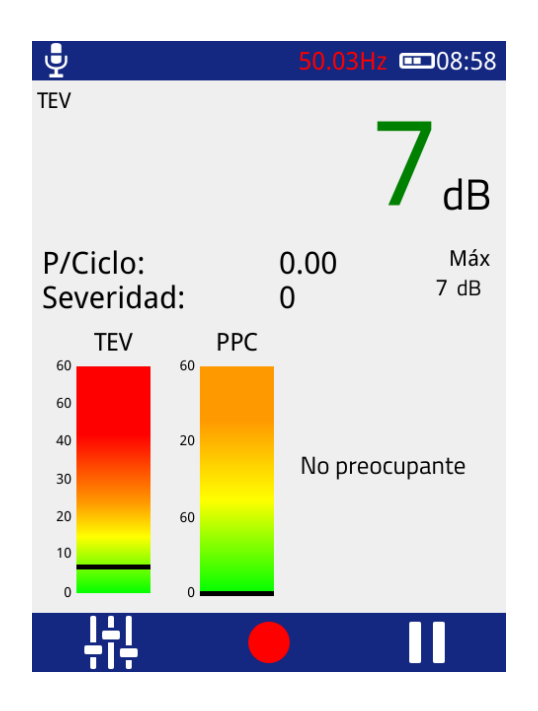

Esta pantalla es una implementación de software fácil de usar de la guía de interpretación de las mediciones de TEV producida por EA Technology utilizando décadas de experiencia. En la página siguiente se incluye el documento resumen original que ofrece una visión general de las directrices originales para la interpretación de las mediciones de TEV.

La pantalla de interpretación sólo está disponible en el modo TEV.

#### 3.10.1 Guía de interpretación de la medición de TEV

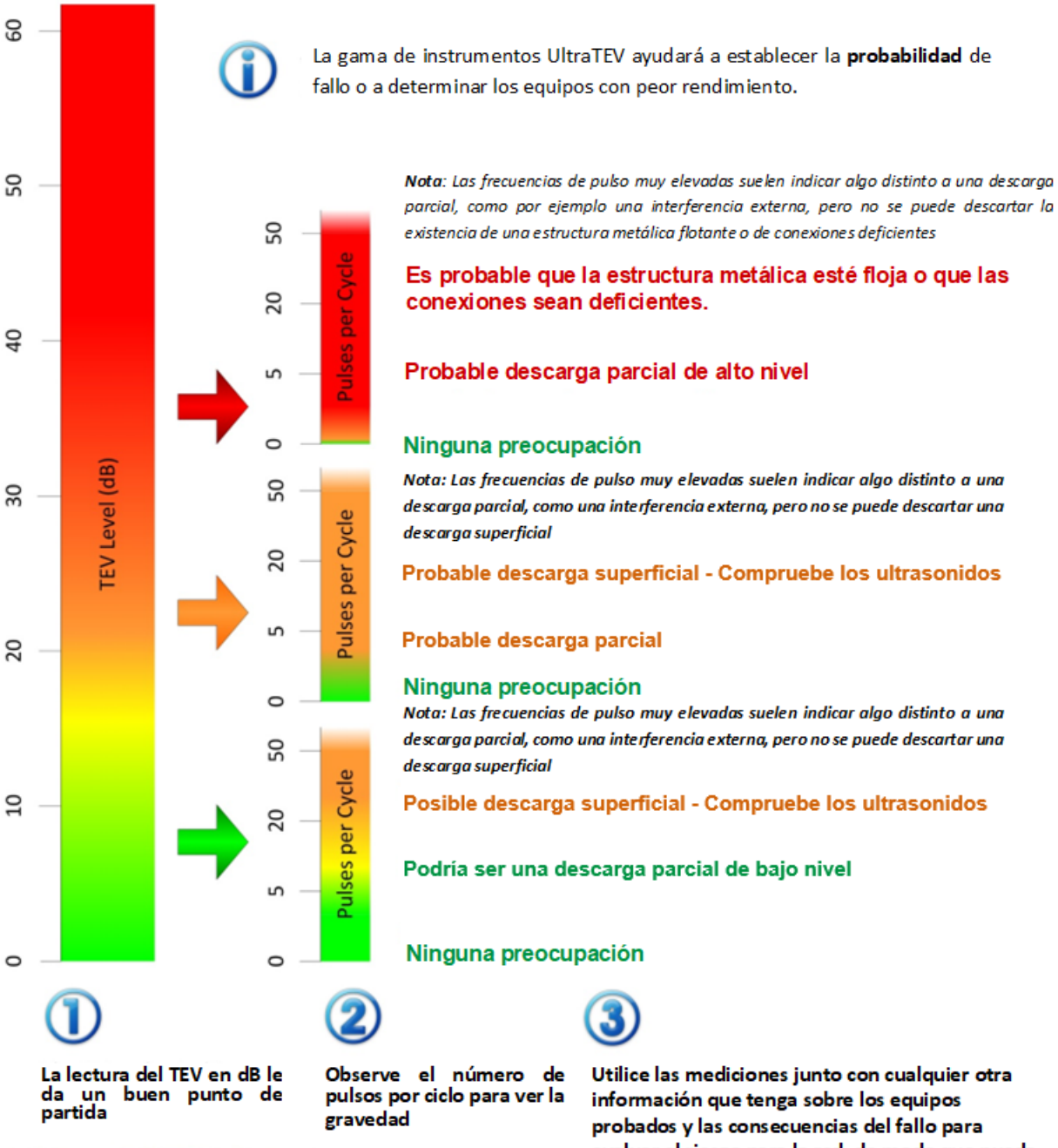

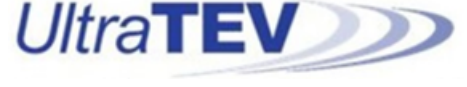

evaluar el riesgo para la red, de modo que pueda decidir qué hacer a continuación

#### 3.10.2 Pantalla ultrasónica

La pantalla de Ultrasonidos muestra las mediciones realizadas con el sensor de ultrasonidos incorporado o con los sensores de ultrasonidos externos (Sonda de Contacto de Ultrasonidos, Sensor Flexible o UltraDish) si están conectados.

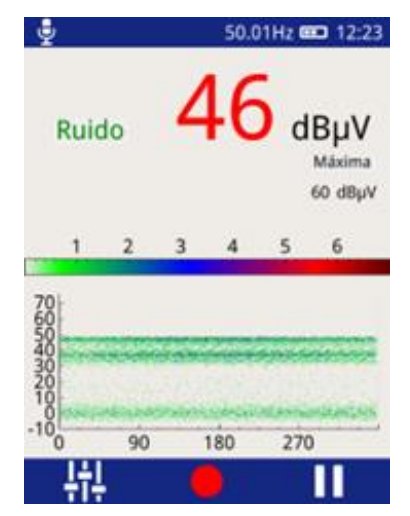

La magnitud ultrasónica se mide en dBµV y se muestra en el gráfico como ángulo de fase (eje x) frente a la amplitud (eje y). El gráfico de colores representa una clave para mostrar la intensidad (recuento de impulsos) en una amplitud y un ángulo de fase determinados.

Este gráfico de fase resuelta puede utilizarse para confirmar la presencia de una actividad de descarga parcial. En general, la actividad de descarga parcial se mostrará como un área estable que se producirá en el mismo ángulo de fase en cada ciclo, mientras que el ruido tiende a estar fuera de fase y se produce en posiciones irregulares en el gráfico de fase.

#### 3.10.3 Clasificación por ultrasonidos

La pantalla de ultrasonidos del UTP2 incluye la salida del algoritmo de clasificación de ultrasonidos patentado por EA Technology. El algoritmo procesa los datos ultrasónicos medidos en tiempo real para dar una indicación de si los datos de entrada son una fuente de ruido de fondo o una actividad de descarga parcial.

El algoritmo procesa los datos del micrófono ultrasónico junto con la señal de referencia de fase, y busca patrones dentro del proceso de datos que los expertos de EA Technology han identificado como indicadores típicos de descarga parcial.

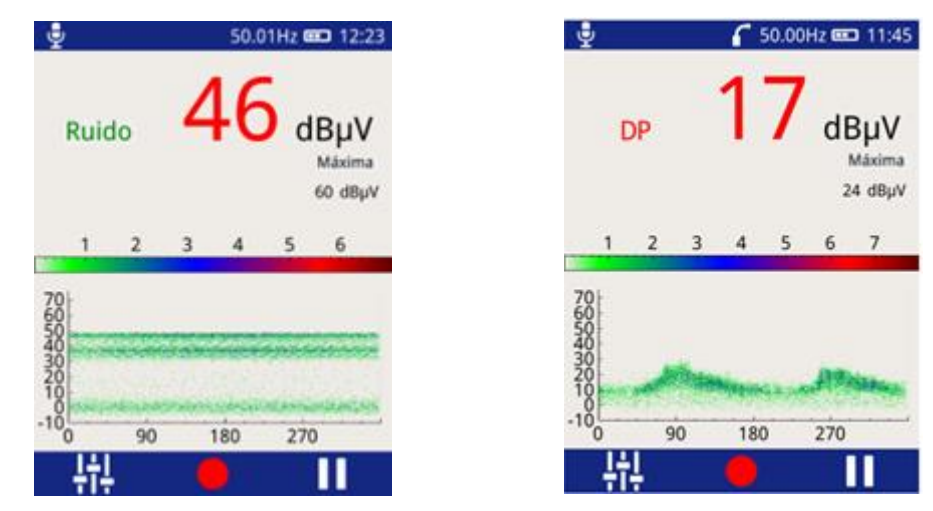

La clasificación ultrasónica no se mostrará si no se ha conseguido el bloqueo de fase, véase [3.11.3.](#page-21-0)

# <span id="page-20-0"></span>3.11 Menú contextual

Al pulsar el botón izquierdo en los modos TEV, DP Cable o Ultrasonido, aparece el menú contextual que se muestra a continuación. El Menú Contextual consta de una serie de elementos, de los cuales sólo son visibles los correspondientes al modo de funcionamiento actual. Este modo permite modificar los ajustes más utilizados desde la pantalla de medición.

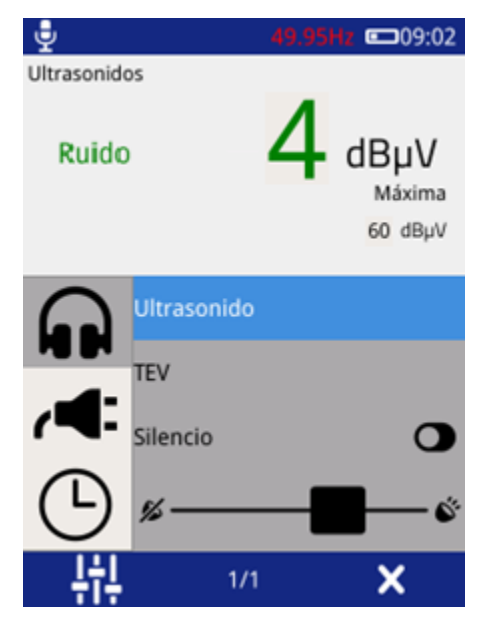

El contenido del menú contextual es específico del contexto; su contenido será diferente para cada modo de medición.

#### 3.11.1 Salida de audio

El UTP2 permite la salida de audio de la actividad Ultrasónica, TEV o DP Cable (dependiendo de si el HFCT está conectado o no) a través de la conexión de auriculares externos. El menú contextual de audio permite controlar la salida de auriculares.

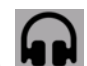

Para modificar la configuración de audio actual, haga clic en el icono de Audio **IIII**. Dentro de este submenú se puede seleccionar la salida de audio (TEV, DP Cable o Ultrasonido), tenga en cuenta que esta selección se mantendrá en todos los modos.

Para desactivar la salida de audio, active el Botón de Silencio, el icono de se volverá verde para indicar que se ha activado el modo de Silencio.

El volumen de la salida de audio también se puede modificar ajustando el deslizador al nivel deseado, como se muestra arriba.

#### 3.11.2 Filtros

Seleccione el icono del filtro  $\blacksquare$  para cambiar las propiedades del filtro; esta opción sólo está activada cuando se encuentra en el modo de medición de DP por cable y permite filtrar el ruido de la medición de DP por cable.

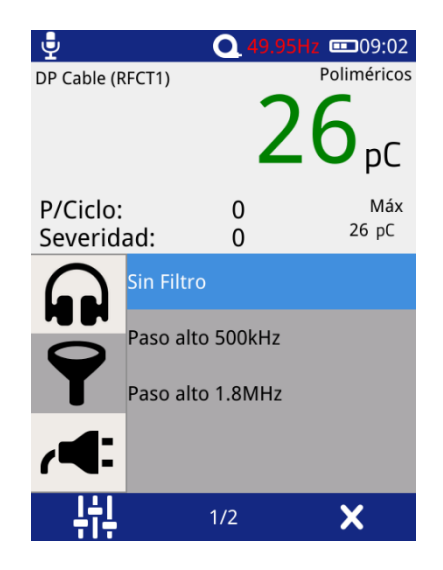

Seleccione las propiedades del filtro deseado, una marca debe aparecer cuando se ha hecho una selección (se muestra arriba).

Sin filtro - Esta opción pasa todos los tipos de frecuencia.

Paso alto de 500 kHz - Esta opción activa un filtro de paso alto que pasa todas las frecuencias de 500 kHz y superiores.

Paso alto de 1,8 MHz - Esta opción activa un filtro de paso alto que pasa todas las frecuencias de 1,8 MHz y superiores.

#### <span id="page-21-0"></span>3.11.3 Fase de referencia

Un trazado de fase correctamente "referenciado" ayudará a clasificar la actividad potencial de descarga parcial que se haya registrado. Proporcionará un trazado de fase mucho más claro que puede analizarse posteriormente y compararse con otras lecturas/patrones de trazado de fase.

El momento más importante para conseguir una referencia de fase es cuando se capturan varios eventos (o descargas) y se agrupan en la pantalla del UTP2.

Para más información sobre la referencia de la fase, póngase en contacto con product-support@eatechnology.com

Seleccione el ícono  $\Box$  en el menú contextual para acceder a la página de ajustes de referencia de fase. Permite seleccionar la fuente de la referencia de fase para el UTP2 entre las siguientes opciones:

Foto - Esta opción selecciona el fotosensor situado en la parte superior delantera del UTP2 (véase [Figure 1\)](#page-9-2) como fuente de la referencia de fase. El fotosensor requiere una línea de visión hacia una fuente de luz de frecuencia de red, como un fluorescente.

Campo E - Esta opción selecciona el sensor de Campo E incorporado como fuente de referencia de fase. El sensor detecta la referencia de fase a partir del campo eléctrico extraviado dentro de la subestación.

Inalámbricos - Esta opción selecciona la Referencia de Fase Inalámbrica como la fuente para referencia de Fase. La Referencia de Fase Inalámbrica es un accesorio inalámbrico para el UTP2 cual detecta la referencia de Fase con Fotosensor, Campo E, bobina Rogowski y Tomacorriente. Detalles como conectar se encuentra en 6.2

Manual - Permite al usuario ajustar manualmente la referencia de fase.

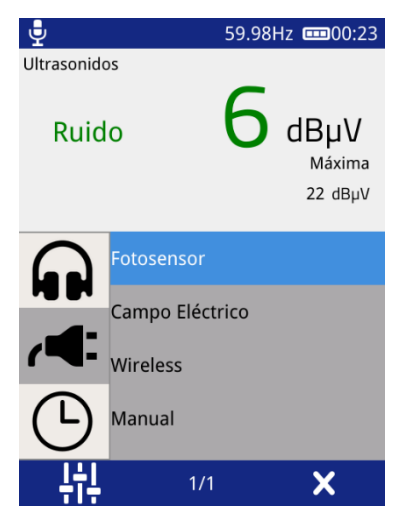

El estado actual de la referencia de fase se indica mediante el color de la lectura de fase.

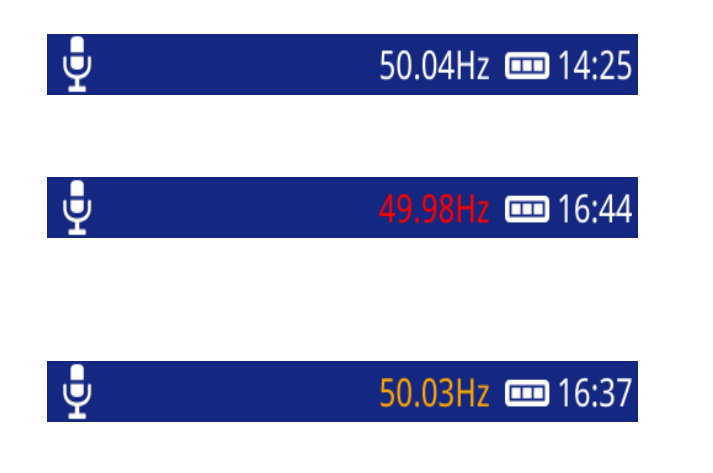

Una pantalla de fase blanca indica que se ha logrado un bloqueo de fase.

Una visualización de fase en rojo indica que no se ha conseguido el bloqueo de fase. Una visualización continua de la fase en rojo requeriría el cambio de modo.

Un indicador de fase ámbar indica que la frecuencia se ha ajustado manualmente.

En el Modo Manual, los botones derecho  $\Box$  e izquierdo  $\Box$  pueden utilizarse para aumentar o disminuir la referencia de fase, respectivamente. Una vez alcanzado el valor deseado, pulse el botón central **D** para almacenarlo como se muestra a continuación.

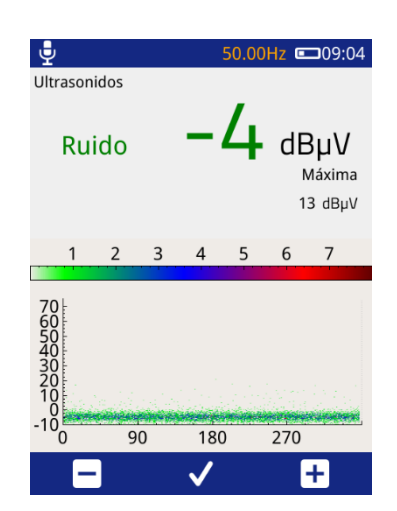

Durante una captura de datos, el UTP2 monitoriza el bloqueo de fase para asegurar que se consigue una sincronización continua. Si el bloqueo de fase se pierde en cualquier momento durante la captura, la unidad muestra un mensaje de advertencia al finalizar la grabación. Se debe hacer todo lo posible para garantizar el bloqueo de fase, ya que la falta de éste puede afectar al análisis de los datos capturados.

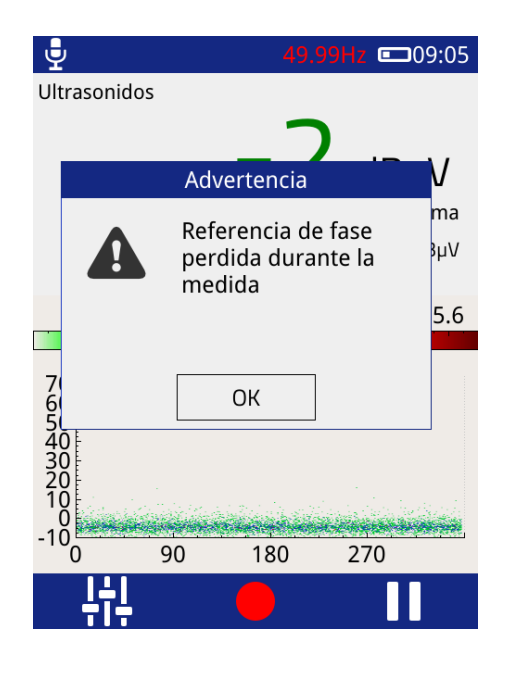

# <span id="page-23-0"></span>3.12 Pantalla de configuración

Para acceder a la página de configuración, haga clic en el icono de configuración  $\frac{1}{1!}$  del menú principal y aparecerá la pantalla que se muestra a continuación.

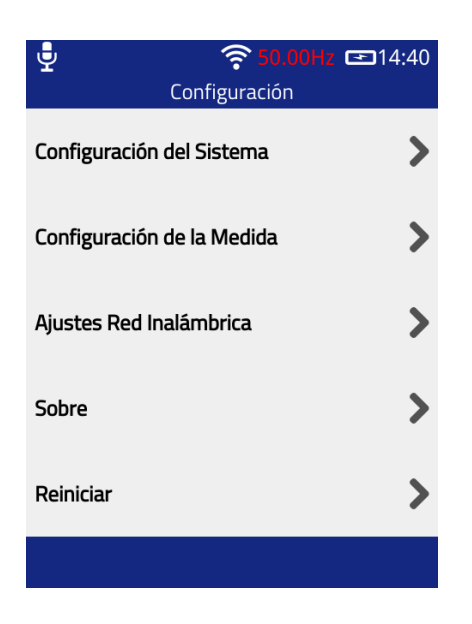

#### 3.12.1 Configuración del sistema

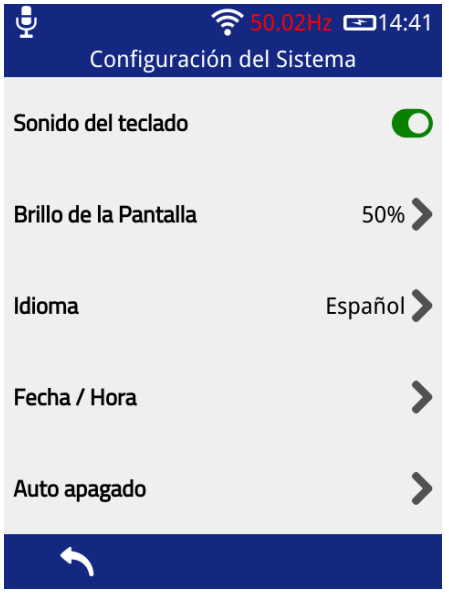

- Sonido del teclado permite activar/desactivar los pitidos audibles cuando se pulsa cualquiera de los botones y cuando se detecta una etiqueta NFC. El botón cambia a un color verde cuando el Pitido está activado.
- Brillo de la Pantalla haga clic en esta opción para cambiar la intensidad de la luz de fondo. Mantener la luz de fondo a un nivel mínimo mejorará la vida de la batería.
- Idioma seleccione esta opción para cambiar el idioma de la pantalla del UTP2.
- Fecha / Hora seleccione esta opción para cambiar los ajustes de Hora y Fecha en el UTP2. La zona horaria también se puede cambiar aquí como se muestra a continuación.

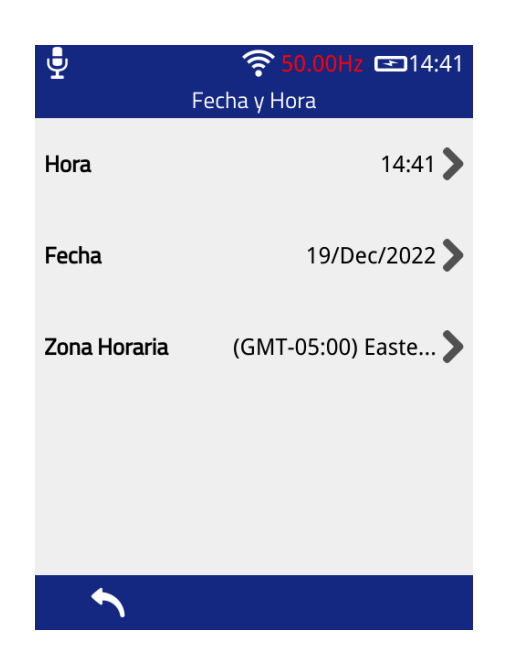

• Auto apagado - esta opción puede utilizarse para activar/desactivar la función de auto apagado del UTP2. Después de un período definido de inactividad del botón, el UTP2 mostrará un mensaje de advertencia y luego procederá a apagarse para conservar la energía. El periodo de inactividad también puede modificarse aquí, como se muestra a continuación.

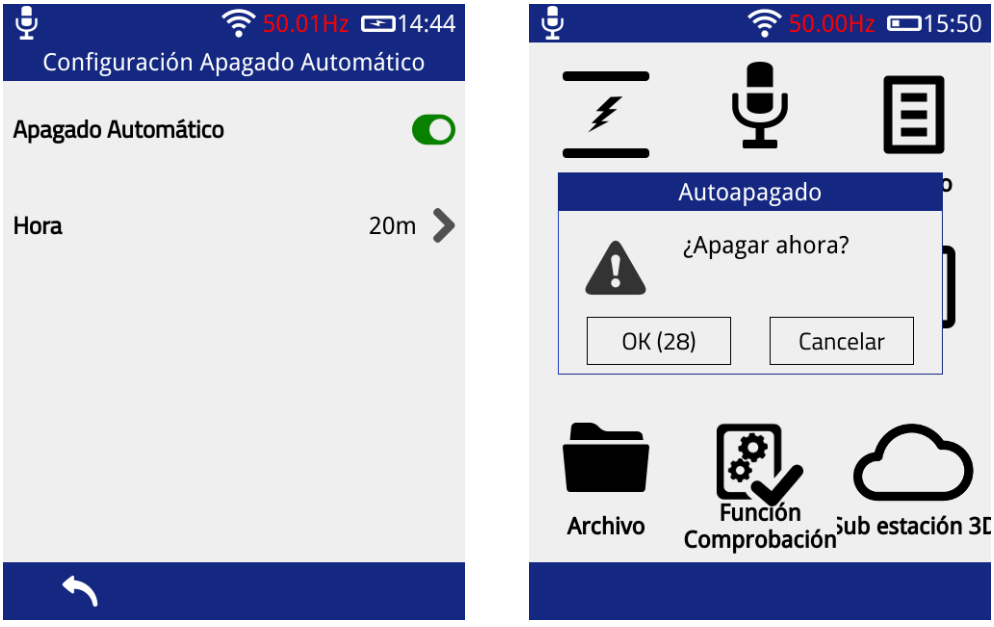

#### 3.12.2 Ajustes de medición

En esta opción se puede activar y desactivar el modo de alarma. Cuando el modo de alarma está activado, el zumbador incorporado del UTP2 se activará siempre que se supere el nivel de umbral rojo establecido. Además, aquí se pueden modificar los niveles de umbral (niveles rojo y ámbar) de las distintas funciones de medición del UTP2, así como la frecuencia de la línea.

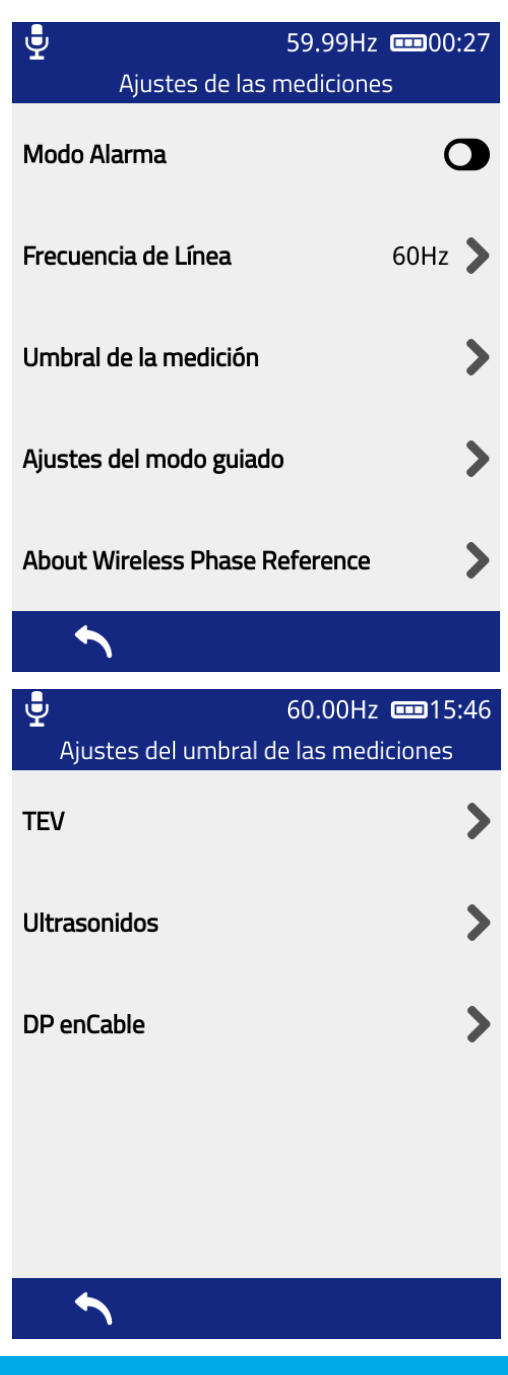

El Ultrasonido sólo contiene un ajuste de umbral de Nivel Rojo.

La configuración del Modo Guiado le permite seleccionar la pantalla de medición predeterminada a la que se llevará cuando necesite realizar una medición de TEV, UHF, o DP en Cable. Cada tipo de medición mostrará una lista de posibles pantallas de medición, por ejemplo, TEV:

- Interpretación (Predeterminado)
- Medida
- Gráfica de Fase Resuelta
- Histograma
- Formas de Onda
- Diagrama de Fase 3D

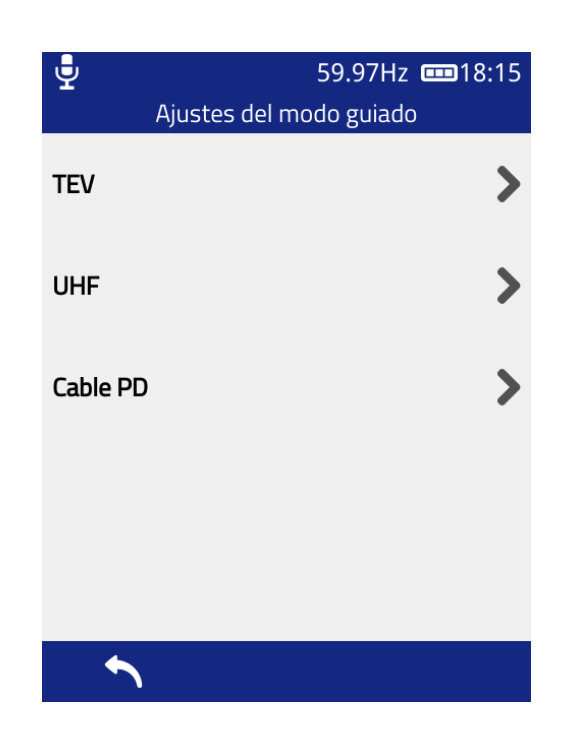

Acerca de la Referencia de Fase Inalámbrica le permite verificar el número de modelo de referencia de fase inalámbrica, la versión de hardware y la versión de firmware de la referencia de fase inalámbrica cuando está conectado a UTP2.

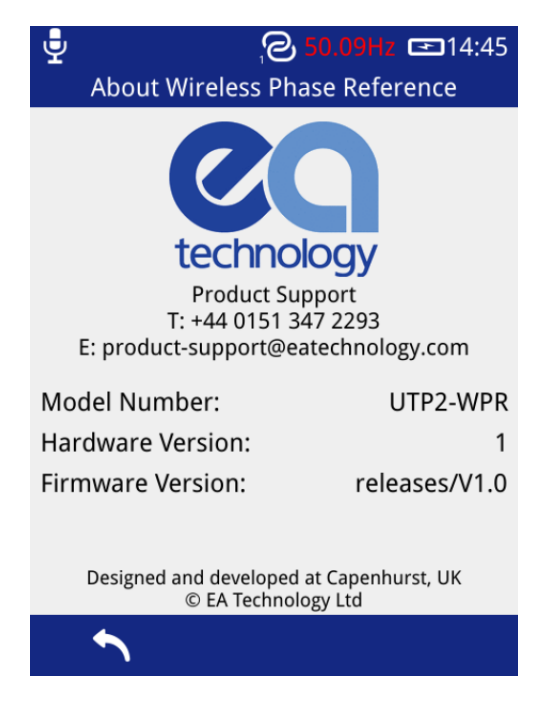

Nota: cuando la Referencia de Fase Inalámbrica no está conectada a UTP2, la información del dispositivo no estará disponible.

#### 3.12.3 Ajustes inalámbricos

Esta sección permite la configuración de las funciones Subestación 360 URL de Base, Wi-Fi y NFC del UTP2.

El botón URL S360 abrirá el editor de texto para permitir que el usuario actualice la URL a la que UTP2 intentará conectarse. El valor predeterminado es "substation360.co.uk". Al editar esta URL, tenga en cuenta que solo se aceptarán las URL de base conocidas. Si no coincide, se mostrará un error y no se guardará. Tras

un cambio guardado con éxito, será necesario reiniciar el UTP2 para que los cambios surtan efecto. Una ventana emergente también informará al usuario de esto.

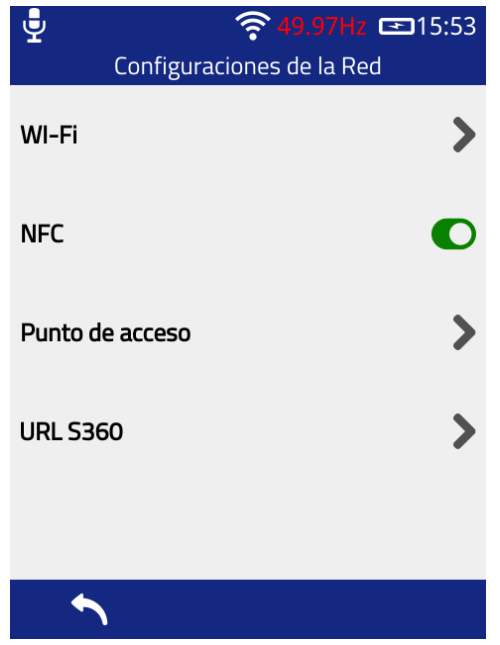

La NFC se activa en todo el sistema deslizando el botón hacia el color verde. Una vez activado, se puede acceder a las funciones de NFC a través de las pantallas de estudio y medición.

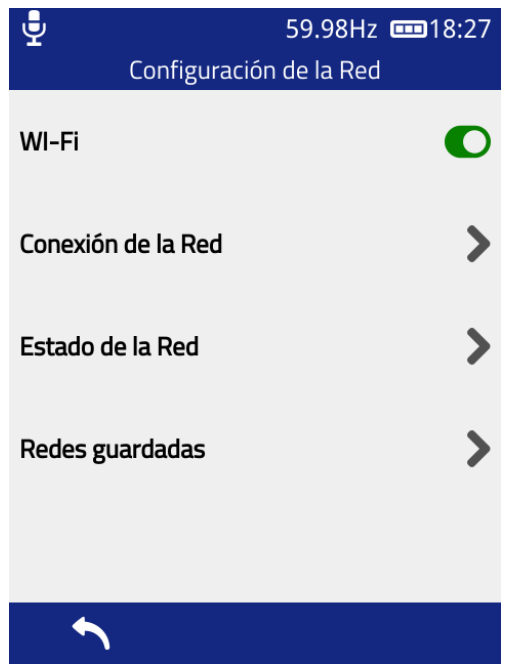

La funcionalidad Wi-Fi puede activarse/desactivarse mediante el botón de activación que se muestra arriba. Selecciona "Conexión de la Red" arriba para conectarlo a una red Wi-Fi.

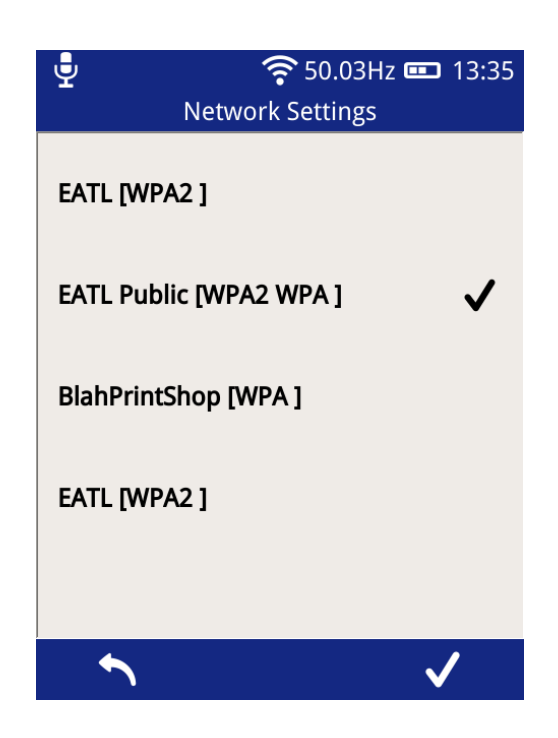

Utilizando el teclado en pantalla, introduzca la contraseña Wi-Fi y luego el botón central  $\Box$  para guardar la red. El estado de la conexión del UTP2 se puede ver seleccionando "Estado de la red".

#### 3.12.4 Sobre

La pantalla "Sobre" muestra un resumen de los componentes del UTP2, incluyendo los números de versión del hardware y del software. La pantalla también proporciona detalles del equipo de asistencia de productos de EA Technology en caso de que se necesite más información.

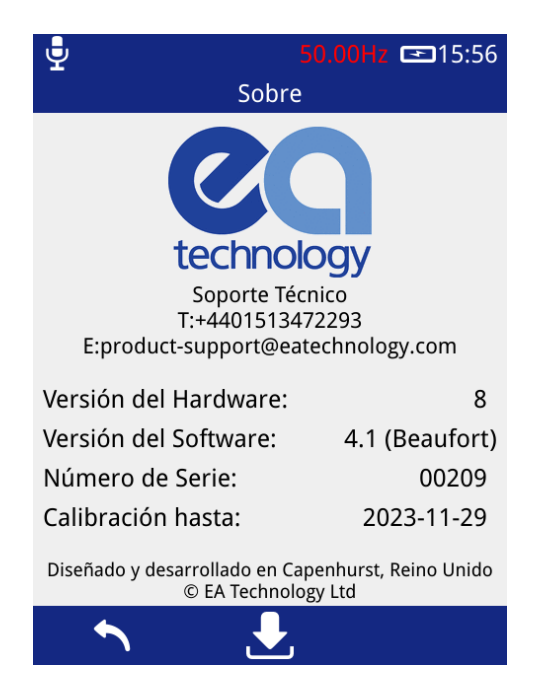

#### 3.12.5 Actualización del firmware en el campo

A través de la pantalla 'Sobre' se puede actualizar el firmware del UTP2. Para acceder a la pantalla de actualización del firmware pulsa el icono de actualización  $\Box$ . El UTP2 se puede actualizar en el campo mediante la web o una tarjeta microSD.

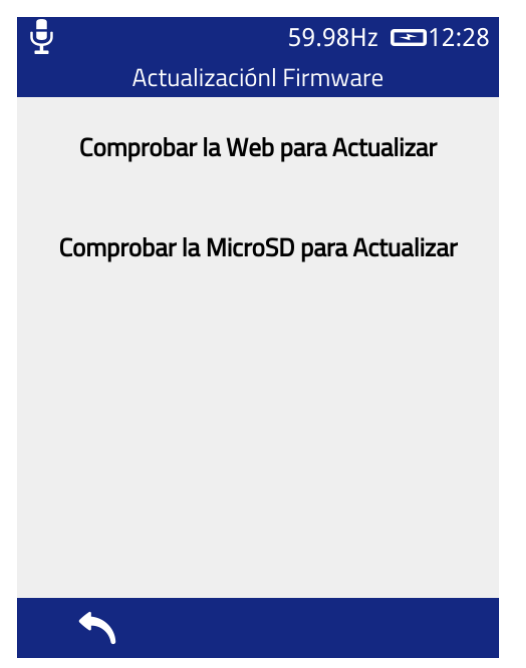

Para realizar una actualización mediante la web, asegúrese de estar conectado a una red wifi y presione el botón "Buscar actualizaciones en la web" en la pantalla de arriba. Se le pedirá que inicie sesión en Substation360. Para obtener ayuda con Substation360, consulte la sección 5. Si hay actualizaciones disponibles, se mostrará la siguiente pantalla con el número de versión y las notas de la versión de la actualización disponible. Si esta actualización no es adecuada, presione el botón con el número de versión para ver una lista de todas las actualizaciones disponibles. Para instalar la actualización, presione el ícono de marca a la derecha de la barra de menú y espere a que se complete el proceso.

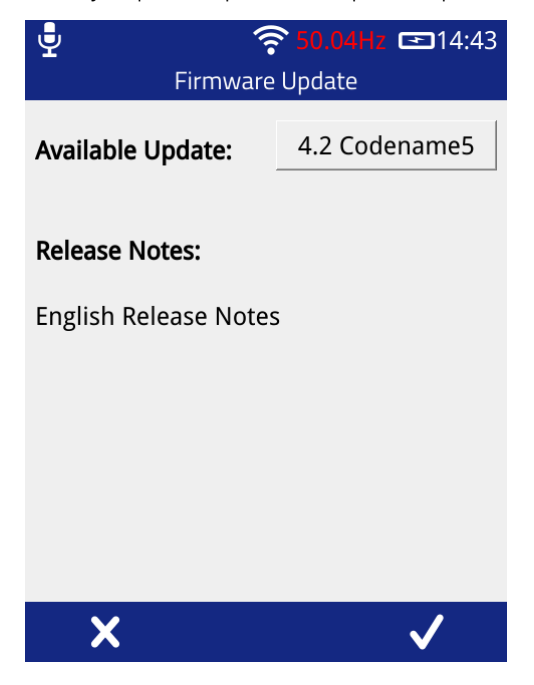

Una actualización sólo puede instalarse si el UTP2 está conectado al cargador de red, para evitar cualquier apagado no deseado debido a la batería baja mientras se realiza el proceso de actualización. El proceso de actualización puede tardar hasta 5 minutos en completarse. Una vez instalada, el UTP2 debe reiniciarse para ejecutar la última actualización.

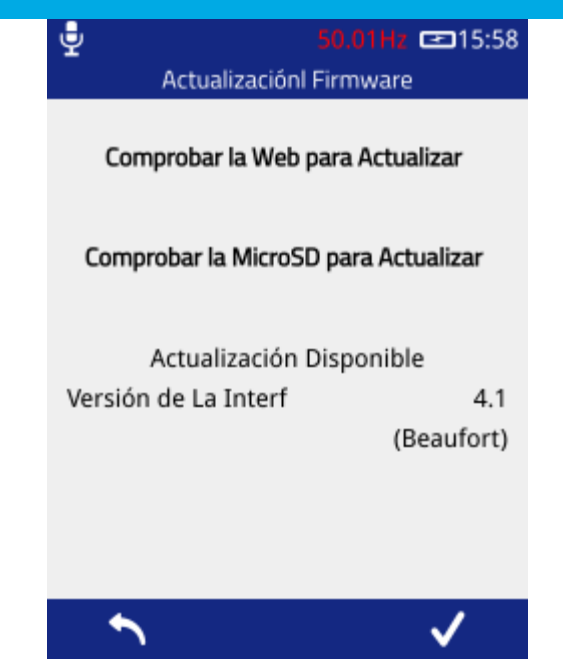

Para actualizar su UTP2 a través de la tarjeta MicroSD, inicialmente será necesario copiar la imagen desde el medio de distribución a la carpeta "updates" de la tarjeta MicroSD. Se suministra un adaptador de SD a MicroSD para usar con computadoras portátiles o PC que tengan un lector de tarjetas SD incorporado. Consulte con el Soporte de Productos si hay archivos de actualización disponibles.

Presione el botón "Comprobar MicroSD para Actualizar" en la pantalla de arriba. Se verificará la tarjeta MicroSD para detectar actualizaciones disponibles y los detalles se mostrarán en la pantalla como se muestra a continuación. Para instalar la actualización encontrada, presione el ícono de marca a la derecha de la barra de menú y espere a que se complete el proceso.

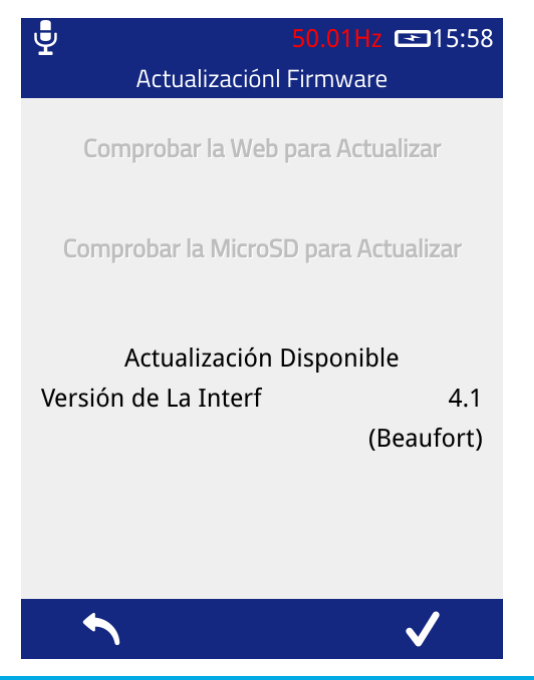

Para comprobar que tiene la versión de software más actual o si necesita ayuda para actualizar su UTP2, póngase en contacto con [product-support@eatechnology.com](mailto:product-support@eatechnology.com)

#### 3.12.6 Reiniciar todos los ajustes

Reiniciar todos los usuarios: Esta opción elimina todos los usuarios de Subestación 360. Esto incluirá la información de los usuarios, las órdenes de trabajo descargadas, el estado actual estudios completados que se cargarán (esto no eliminará los estudios de la tarjeta SD, solo la capacidad de cargarlas en S360). Cualquier orden de trabajo o estudio completada después de este restablecimiento podrá cargarse.

Reiniciar todos los ajustes: Esta opción se puede utilizar para restablecer la configuración predeterminada del UTP2. Al pulsar esta opción, aparecerá una notificación pidiendo que se confirme la acción.

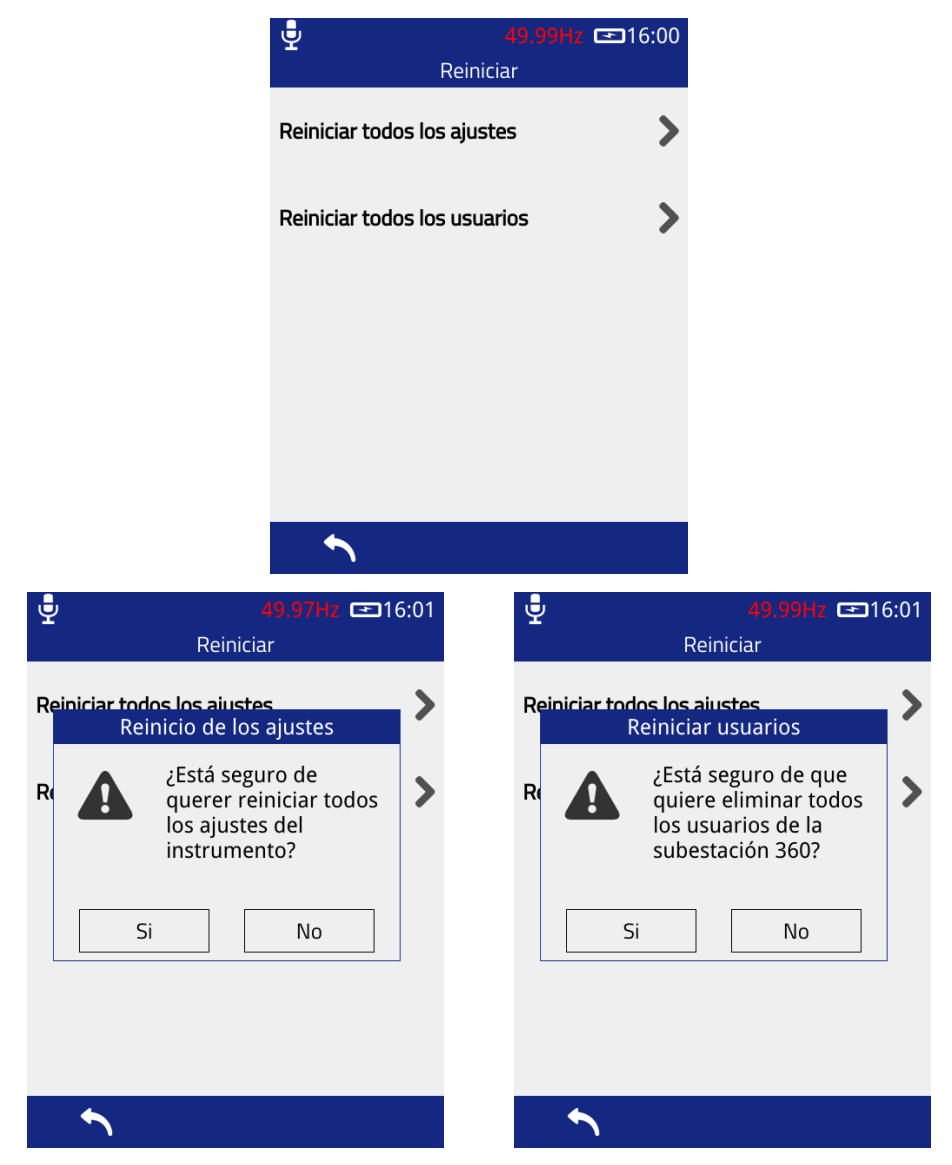

Una vez confirmado, los ajustes de seguimiento se restablecerán a su estado predeterminado:

- Activación del pitido de la tecla
- Brillo de la pantalla
- Idioma
- Activación del apagado automático
- Tiempo de apagado automático
- Frecuencia de la línea
- Umbrales de medición TEV rojo y ámbar
- Umbral rojo ultrasónico
- Umbrales de DP por cable
- Activación del Wi-Fi

Cualquier red Wi-Fi a la que se haya conectado previamente y sus credenciales de acceso se conservarán y no se borrarán.

# <span id="page-33-0"></span>3.13 Buscador Archivos

La pantalla del explorador de archivos se puede utilizar para gestionar los archivos y carpetas almacenados en

la tarieta microSD del UTP2. Para acceder al buscador de archivos, haga clic en el icono Archivo Archivo de la pantalla de inicio.

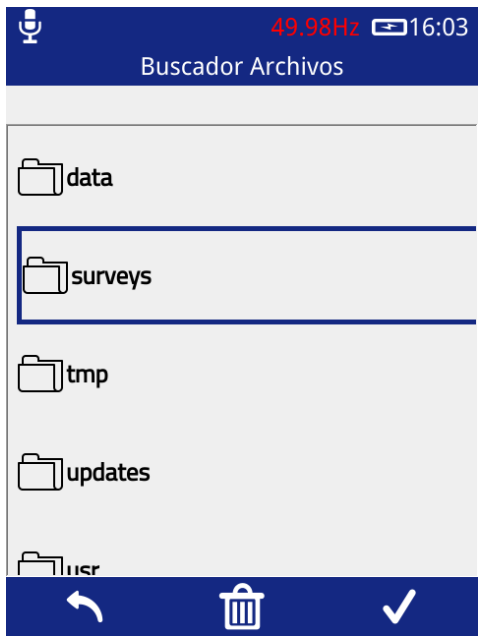

Al abrir el Buscador de Archivos, se mostrará el contenido de la raíz de la tarjeta de memoria. La selección de una carpeta, representada por el icono de la carpeta, il hará que se resalte dentro del Navegador de Archivos. El contenido de la carpeta se puede visualizar pulsando el icono  $\blacksquare$  o el botón físico situado debajo de él en el instrumento. Se puede borrar una carpeta pulsando el icono o el botón físico situado debajo de ella 血 .

Al seleccionar una carpeta, representada por el icono del archivo  $\Xi$ , ésta se resalta en el navegador de archivos. La información relativa al archivo, como el tamaño, la fecha y la hora de modificación, puede

mostrarse pulsando el icono  $\blacksquare$  en el instrumento. Se puede eliminar un archivo pulsando el icono o el botón físico situado debajo de él **III** 

Archivos Importantes:

- Estudios -> surveys\_list.json
	- o Al eliminar este archivo, se eliminará la capacidad de cargar algunas encuestas en S360 a través de la pantalla de carga.
	- o Los archivos zip de las encuestas están sin ser tocados.
- Usr directorio
	- o Eliminar este directorio o cualquier cosa dentro afectará la capacidad de iniciar sesión en S360 en el instrumento UTP2

Si se eliminó una de estas carpetas/archivos, vaya a Configuración -> Reiniciar -> Reiniciar todos los usuarios -> Sí.

#### 3.13.1 Captura de pantalla

El UTP2 permite al usuario capturar una imagen de la pantalla en cualquier momento. Para iniciar una captura, pulse simultáneamente los botones izquierdo y derecho durante dos segundos.

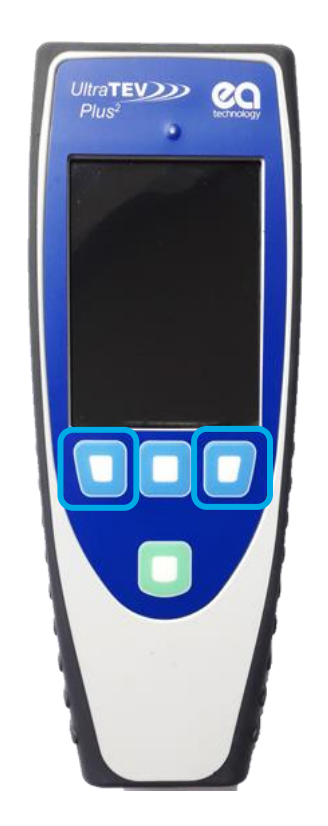

Una vez completada la captura, aparecerá una ventana emergente con una vista previa de la captura de pantalla. Esta vista previa puede rechazarse pulsando la tecla "Cancelar", que descarta la imagen y vuelve a las operaciones normales, o aceptarse, lo que permitirá pasar a la pantalla de nombramiento de archivos.

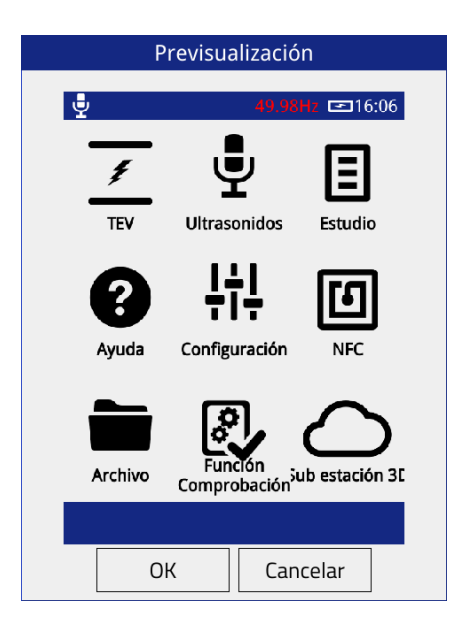

La pantalla del nombre del archivo ofrece la oportunidad de cambiar el nombre del archivo por defecto, como se muestra a continuación. Al seleccionar la marca en la esquina inferior izquierda de la imagen, se almacena el archivo en la tarjeta microSD extraíble. Los archivos se almacenan en \data y pueden ser verificados a través del navegador de archivos.

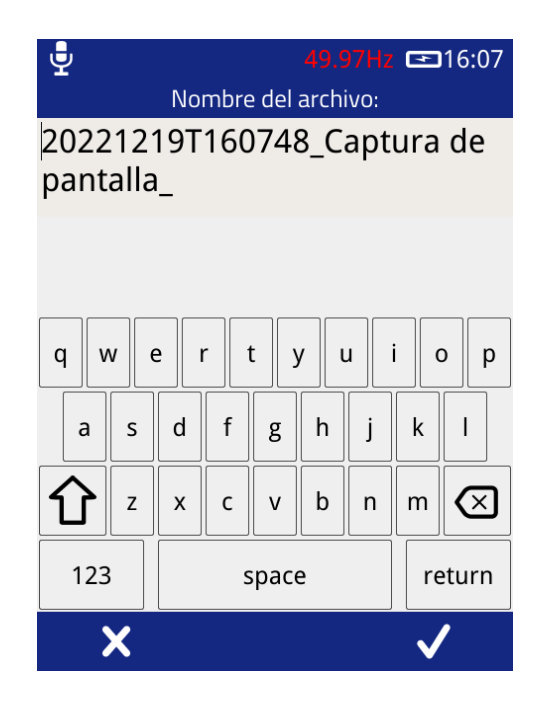

La imagen de la captura de pantalla se puede ver extrayendo la tarjeta SD e insertándola en un PC. Navegue hasta el directorio \data y abra el archivo .png correspondiente. Alternativamente, la captura de pantalla se puede ver usando la interfaz web a través de una conexión USB o Punto de Acceso.

Si hay un estudio activo en curso, aparecerá una notificación que le dará la opción de guardar una captura de pantalla a el estudio. Se mostrará una lista de recursos activos del estudio para etiquetar la captura de pantalla. También se puede agregar un comentario para describir la captura de pantalla, si lo desea.

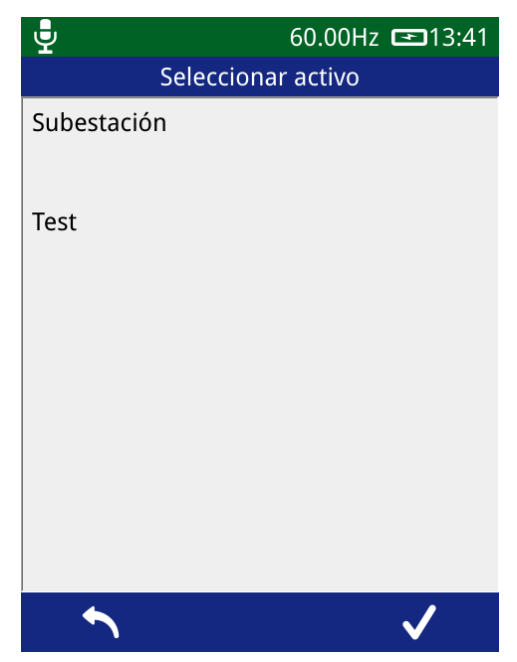
# 3.14 Comprobación de la función

El comprobador de funciones del UTP2 está diseñado para permitir a los usuarios verificar la funcionalidad de su instrumento utilizando las fuentes de prueba incorporadas. La opción de visualización de comprobación de funciones puede utilizarse para alternar estas fuentes de prueba incorporadas. Para iniciar la pantalla de

comprobación de funciones, pulse el icono de comprobación de funciones en la pantalla de inicio.

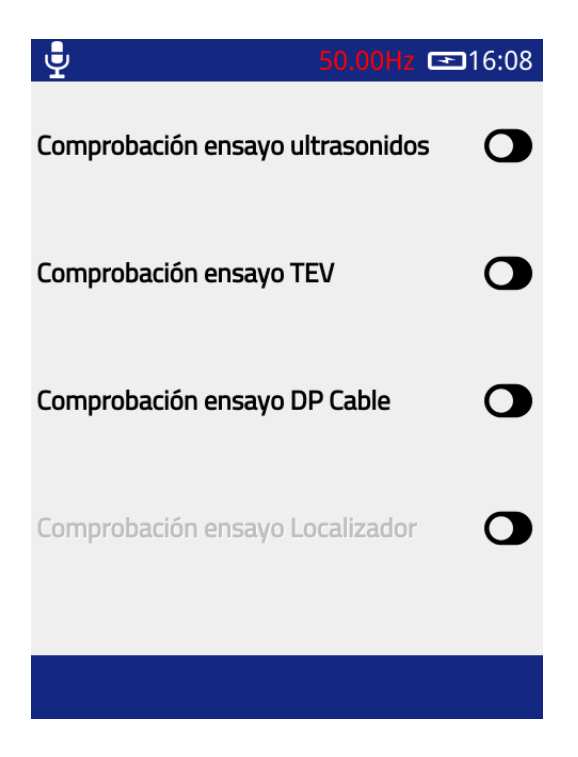

Para probar una función determinada, por ejemplo, la función TEV, active la fuente de prueba TEV. Navegue hasta cualquiera de las pantallas de medición de TEV que debería mostrar la actividad de TEV. También se pueden activar y comprobar múltiples fuentes de prueba.

La comprobación de funcionamiento no es en modo alguno una comprobación de calibración.

Recuerde desactivar la comprobación de funciones antes de realizar una medición.

# 3.15 Estudio

El modo de estudio de UTP2 es una forma potente pero sencilla de recopilar y almacenar datos de una serie de activos. Los datos de los modos de medición TEV, DP Cable, Ultrasonidos o UHF pueden registrarse y almacenarse con los correspondientes metadatos que vinculan los datos y su contexto asociado.

Todos los datos registrados en el UTP2 adoptan la forma de un estudio con el fin de darles un contexto y una estructura común para utilizarlos al analizar los datos fuera de línea.

#### 3.15.1 Crear un Proceso de Trabajo con el Generador de Proceso de Trabajo

Los procesos de trabajo son una descripción precargada de las mediciones que deben realizarse como parte de un estudio de subestación. Un proceso de trabajo consta de información relativa a los activos y a las mediciones específicas por activo que deben realizarse.

Inserte la tarjeta SD UTP2 en su PC o portátil y abra el generador de proceso de trabajo (3784-SWREL-- WorkflowGenerator.html) con un navegador web.

- Nuevo proceso de trabajo: borra cualquier dato ingresado y carga un proceso de trabajo predeterminado en blanco.
- Proceso de trabajo abierto: permite abrir un proceso de trabajo previamente guardado (archivo .json) para su posterior edición. Nota: los procesos de trabajo del generador de proceso de trabajo de Excel heredado también se pueden importar a la herramienta de la misma manera.
- Guardar proceso de trabajo: guarda el proceso de trabajo en un archivo .json.
- Deshacer/Hacer: permite corregir los errores.
- Selección de idiomas: cambia el generador de proceso de trabajo al idioma elegido por el usuario.
- Modo avanzado: permite seleccionar varias funciones avanzadas de proceso de trabajo.
- Selección de campo de metadatos: permite que las preguntas previas al estudio se adapten a los requisitos del usuario. En caso de duda, utilice los campos predeterminados.
- Agregar nuevo grupo de metadatos: Agrega un nuevo grupo de preguntas al proceso de trabajo. Esto se mostrará como una pantalla separada cuando se siga un estudio usando el UTP2.
- Entrada de activos: Ingrese nombres de activos y números de paneles en el proceso de trabajo. Nota: los nombres de activos y los números de panel deben ser únicos.
- Selección de medidas: Al hacer clic en los iconos, se selecciona una medida que se tomará en la posición indicada. Utilice el menú desplegable Tipo de Medida para cambiar entre TEV, Ultrasónico, DP Cable, etc.

Una vez que se hayan completado los detalles requeridos, guarde el archivo de proceso de trabajo en la carpeta 'workflows' en la tarjeta microSD UTP2. Si esta carpeta no existe, debe crearse (se distingue entre mayúsculas y minúsculas).

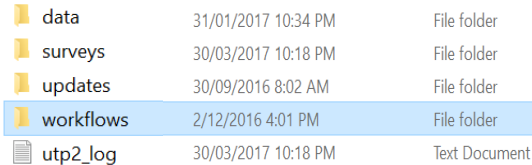

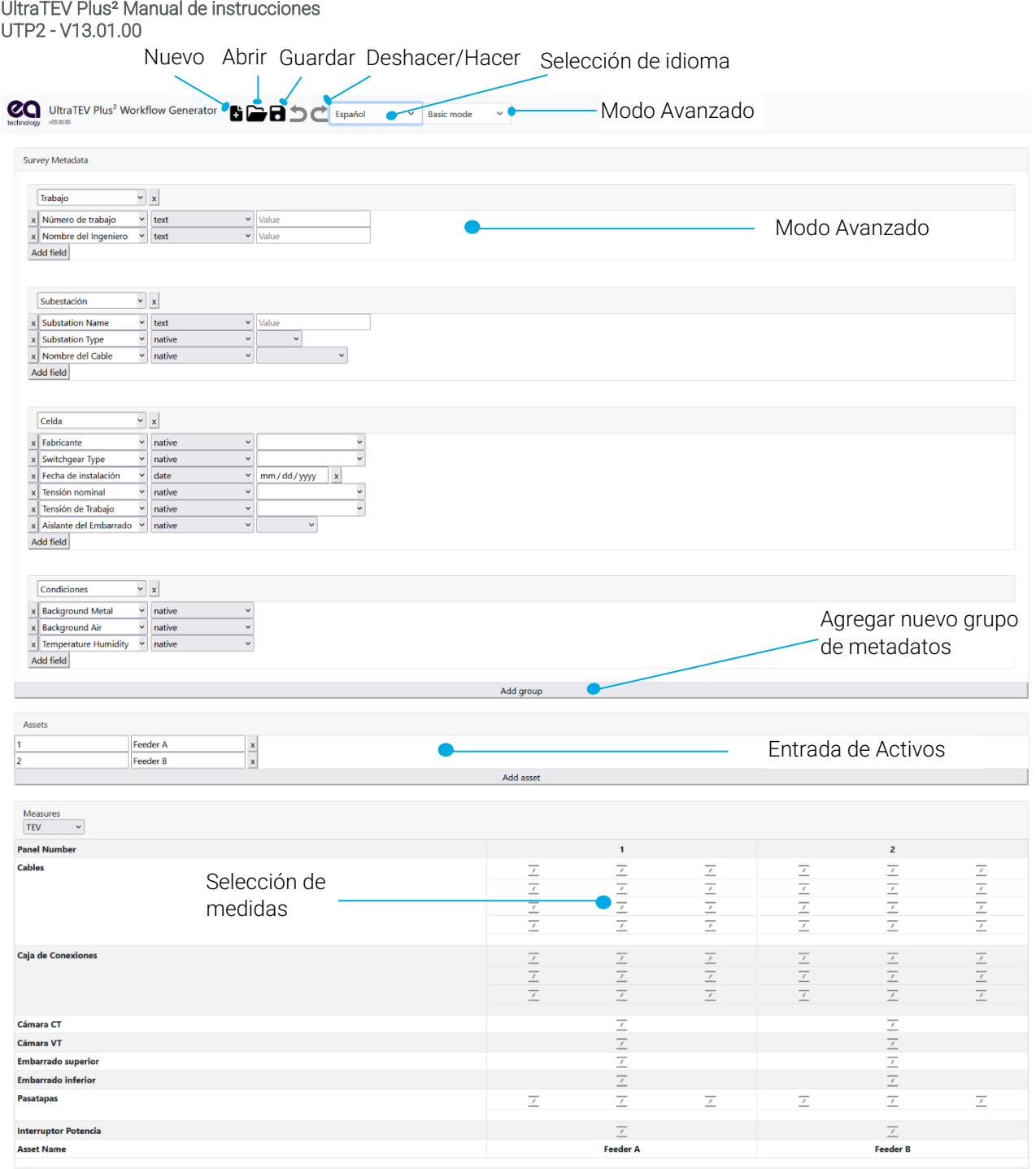

#### 3.15.2 Creación de un proceso de trabajo para un estudio existente

Cuando no se está en Modo Estudio, se puede crear un Proceso de Trabajo para una estudio existente conectándose al UTP2 a través de punto de acceso (Hotspot) o USB (ver sección [3.17\)](#page-57-0). Haz clic en Generate Workflow para cada archivo de medición que se guarde en el UTP2.

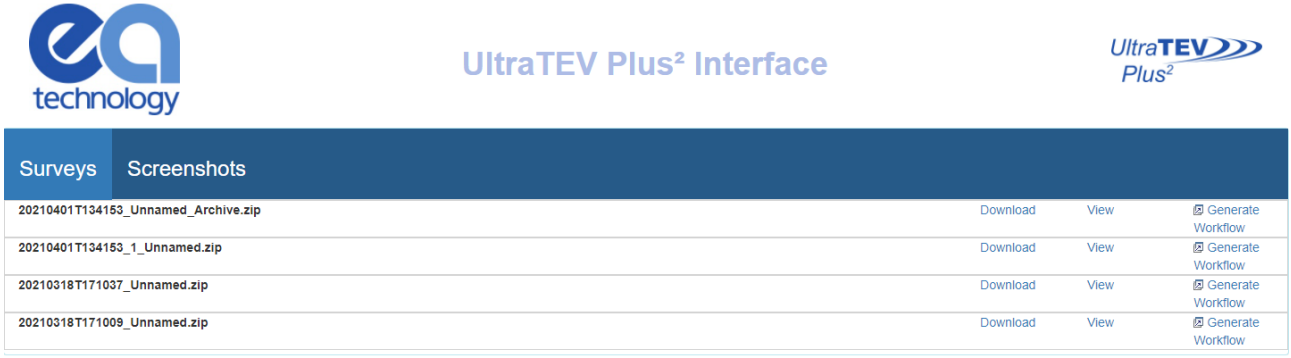

#### 3.15.3 Iniciar un estudio

Hay dos maneras de iniciar un estudio; o bien pasando por la pantalla de Estudio del menú principal, o bien iniciando una captura de datos desde cualquier pantalla de medición.

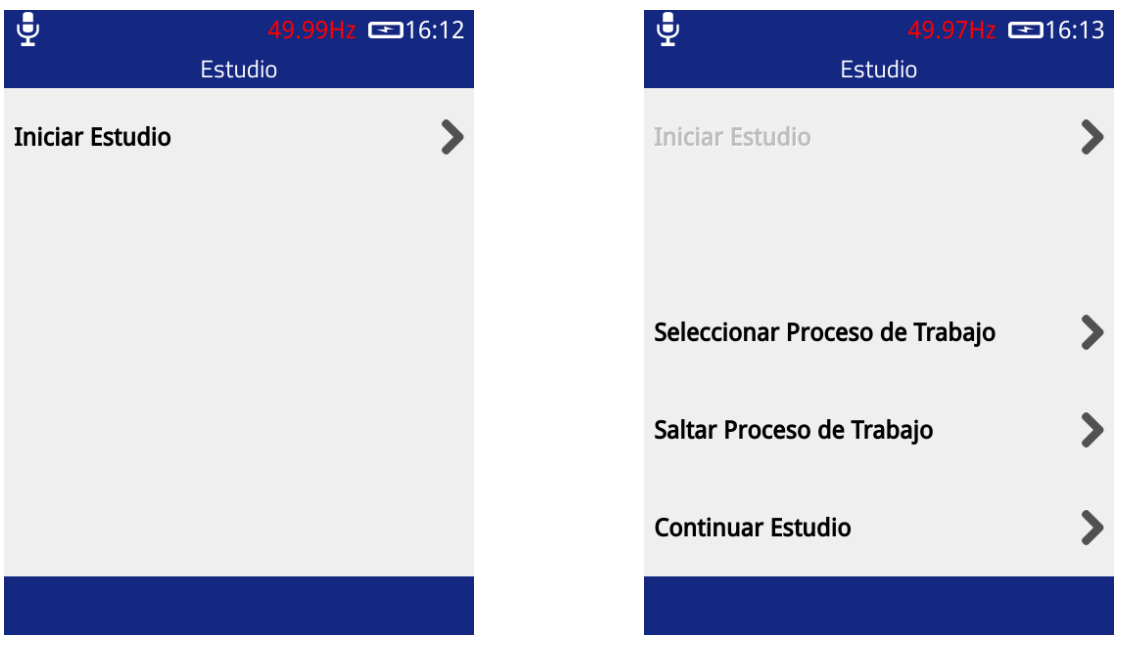

Si se pulsa el icono del estudio **Estante del menú principal**, aparecerá la pantalla del Modo Estudio. Esta pantalla permite a los usuarios iniciar, detener y ver el progreso de un estudio.

Para iniciar un estudio, pulse "Iniciar Estudio" en la pantalla. Al hacerlo, se mostrarán dos opciones para seleccionar: Seleccionar proceso de trabajo u omitir proceso de trabajo.

#### 3.15.4 Seleccione el Proceso de Trabajo

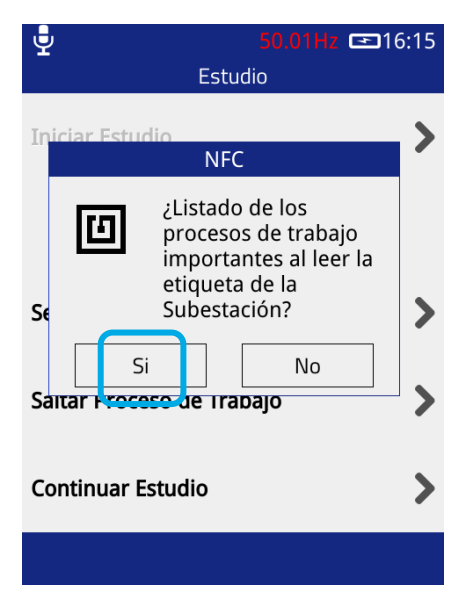

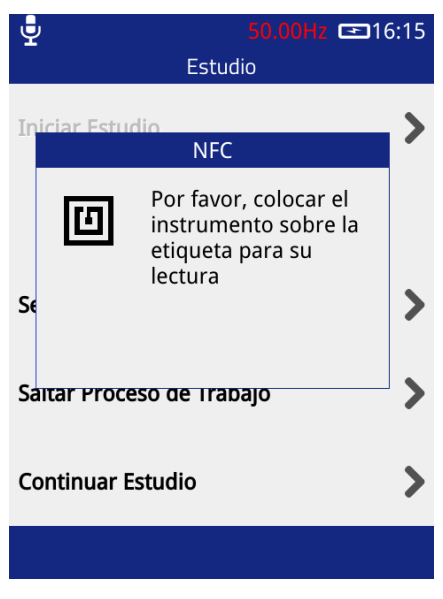

Recuperar el proceso de trabajo de la Leer la etiqueta de la subestación etiqueta de la subestación

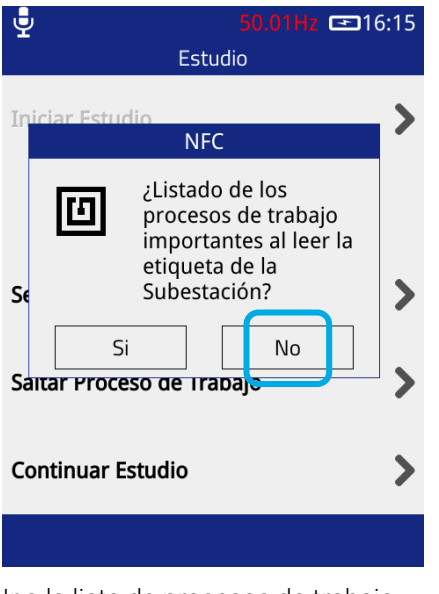

Ir a la lista de procesos de trabajo Seleccione el proceso de trabajo

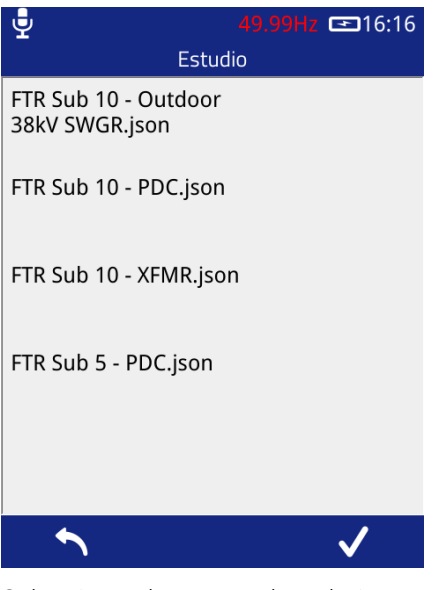

Introduzca su número de trabajo único, la información de la subestación y de la celda se rellenará con la información del Proceso de Trabajo.

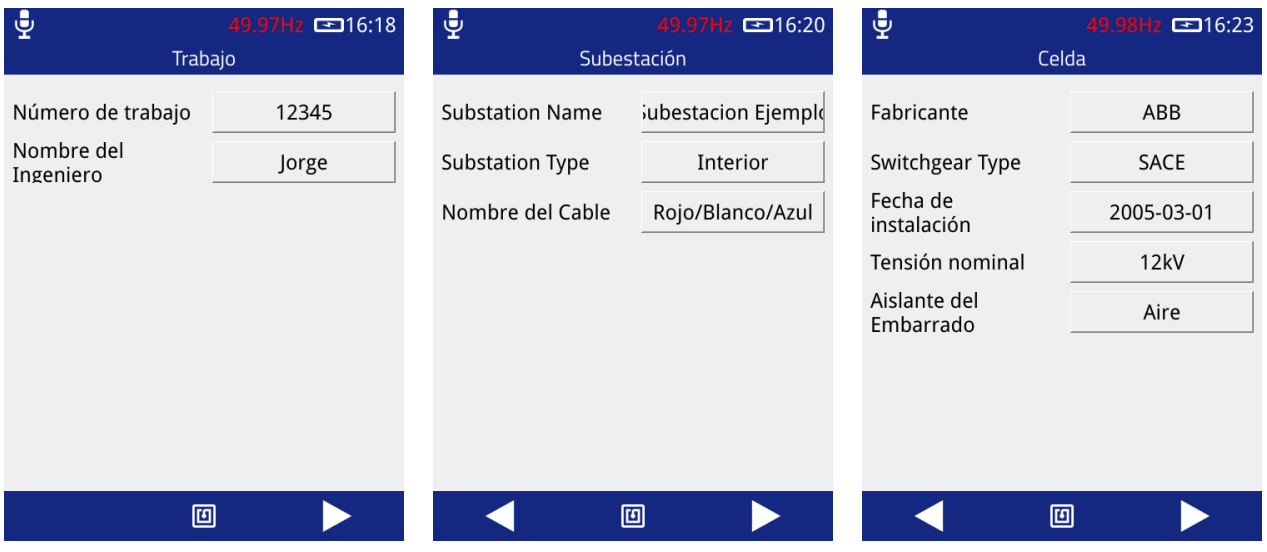

Capturar lecturas de fondo, si no se seleccionó "sí" cuando se creó el proceso de trabajo, estos datos no se capturarán.

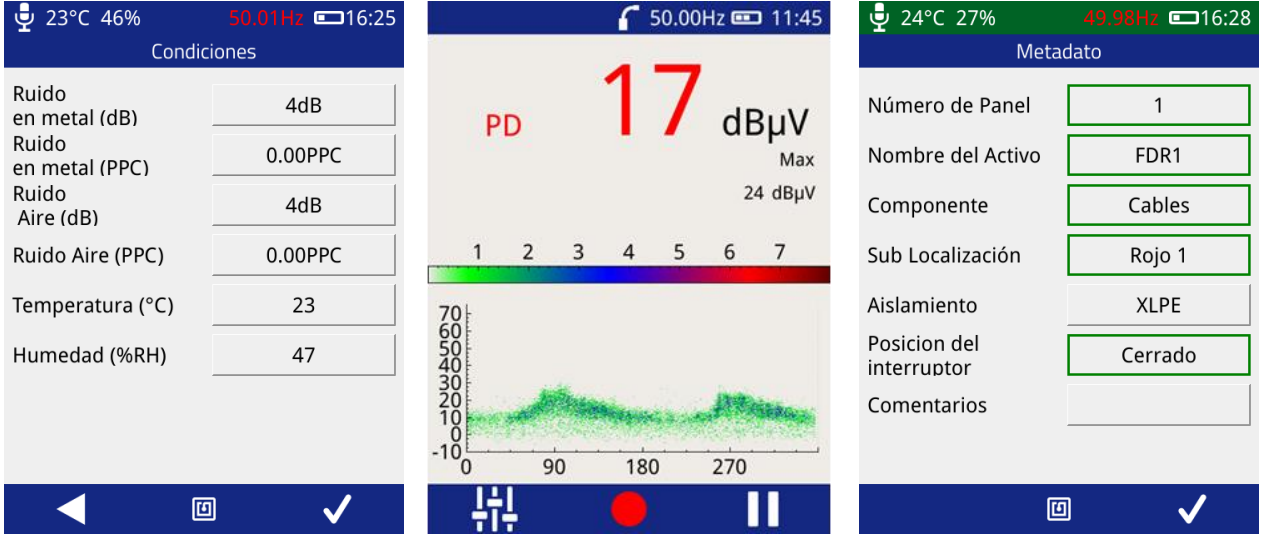

Se puede crear un proceso de trabajo a partir de una estudio anterior utilizando la opción "Generar Proceso de Trabajo" en la página de la interfaz de UTP2.

#### 3.15.5 Saltar el proceso de trabajo

Para realizar un estudio sin proceso de trabajo, pulse el botón "Saltar Proceso de Trabajo". Al igual que en la ruta del Proceso de Trabajo, se mostrará una serie de formularios con campos sobre la subestación, la celda y las condiciones. Los campos del formulario pueden rellenarse con el teclado virtual incorporado o con una lista desplegable de opciones disponibles.

La barra de notificaciones cambia de azul a verde para indicar que se está realizando un estudio.

#### 3.15.6 Medición ad hoc

Si una medición no está en curso cuando se pulsa el botón de registro en cualquiera de las pantallas de medición de TEV, DP Cable, Ultrasonido o UHF, los datos se siguen capturando. Al finalizar el registro, se muestran los campos de información de la medición para capturar los datos del contexto de la medición. Estos datos son los mismos que se introducen al iniciar una medición a través del icono del menú. Una vez que se ha introducido esta información, el modo de medición se mantiene activo para que se registren más datos y se añadan a la medición.

#### 3.15.7 Formularios de metadatos del estudio

Como se ha mencionado en el sección anterior, cada estudio requiere la introducción de información sobre la subestación en la que se está realizando. Algunos campos tienen listas de valores para seleccionar, con la opción de anularlos introduciendo un valor personalizado, otros sólo permiten la introducción de datos mediante el teclado virtual y unos pocos tienen comportamientos especiales.

La navegación a través de los formularios se realiza con los botones izquierdo y derecho de la barra de menú o con los botones físicos correspondientes. El último formulario a rellenar se indica con el botón derecho de la barra de menús, que se convierte en un icono de una cruz. Al pulsarlo, se cerrará el último formulario, se guardará la información introducida y se volverá al menú de inicio, listo para empezar a registrar los datos.

Al presionar esto, se cerrará el último formulario, se guardará la información ingresada y aparecerá un mensaje para iniciar un estudio en "Modo Guiado". Si se selecciona 'Sí', se le llevará a los detalles de la primera medición que se realizará, en preparación para tomar la medición. Si seleccionó 'No', la pantalla volverá al menú de inicio listo para comenzar a registrar datos. Consulte la sección 3.15.12 para obtener más detalles sobre el Modo Guiado

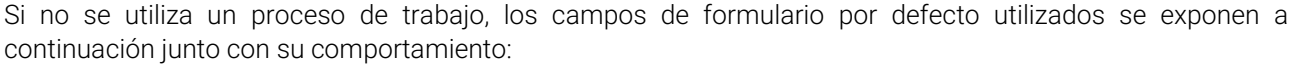

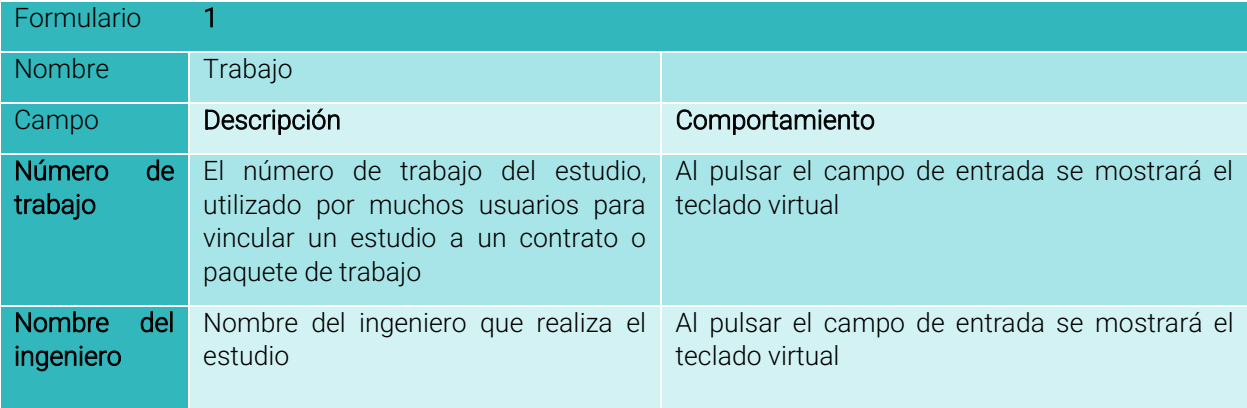

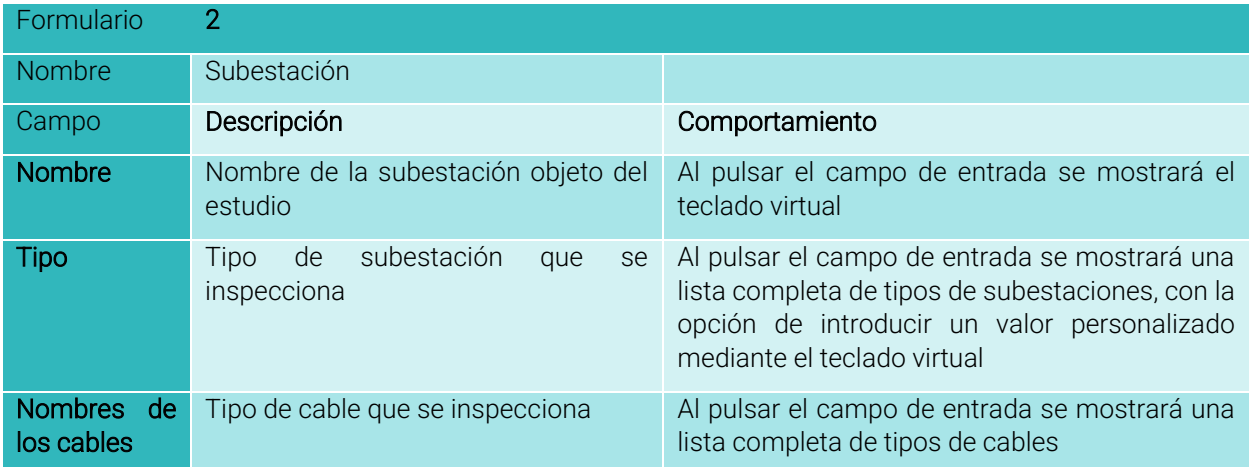

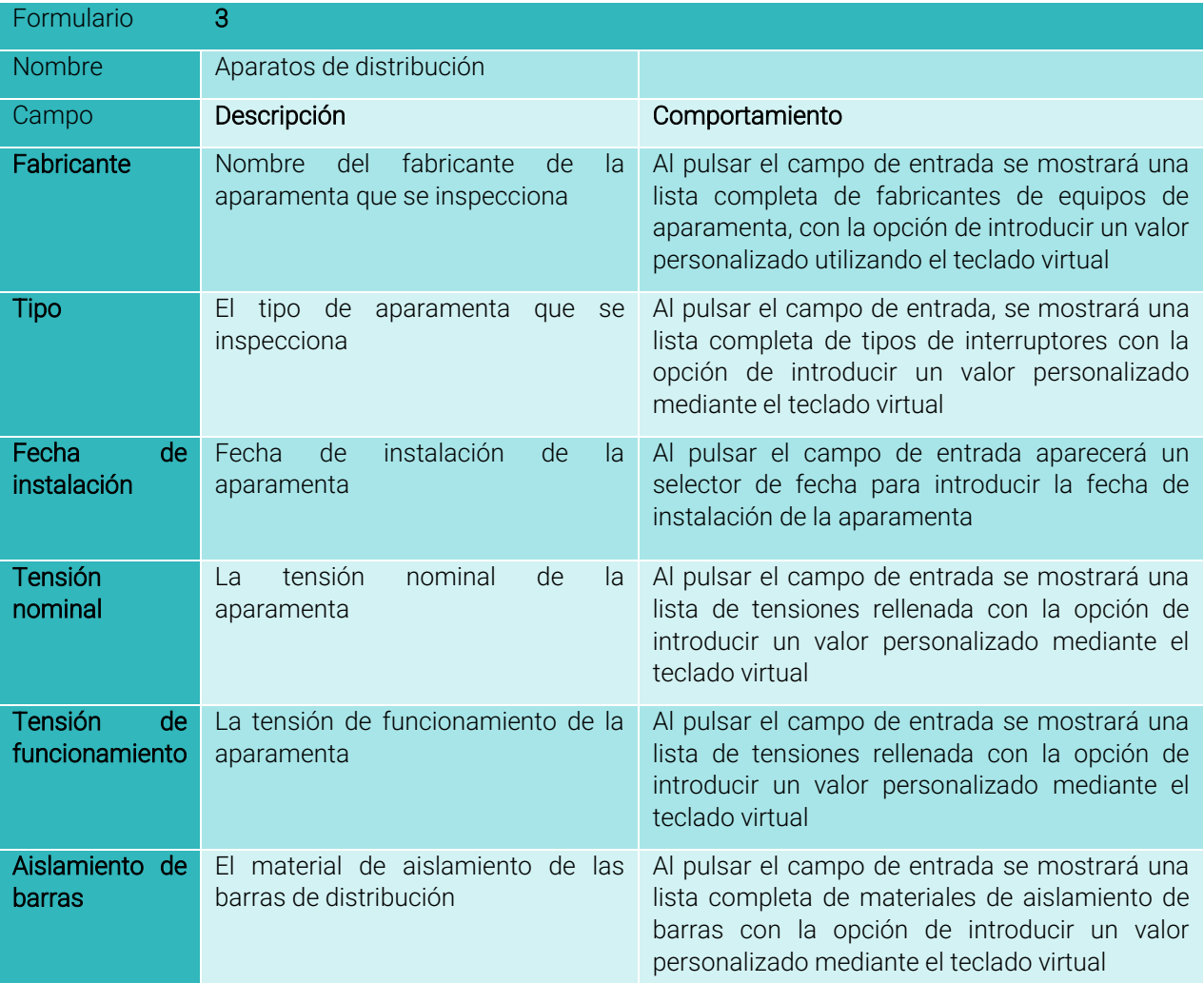

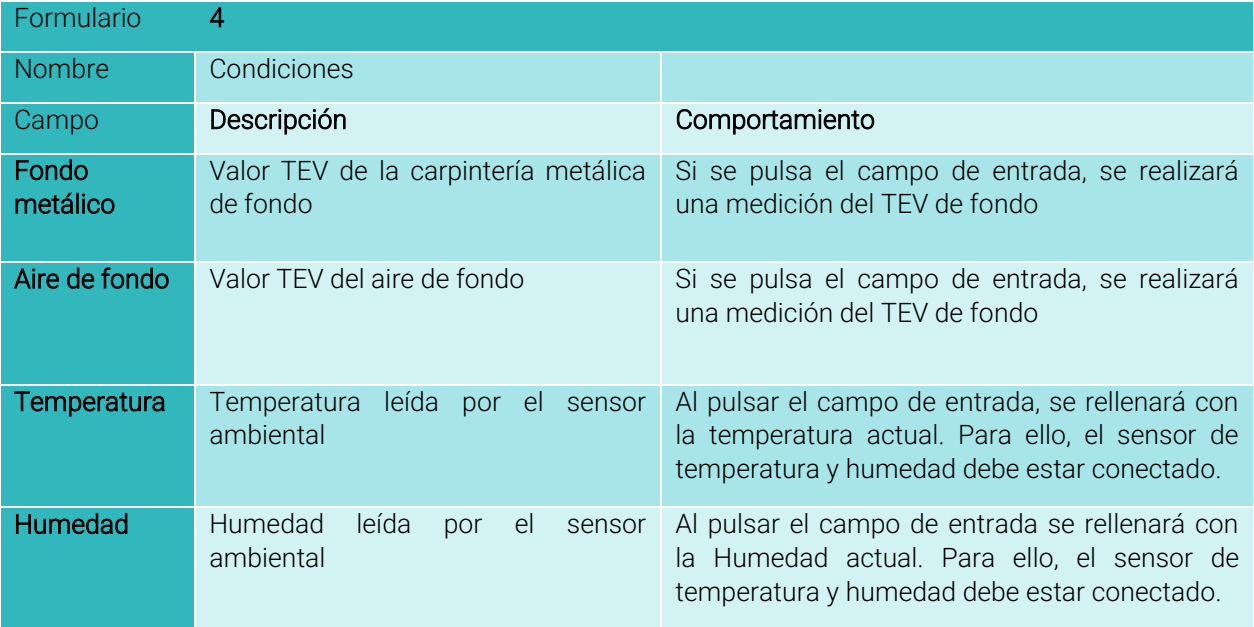

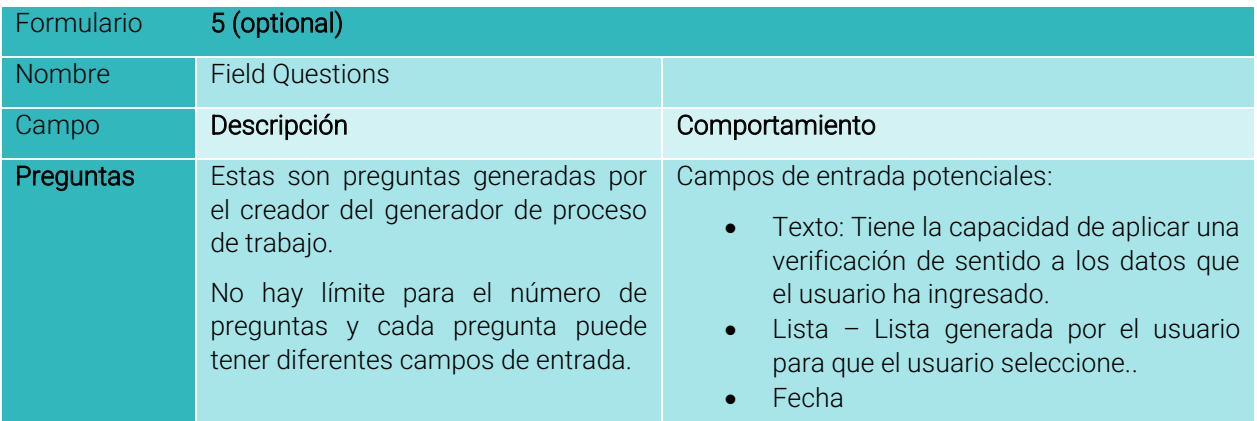

#### 3.15.8 Utilización de listas rellenadas

Las listas rellenadas que se utilizan en muchos de los campos anteriores tendrán el aspecto que se indica a continuación.

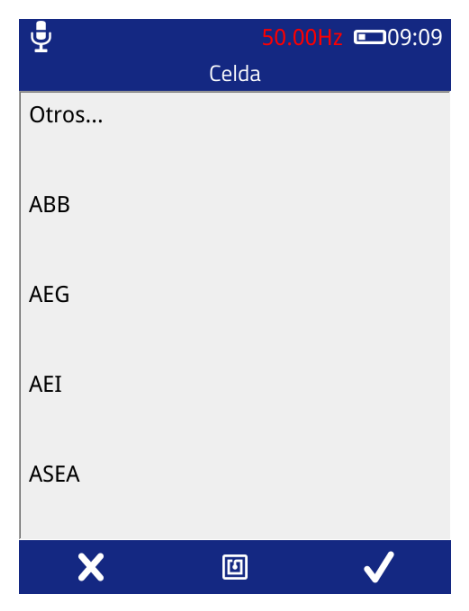

La lista se puede desplazar arrastrando la lista hacia arriba y hacia abajo con el dedo o el lápiz óptico. La selección de un elemento se realiza pulsando un elemento y luego pulsando la marca de la barra de menú. Si se selecciona la opción "Otros...", aparecerá un teclado virtual para introducir datos personalizados. Si se pulsa la cruz en la barra de menú, la lista se cerrará y no se registrará ninguna entrada.

#### 3.15.9 Utilizar el teclado virtual

El teclado virtual permite introducir texto personalizado. Los caracteres pueden introducirse mediante los botones de la disposición, con caracteres y números adicionales disponibles a través del botón "123". Las letras mayúsculas pueden introducirse pulsando la flecha (entre la A y la Z). Si se pulsa dos veces la flecha, se activará el bloqueo de mayúsculas, con lo que se obtendrán letras mayúsculas hasta que se vuelva a pulsar.

Para aceptar el texto introducido como entrada al campo, pulse el botón de la marca en la barra de menú, para cancelar, pulse la cruz en la barra de menú del botón izquierdo.

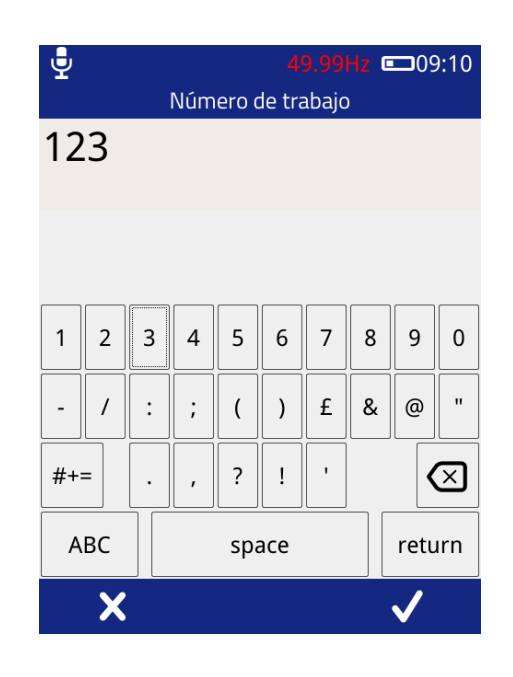

#### 3.15.10 Mediciones de fondo

Los campos de mediciones de fondo en los formularios de metadatos del estudio tienen un comportamiento especial, al pulsar el campo de entrada, el UTP2 comienza a medir el nivel de TEV durante un período de diez segundos. A continuación, se almacena la medición media del periodo. Cuando se realiza la medición de Metal de Fondo, la placa de TEV del UTP2 debe sostenerse contra una pieza metálica no enterrada de la subestación que no esté conectada a las celdas. La medición del aire de fondo requiere sostener el UTP2 en un espacio libre para obtener una lectura ambiental.

La temperatura y la humedad de fondo son tomadas directamente de la medición actual por el Sensor Ambiental. Tenga en cuenta que el sensor ambiental debe estar conectado al UTP2.

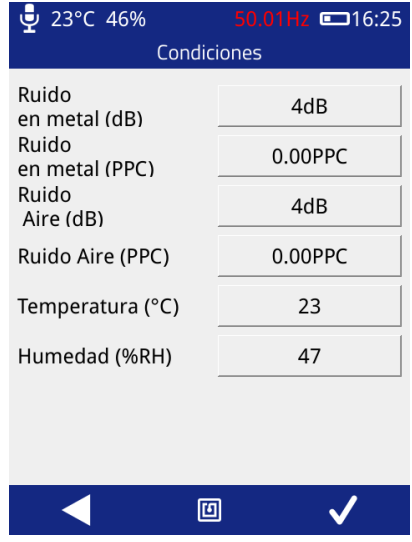

#### 3.15.11 Registro de datos

Una vez iniciada la medición, los datos pueden ser registrados desde cualquier pantalla de TEV, DP Cable, Ultrasonido o UHF. Los mismos datos se registran para TEV o DP Cable independientemente de la pantalla TEV/ DP Cable que se esté visualizando en ese momento. Para grabar los datos, basta con pulsar el icono de grabación visible en la barra de menú, que iniciará un periodo de 10 segundos de captura de datos.

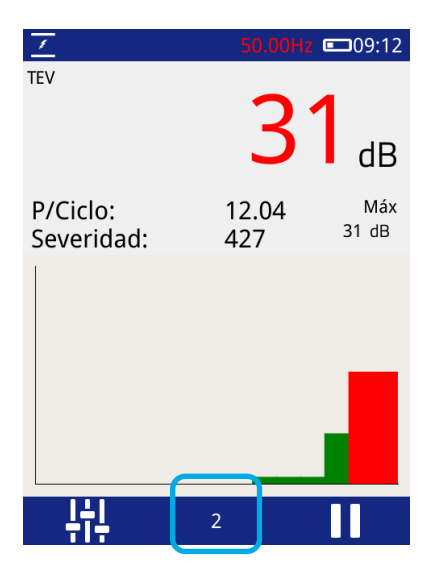

Luego de completar una grabación, es posible revisar la captura de datos. Presione el botón izquierdo desde la pantalla Metadatos para regresar a la pantalla de medición.

Se registran datos diferentes para los distintos modos de medición, como se resume a continuación:

#### Datos registrados de TEV

Cuando se registran datos en cualquiera de los modos TEV, se registran y almacenan los siguientes datos:

- Datos del evento, incluyendo el ángulo de fase, el recuento de ciclos, la amplitud, la anchura del pulso y el tiempo de subida
- Formas de onda TEV
- Audio TEV

#### Datos registrados de la DP por cable

Cuando se registran datos en cualquiera de los modos de PD por cable, se registran y almacenan los siguientes datos:

- Datos del evento, incluyendo el ángulo de fase, la integral, la anchura del pulso y el tiempo de subida
- Formas de onda de DP por cable

#### Datos registrados por ultrasonidos

Cuando se registran datos en los modos de medición ultrasónica, se registran y almacenan los siguientes datos:

- Audio ultrasónico en bruto
- Audio ultrasónico heterodinado
- Audio ultrasónico procesado

El volumen al que se ajusta el UTP2 es también el volumen que se registra en el archivo del estudio.

#### 3.15.12 Modo Guiado

Al iniciar un proceso de trabajo o una orden de trabajo, aparecerá un mensaje que le pedirá que inicie este estudio en "Modo Guiado". El modo guiado está diseñado para ayudar al usuario a trabajar a través del proceso de trabajo medida por medida, con la esperanza de no perderse nada y pasar de una medida a otra de manera eficiente.

Las órdenes de trabajo y los estudios de la versión 1 tienen una identificación de pedido opcional con cada medición, si este es el caso, el orden de las mediciones se mostrará en el orden establecido. Sin embargo, si los recuentos de pedidos están duplicados o faltan, se aplica un pedido predeterminado:

- 1. Orden
- 2. Tipo de Medida:
	- a. TEV
	- b. Ultrasonido:
		- i. Internal
		- ii. Flexi
		- iii. Contacto
		- iv. Parabolico
	- c. DP Cable
	- d. UHF
	- e. VPIS
- 3. Acceso a Componentes
	- a. Front
		- i. Interruptor Potencia
	- b. Back
		- i. Cables
		- ii. Caja de Conexiones
		- iii. Cámara CT
		- iv. Cámara VT
		- v. Pasatapas
		- vi. Embarrado Superior
		- vii. Embarrado Inferior
- 4. Número de Panel de Celda
- 5. Tipo de Componente
	- a. Cables
	- b. Caja de Conexiones
	- c. Cámara CT
	- d. Cámara VT
	- e. Pasatapas
	- f. Embarrado Superior
	- g. Embarrado Inferior
- 6. Ubicación de la Subestación
- 7. Mediciones Ad-Hoc. Las medidas Ad-Hoc se añaden al final de las Medidas en el Orden en que se toman.

Cualquier Proceso de Trabajo o Estudio con una sección de medición poblada se puede iniciar/continuar en Modo Guiado. Consulte la sección 3.15.13 para más detalles. Al completar todas las mediciones en el estudio, el usuario podrá ver el estado de todas las mediciones, continuar agregando nuevas mediciones o detener/completar el estudio. Consulte la sección 3.15.17 para más detalles sobre cómo detener el estudio.

Si se reanuda/continúa un Estudio (Sección 3.15.18), el Modo Guiado se puede usar nuevamente para ayudar a completar cualquier cosa que falte, editar comentarios o sobrescribir mediciones anteriores.

#### 3.15.13 Ver el progreso del estudio

El progreso de un estudio se puede ver navegando por el menú Estudio y pulsando "Ver Progreso". La vista de progreso muestra la lista de mediciones que se tomarán en el proceso de trabajo cargado. Si se trata de una Estudio Ad-Hoc, esta lista inicialmente estará vacía. La lista se puede desplazar si hay demasiadas medidas para caber en la pantalla. La medida seleccionada se resalta en azul.

Cada medida tiene su propio estado:

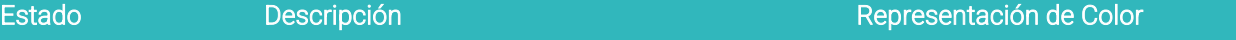

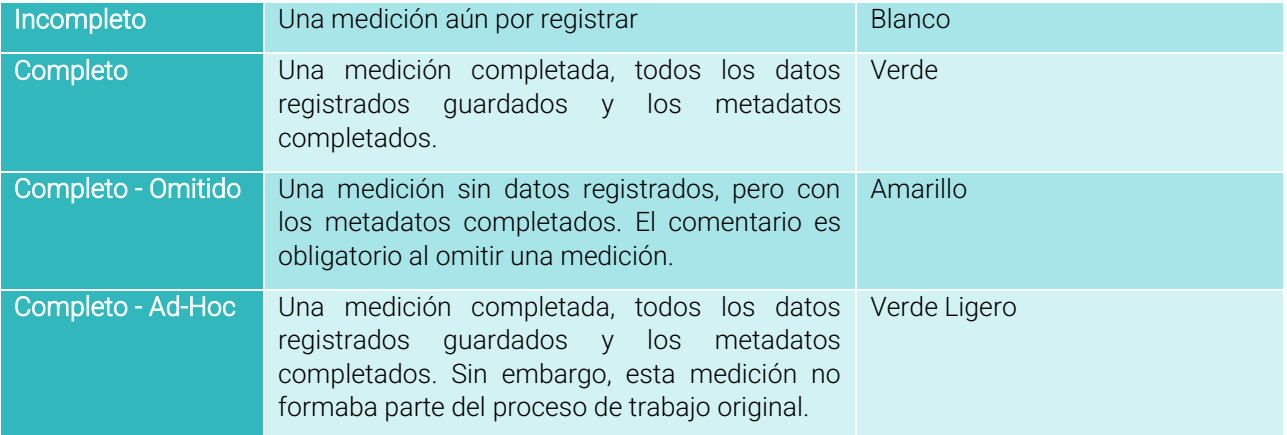

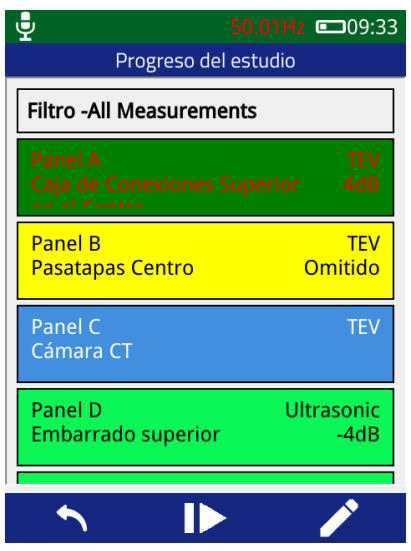

Si una referencia de fase válida no estaba presente cuando se tomó una medición, el texto de la medición se resaltará en rojo.

La pantalla Ver Progreso también permite al usuario filtrar la vista en la página. Al seleccionar un filtro, la opción se muestra dentro del botón.

Las opciones de filtro:

- Todas las medidas (predeterminado)
- Medidas Completas
- Medidas Incompleto
- Medidad Omitadas
- Tipo de Medidas
	- o TEV
	- o Ultrasonido
	- o UHF
	- o VPIS
- Nombres de Paneles
	- o Es generado por el Proceso de Trabajo

Mientras está en la pantalla de progreso de visualización, los botones izquierdo, central y derecho tienen acciones.

- Botón Izquierdo
	- o Regresar a la pantalla de visualización
- Botón del Medio
- o Reproducir/Continuar/Comenzar a grabar la medición seleccionada
- o Si una medición se encuentra en un estado completo, al hacer clic en el botón Reproducir aparecerá la pantalla de detalles y permitirá al usuario volver a registrar la misma medición.
- o Si se completaron todas las mediciones, aparecerá una ventana informando al usuario.
- Botón Derecho
	- o Cualquier medida en un estado completado, se puede editar. El único apartado editable es el comentario realizado con la medida.

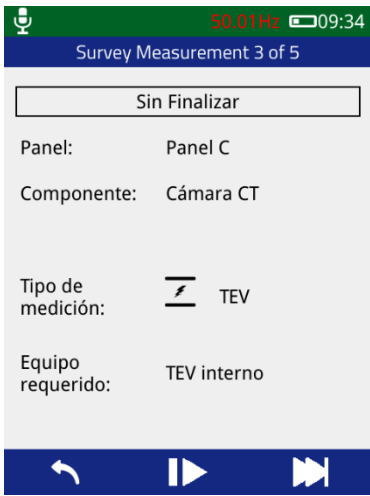

#### 3.15.14 Añadir medios a un estudio

Se puede añadir una fotografía o un vídeo al archivo del estudio conectando su dispositivo inteligente al UTP2, a través de la función punto de acceso (Hotspot), véase la sección [3.17.1.](#page-57-1) Para añadir una imagen o un vídeo, abra la interfaz del UTP2 introduciendo http://192.168.11.1 en su navegador web y seleccione "añadir imagen/vídeo". Éstas pueden verse junto con otros datos de medición utilizando los informes basados en la web, véase el apartado [33.17.](#page-57-0) 

Para acceder rápidamente a la interfaz de UTP2, puedes crear un acceso directo en la página de inicio de tu dispositivo móvil.

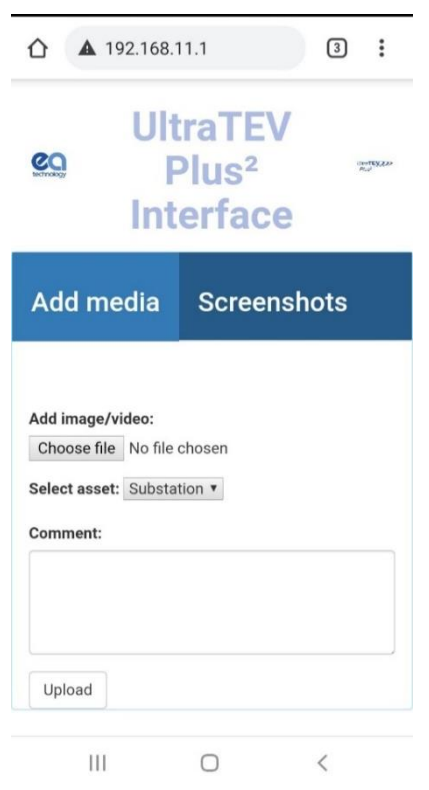

#### 3.15.15 Editar metadatos del estudio

Los metadatos de un estudio se pueden editar a la vez mientras se encuentra en el "Modo de Estudio". Esta acción imitará las mismas pantallas que al iniciar el proceso de trabajo.

#### 3.15.16 Reanudar Modo Guidado

Cualquier estudio se puede reanudar en modo guiado volviendo a la pantalla de progreso de vista y haciendo clic en el botón de reproducción.

#### 3.15.17 Detener / Completar un Estudio

Se puede completar un estudio en cualquier momento yendo al Menú de Estudios y presionando el botón "Detener Estudio". Al completar un estudio, se escribe un resumen del estudio en el directorio survey y todo el directorio se archiva en un archivo zip para su custodia. Si se ha registrado una gran cantidad de datos, archivarlos puede demorar hasta un minuto. Una vez que se complete el archivo, la barra de notificación volverá a su color azul, lo que indica que ya no hay un estudio en progreso.

#### 3.15.18 Regresar a un estudio

Un estudio se puede reanudar después de que se haya detenido. Esta función solo está disponible para estudios iniciados originalmente en las últimas 12 horas, en el mismo instrumento UTP2, con la misma versión de firmware. Para reanudar un estudio Presione Estudio, Iniciar Estudio, Reanudar Estudio y seleccione una estudio para reanudar. La barra de menú superior se volverá verde para indicar que hay un estudio en progreso. Aparecerá un mensaje si desea continuar con este estudio en modo guiado, "Sí" mostrará los detalles de la próxima medición que aún debe completarse. 'No' Llevará al usuario a la pantalla de inicio.

UltraTEV Plus² Manual de instrucciones UTP2 - V13.01.00

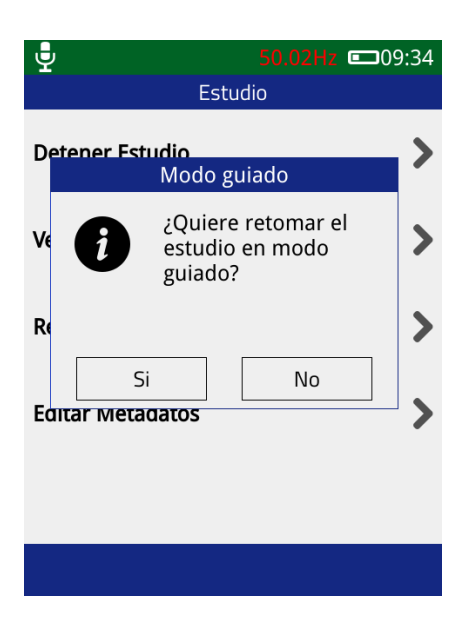

# 3.16 Funcionalidad NFC

El UTP2 tiene un lector/escritor de etiquetas NFC integrado que puede programar las etiquetas NFC cuando se utilizan por primera vez y recuperar la información durante un estudio.

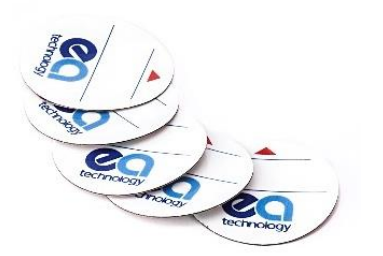

Las etiquetas NFC en blanco son idénticas y pueden programarse con información sobre la subestación *o el activo*. Hay un espacio en la etiqueta para escribir "activo", "subestación" u otra información. Las etiquetas NFC pueden almacenar aproximadamente 100 registros.

#### 3.16.1 Instalación de la etiqueta NFC

- Nuestras etiquetas NFC estándar no están diseñadas para su instalación en exteriores
- Las etiquetas NFC están diseñadas para funcionar en superficies metálicas
- Limpie la superficie con alcohol antes de la instalación
- Instalar en un lugar conveniente donde el UTP2 pueda mantenerse en contacto con la etiqueta NFC mientras se observa la pantalla

La función NFC está activada por defecto. Para desactivar la función NFC, vaya al Menú Principal, Configuración, Ajustes Red Inalámbrica. Cuando tome una lectura, alinee el botón central del UTP2 con la etiqueta NFC.

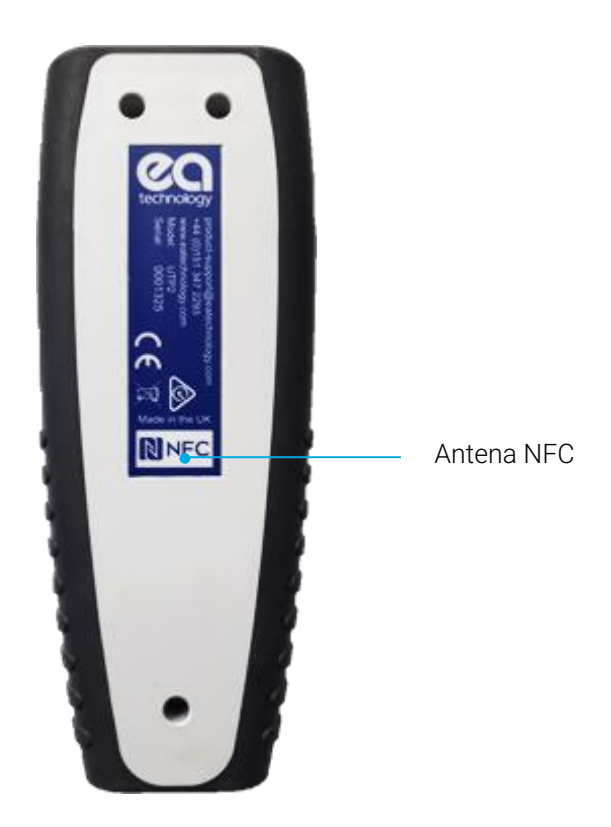

#### 3.16.2 Etiqueta de la subestación

Utilice una etiqueta NFC por subestación para guardar toda la información relativa a la subestación que se está inspeccionando. Esta etiqueta puede instalarse en cualquier lugar de la subestación.

Se almacena la siguiente información:

![](_page_53_Picture_118.jpeg)

#### 3.16.3 Escribir en una etiqueta de subestación

En el menú principal, seleccione Estudio, Iniciar Estudio, Saltar Proceso de Trabajo.

| Trabajo                                      | $50.02$ Hz $\Box$ 09:35 |
|----------------------------------------------|-------------------------|
| Número de trabajo<br>Nombre del<br>Ingeniero |                         |
|                                              |                         |
| 凹                                            |                         |

Introduzca la referencia única del estudio

![](_page_53_Picture_119.jpeg)

Introduzca el nombre y el tipo de subestación

| $50.01$ Hz $\equiv$ 09:36 |
|---------------------------|
|                           |
|                           |
|                           |
|                           |

Introduzca la información de los equipos de aparamenta (switchgear)

![](_page_54_Picture_120.jpeg)

![](_page_54_Picture_2.jpeg)

Tomar lecturas de fondo **Alinear el botón central del** UTP2 con la etiqueta NFC

![](_page_54_Picture_121.jpeg)

El UTP2 emitirá un pitido para indicar que se ha detectado un tag, seguido de dos pitidos para indicar que la escritura del tag se ha realizado correctamente

Después de una escritura exitosa de la etiqueta, el UTP2 continuará en el modo de estudio.

#### 3.16.4 Lectura de una etiqueta de subestación

Las lecturas de etiquetas de subestación pueden realizarse en las pantallas de Trabajo, Subestación y Equipos de Aparamenta (switchgear) dentro del modo de Estudio.

En el menú principal, seleccione Estudio, Iniciar Estudio, Saltar Proceso de Trabajo. Alinee el botón central del UTP2 con la etiqueta NFC y pulse el botón central o el icono NFC para activar el escaneo. El UTP2 emitirá un pitido para indicar que se ha detectado una etiqueta, seguido de otro pitido para indicar que la etiqueta se ha leído correctamente.

![](_page_54_Picture_122.jpeg)

![](_page_54_Picture_123.jpeg)

subestación añadida al estudio

#### 3.16.5 Etiqueta de activos

Sugerimos dos etiquetas NFC por panel, una en la parte delantera y otra en la trasera. La etiqueta de activos almacenará la siguiente información requerida en la pantalla de Metadatos del modo Estudio:

![](_page_55_Picture_174.jpeg)

#### 3.16.6 Escribir en una etiqueta de activo

La opción de registro de datos está disponible en los modos Estudio, TEV y Ultrasonido.

![](_page_55_Picture_6.jpeg)

En cualquier pantalla pulse grabar

![](_page_55_Picture_8.jpeg)

Introducir la información de los activos

![](_page_55_Picture_10.jpeg)

Seleccione "sí" y alinee el botón central del UTP2 con la etiqueta NFC

![](_page_55_Figure_12.jpeg)

El UTP2 emitirá un pitido para indicar que se ha detectado una etiqueta, seguido de dos pitidos para indicar que la escritura se ha realizado correctamente

Una vez completada, la información de los activos está disponible para volver a llamarlos en futuras mediciones.

#### 3.16.7 Lectura de una etiqueta de activo

Siempre que se utilice la opción de registro en el modo Estudio y se muestre la pantalla de "Metadatos" de la medición, es posible realizar una lectura de etiquetas.

![](_page_56_Figure_3.jpeg)

Los valores medidos se almacenan en la etiqueta. Los resultados pasados pueden verse ahora en el archivo html de la tarjeta SD del UTP2, con fines de tendencia, siempre que la lectura se haya realizado en el mismo lugar.

etiqueta, seguido de otro pitido para indicar que la lectura de la

etiqueta se ha realizado

correctamente

#### 3.16.8 Leer una etiqueta NFC desde el menú principal

Las etiquetas NFC en las que se ha escrito previamente, pueden ser leídas o borradas desde el Menú Principal.

![](_page_56_Picture_7.jpeg)

3.16.9 Solución de problemas de la etiqueta NFC

"Etiqueta ilegible, no hay lectura de datos"

La etiqueta NFC no tiene datos

"Tipo de etiqueta detectado es incorrecto"

Esta intentando leer los datos de la subestación desde una etiqueta de activo

"Etiqueta no detectada" Vuelva a colocar el UTP2 en contacto con la etiqueta NFC e inténtelo de nuevo

### <span id="page-57-0"></span>3.17 Revisión de los resultados

Los datos recogidos durante el modo Estudio o mediante la grabación ad-hoc se almacenan en la tarjeta MicroSD del UTP2. Para facilitar la visualización de los datos, el UTP2 ofrece cuatro métodos de conexión.

- Punto de Acceso (Hotspot) Permite la conexión directa a través del hotspot personal UTP2 a un dispositivo con Wi-Fi.
- Wi-Fi Permite una conexión directa desde el UTP2 a un dispositivo con Wi-Fi.
- USB Conexión directa del UTP2 a una computadora con Windows.
- Extracción de la tarjeta MicroSD para su visualización en una computadora basada en Windows/Linux/Mac OS X.

#### <span id="page-57-1"></span>3.17.1 Conexión a un punto de acceso (hotspot)

1. Vaya al menú principal y seleccione Configuración, Ajustes Red Inalámbrica, Punto de acceso y active el Punto de acceso

2. Vaya a la configuración de Wi-Fi de su dispositivo Wi-Fi, por ejemplo, el teléfono móvil o computadora portátil

3. Seleccione el SSID de la lista de redes disponibles en su dispositivo Wi-Fi

4. Conecte introduciendo la Contraseña desde la configuración de su UTP2 Ajustes punto de acceso

![](_page_57_Picture_14.jpeg)

5. Una vez conectado, introduzca la dirección IP 'http://192.168.11.1' en la barra de direcciones de un navegador web, como Google Chrome, Mozilla Firefox o Microsoft Edge/Internet Explorer.

![](_page_57_Picture_16.jpeg)

Nota: La cantidad de dispositivos actualmente conectados al punto de acceso UTP2 se muestra en la parte inferior del logotipo del punto de acceso.

#### 3.17.2 Conexión Wi-Fi

- 1. Ve al Menú Principal, Configuración, Ajustes Red Inalámbrica y activa el Wi-Fi.
- 2. Selecciona Conexión de Red, elija su red de la lista y puede conectarse.
- 3. Una vez conectado, vaya a Estado de la red y anote la dirección IP.
- 4. Introduzca esta dirección IP en la barra de direcciones de un navegador web, como Google Chrome, Mozilla Firefox o Microsoft Edge/Internet Explorer.

La página de inicio, que se muestra a continuación, muestra una lista de todas los estudios y capturas de pantalla almacenadas en la tarjeta UTP2 MicroSD.

![](_page_58_Picture_170.jpeg)

#### 3.17.3 Conexión USB (sólo para PC con Windows)

Conecte el UTP2 a través del puerto USB utilizando el cable suministrado. El UTP2 debería instalarse como un Gadget Ethernet.

Si los controladores no se instalan automáticamente, puede instalarlos de la siguiente manera:

Vaya al administrador de dispositivos y seleccione el instrumento de la lista de adaptadores de red, tendrá un triángulo amarillo junto a él, luego haga clic con el botón derecho y actualice el software del controlador:

- Buscar el controlador en mi computadora
- Elegir de la lista de controladores de mi computadora
- Adaptadores de red
- Corporación Microsoft
- Dispositivo remoto para compartir Internet basado en NDIS, próxima instalación

Nota: El usuario debe tener derechos de administrador para la computadora.

Una vez conectado, introduzca la dirección IP 192.168.10.1 en un navegador web como Google Chrome, Mozilla Firefox o Microsoft Edge/Internet Explorer.

El índice de estudios en el UTP2 puede utilizarse para identificar rápidamente el sitio de interés, permitiendo al usuario navegar directamente al análisis de datos (botón de visualización) o descargar un archivo zip (carpeta comprimida) que contiene los datos en bruto (botón de descarga).

Al hacer clic en el botón de visualización, el usuario accede a las pantallas de análisis de datos.

#### 3.17.4 Tarjeta MicroSD y archivos Zip de datos

Un método alternativo para ver los datos almacenados en el UTP2 es el acceso directo a los archivos. Esto puede ser a partir de un zip de datos previamente descargado como el anterior o accediendo directamente a la tarjeta MicroSD.

Para acceder directamente a la tarjeta MicroSD asegúrese de que el UTP2 está apagado, luego localice la tarjeta MicroSD en la base del instrumento y empuje suavemente la tarjeta para expulsarla.

v1.12 (Moonraker

La tarjeta MicroSD contendrá un archivo .zip separado (carpeta comprimida) para cada estudio y medición adhoc realizada. Dentro de cada carpeta hay una página html llamada 'index.html'. Si se extrae el archivo zip y se abre el archivo "index.html" dentro de esta carpeta, se accederá a las páginas de análisis.

#### 3.17.5 Pantallas de análisis de datos

El UTP2 dispone de una interfaz web para analizar los datos capturados por el instrumento. Se puede acceder a estas páginas de análisis a través de un navegador web o descargarlas para su análisis sin conexión, como se ha detallado anteriormente.

Tras seleccionar "Ver" en la página de inicio, o abrir un archivo "index.html" de la carpeta zip descomprimida, aparecerá una nueva página con una visualización de los equipos de aparamenta (switchgear) estudiados.

![](_page_59_Figure_5.jpeg)

La página de resumen o 'índice' ofrece una representación diagramática de los equipos de aparamenta (switchgear) inspeccionados junto con un icono que detalla cada medición. En la parte izquierda de la página se incluye un resumen de los metadatos introducidos durante la visita a la subestación. Estos datos incluyen información sobre la subestación, como el nombre del emplazamiento, e información sobre la aparamenta, como el fabricante, la tensión, etc. Debajo de los metadatos, en la parte izquierda de la página, hay un botón de 'descarga resumen del estudio'. Al pulsar este botón se descarga un archivo de variables separadas por comas (CSV) que contiene un resumen de los resultados del estudio.

Los iconos de medición que se muestran a continuación se colocan en los paneles según la ubicación introducida durante el estudio del sitio. Al hacer clic en cualquiera de las mediciones disponibles en un componente del panel, se abrirá la página de análisis de la medición correspondiente. La sección de medición está codificada por colores, para corresponder con los umbrales verde/ámbar/rojo.

![](_page_59_Figure_8.jpeg)

#### 3.17.6 Pantalla de análisis de TEV y DP Cable

Tanto los datos registrados de TEV como los de DP Cable comparten el mismo conjunto de pantallas de análisis. Una vez seleccionada una medición de TEV o de DP Cable en la página de índice, se abrirá una nueva pestaña en el navegador que mostrará la página de análisis correspondiente a la medición seleccionada. De este modo, se pueden abrir simultáneamente varias páginas de análisis individuales para facilitar la comparación.

Las páginas de análisis de TEV y DP Cable tienen metadatos relativos a la medición actual en la parte izquierda de la página, con otro botón debajo para descargar el conjunto de datos en bruto de cada gráfico a CSV. El gráfico mostrado en cada página puede cambiarse entre Forma de Onda, Histograma y Fase Resuelta haciendo clic en las pestañas de la esquina superior derecha.

Tanto los gráficos de Fase Resuelta como los de Forma de Onda pueden ampliarse haciendo clic y arrastrando en el área del gráfico; se puede volver al nivel de zoom original haciendo clic en la pestaña de gráficos respectiva en la esquina superior derecha. Al pasar el ratón por encima de un punto/barra en cada gráfico respectivo, aparecerá una información sobre el evento en cuestión. En el gráfico de Fase Resuelta se puede ver una leyenda en la parte superior derecha del área del gráfico, indicando la escala de colores para cada punto.

![](_page_60_Figure_5.jpeg)

Cuando se abra la pestaña de formas de onda, aparecerá un nuevo control debajo de los metadatos a la izquierda. La sección 'Control de Formas de Onda' permite la navegación a través de las formas de onda recogidas utilizando las flechas arriba/abajo junto al número de la forma de onda. El botón 'Mostrar Todo' puede utilizarse para mostrar todas las formas de onda en el mismo gráfico.

![](_page_61_Figure_2.jpeg)

#### 3.17.7 Análisis por ultrasonidos

Una vez seleccionada una medición 'Ultrasónica' en la página de índice, se abrirá una nueva pestaña en el navegador con la página de análisis correspondiente a la medición seleccionada. La sección de metadatos se mostrará a la izquierda de la página, y el botón "Reproducir" alineado con la etiqueta "Ultrasónico Heterodinado" puede utilizarse para escuchar o descargar el archivo .wav (depende del navegador). Si el navegador abre el archivo y comienza a reproducirlo, haga clic con el botón derecho del ratón en el reproductor y seleccione "Guardar archivo como" para guardar el archivo.

![](_page_61_Picture_94.jpeg)

 $V1, 0, 4$ 

# 4. Detección de descargas parciales con el UltraTEV® Plus<sup>2</sup>

Gracias a la capacidad de tres sensores, el UTP2 es capaz de detectar la actividad de las descargas parciales en la superficie del aislamiento mediante la detección por ultrasonidos, en el interior del aislamiento mediante la medición de las señales TEV y en los cables y accesorios de los cables mediante el accesorio HFCT.

En esta sección se explica cómo utilizar el UTP2 para detectar la actividad de DP utilizando las tres tecnologías de sensores.

## 4.1 Medición del TEV

Las mediciones de TEV se realizan mediante el sensor de TEV incrustado en la cara frontal del instrumento.

Las mediciones de TEV no pueden realizarse con el accesorio HFCT conectado al instrumento.

#### 4.1.1 Ruido de fondo

Las señales electromagnéticas procedentes de fuentes externas a la celdas (switchgear) también pueden producir tensiones en el exterior de la misma. Estas fuentes electromagnéticas pueden provenir de una multitud de fuentes como los aisladores de las líneas aéreas, los casquillos de los transformadores y las fuertes señales de radio.

Estas fuentes producirán señales equivalentes en la carpintería metálica que no está conectada eléctricamente a la celdas, como las puertas metálicas de las subestaciones o las vallas. La medición de los niveles de interferencia en estas superficies antes de tomar las lecturas de la celdas ayudará a identificar la DP sobre el ruido de fondo.

Si el ruido de fondo es inferior a 10dB, el contador de impulsos del UTP2 no se incrementa y se lee cero.

#### 4.1.2 Medición del TEV

Encienda el UTP2 y espere hasta que aparezca el menú de inicio. Pulse el icono TEV en el menú de inicio y elija la pantalla TEV que desee. La pantalla de "Interpretación" se recomienda para la primera pasada y la funcionalidad avanzada de los otros modos se utiliza para informar al usuario una vez que se detecta una señal.

Para realizar una medición, sostenga el sensor TEV directamente contra la estructura metálica del activo que se está probando, como se muestra a continuación. Las lecturas se mostrarán en la pantalla con el mensaje de interpretación ajustado para tener en cuenta la amplitud de la lectura y los pulsos por ciclo. Tenga en cuenta que las lecturas no permanecerán en la pantalla una vez que el sensor TEV se haya retirado de la estructura metálica.

![](_page_62_Picture_14.jpeg)

# 4.2 Medición de DP Cable

Para realizar mediciones de DP por cable, es necesario conectar el accesorio HFCT al UTP2. El HFCT se conecta al puerto de accesorios Smart que se encuentra en el lado izquierdo del instrumento. Seleccione el accesorio de DP por cable pulsando el icono de Configuración en cualquiera de las pantallas de medición de DP por cable, hasta que aparezca el icono de DP por cable y seleccione el accesorio de DP por cable correcto.

![](_page_63_Picture_3.jpeg)

Los HFCTs de EA Technology están diseñados para ser instalados por operarios adecuadamente competentes en correas de conexión a tierra del cable que están conectadas a tierra de forma adecuada y eficiente para mantener la seguridad.

Los HFCT, los cables de conexión y los equipos de prueba no proporcionan protección contra la alta tensión.

Si se está considerando la instalación permanente de los HFCT, póngase en contacto con el Servicio de Asistencia al producto para obtener notas orientativas.

#### 4.2.1 Requisitos prácticos de la conexión HFCT

El uso del HFCT para las pruebas de DP en línea en cables de alimentación de media tensión requiere un acceso directo a la cinta de conexión a tierra. Si está presente, el transformador de corriente de radiofrecuencia de núcleo dividido HFCT puede simplemente sujetarse alrededor del cable de tierra. Este método puede utilizarse en línea sin desconectar los cables ni cortar el suministro a los clientes.

En las instalaciones de cables XLPE, el usuario normalmente puede acceder a la cinta de tierra del cable o al núcleo de los cables. La cinta de tierra puede sacarse de la caja de conexiones para facilitar el acceso. En el caso de los cables PILC (Paper Insulated Lead Covered), pueden surgir dificultades a la hora de conectar el HFCT, ya que la toma de tierra del cable y la del cuadro pueden estar unidas. Esto es más habitual en los cables PILC más antiguos que utilizan cajas de cables rellenas de compuesto.

![](_page_64_Figure_1.jpeg)

#### 4.2.2 Medición de la DP en cables

Encienda el UTP2 y espere hasta que aparezca el menú de inicio. Si se cumplen las condiciones expuestas anteriormente, instale el HFCT alrededor del cable de tierra del cable bajo prueba. Proceda a conectar el HFCT instalado al UTP2 utilizando el cable suministrado; conecte el BNC al HFCT y el conector LEMO™ al puerto de accesorios Smart. El menú de inicio del UTP2 mostrará ahora un icono de DP Cable en lugar del habitual icono de TEV.

HFCTs, cables de conexión y los equipos de prueba no proporcionan protección contra la alta tensión. Asegúrese de que el accesorio sólo se conecta a cables con potencial de tierra.

Instale el HFCT alrededor de la cinta de tierra del cable bajo prueba antes de conectarlo al UTP2.

Pulse el icono de DP Cable en el menú de inicio y proceda a pulsar sobre la opción Medida. La pantalla mostrará un gráfico de barras con los valores de DP medidos en picoculombios (pC). Para obtener una vista más detallada de la actividad de descarga en un cable, seleccione la opción 'Fase Resuelta' en la pantalla de DP Cable. Esta pantalla proporciona una lectura resuelta en fase de la actividad de DP del cable bajo prueba.

El tipo de cable puede cambiarse pulsando el texto "papel" o "polimérico". Los umbrales verde/ámbar/rojo de UTP2 cambiarán según el tipo de aislamiento del cable que se haya seleccionado.

![](_page_64_Picture_108.jpeg)

# 4.3 Medición por Ultrasonidos

El UTP2 está equipado con un sensor ultrasónico integrado que puede utilizarse para detectar las emisiones acústicas de la actividad de las descargas parciales superficiales. También hay disponibles sensores ultrasónicos externos para utilizar con el UTP2, lo que permite su uso en recintos exteriores, en activos sellados o en lugares de difícil acceso. Cuando se toman lecturas ultrasónicas en el aire, el sensor no debe tocar el activo o la planta que se está investigando.

#### 4.3.1 Medición por ultrasonidos

Encienda el UTP2 y espere hasta que aparezca el menú principal. Proceda a conectar los auriculares suministrados; seleccione el icono de Ultrasonidos en el menú principal. La pantalla mostrará ahora un diagrama de fase resuelta de la actividad ultrasónica.

La actividad ultrasónica por encima del nivel de fondo puede ser significativa. Una descarga auténtica puede identificarse por un sonido crepitante (como el de una sartén chisporroteando) en los auriculares o por grupos relacionados con la fase en el gráfico de fase. El resultado del algoritmo de clasificación, que aparece en la parte superior izquierda de la pantalla, puede aumentar la confianza en la detección.

El UTP2 utiliza por defecto el sensor ultrasónico incorporado si no se conecta ningún accesorio en el puerto de accesorios ultrasónicos.

#### 4.3.2 Conexión de un accesorio de ultrasonidos

Los accesorios ultrasónicos se conectan al puerto de accesorios ultrasónicos UTP2. Alinee el punto rojo del conector de accesorios ultrasónicos con la ranura del Puerto de Accesorios Ultrasónicos UTP2 y presione en su lugar. Una vez encajado firmemente, la conexión no puede romperse tirando del cable o de cualquier otro componente que no sea el manguito de liberación exterior. Para extraerlo, el conector se desengancha mediante un único tirón axial del manguito de liberación exterior. De este modo, primero se desenganchan los cierres y luego se retira el conector de la toma.

![](_page_65_Picture_9.jpeg)

![](_page_65_Picture_10.jpeg)

Funda de liberación

#### 4.3.3 Medición de ultrasonidos con el UltraDish

El UltraDish permite detectar fuentes de descarga a distancia. Consta de un reflector parabólico transparente que enfoca el sonido ultrasónico hacia un sensor montado en el punto de enfoque del reflector. El UltraDish proporciona un aumento efectivo de la ganancia en comparación con el sensor incorporado, lo que permite detectar las descargas a distancias mucho mayores, como los cordones de aisladores en activos aéreos.

Advertencia: El puntero láser contiene un láser de 650nm Class II (<1mW).

Asegúrese de que no haya exposición a los ojos o la piel humana.

El UltraDish se dirige al punto de interés con la mira óptica o encendiendo el puntero láser con el botón del mango.

Debido a la ganancia del UltraDish, las lecturas tomadas con el UltraDish no pueden compararse con las lecturas tomadas con el sensor interno, el sensor flexible o la sonda de contacto.

![](_page_66_Picture_7.jpeg)

UltraDish

#### 4.3.4 Medición de ultrasonidos con el sensor flexible

El sensor flexible proporciona un medio para llegar a las partes inaccesibles de la aparamenta (switchgear). El sensor está montado en el extremo de un cuello de cisne flexible que permite ajustar el ángulo del sensor con respecto al mango. Esto permite al usuario realizar mediciones en lugares en los que sería difícil utilizar el sensor incorporado y seguir leyendo la pantalla.

El Sensor Flexible se utiliza de la misma manera que el sensor interno.

![](_page_67_Picture_4.jpeg)

Sensor Flexible

El Sensor Flexible no debe tocar el activo o la planta que se está investigando.

#### 4.3.5 Medición de ultrasonidos con la sonda de contacto de ultrasonidos

La Sonda de Contacto Ultrasónica (UCP1) está diseñada para detectar descargas parciales (DP) en cámaras selladas. Debe utilizarse si no hay una trayectoria directa entre la fuente de DP y el sensor del instrumento. Sin embargo, no debe utilizarse si el depósito que contiene la fuente de DP prevista está separado con otra capa. En los casos en los que exista un camino aéreo directo entre la fuente de DP y el instrumento, debe utilizarse un sensor aéreo. Debido a la física de los ultrasonidos, en la mayoría de los casos el uso de un sensor aéreo puede ofrecer una mejor sensibilidad que la obtenida con la Sonda de Contacto Ultrasónica.

![](_page_68_Picture_3.jpeg)

No hay espacios de aire disponibles: la mejor práctica es utilizar una Sonda de Contacto Ultrasónica.

![](_page_68_Picture_5.jpeg)

La señal ultrasónica puede propagarse por la vía aérea. Se puede utilizar la Sonda de Contacto Ultrasónica; sin embargo, se pueden obtener mejores resultados utilizando el sensor aéreo.

![](_page_68_Picture_7.jpeg)

La detección de las Descargas Parciales mediante la Sonda de Contacto Ultrasónica se basa en el reconocimiento del patrón de DP realizado por los operadores. La firma acústica de una Descarga Parcial detectada por la Sonda de Contacto Ultrasónica es similar a las obtenidas mediante sensores aéreos. Hay que tener cuidado de eliminar otras fuentes que puedan enmascarar las señales de las descargas, por ejemplo, un movimiento accidental de la propia sonda o una fuerte vibración en el panel. Mo hay espacios de aire<br>
disponibles: la mejor puede propagare por un cargo de contacto propagare por un cargo puede provide puede propagare por un cargo de contacto de contacto de contacto de contacto de contacto de conta

Cuando se leen los valores dB del instrumento con fines de comparación, siempre se utiliza el mismo tipo de sensor, en la misma posición que se utilizó anteriormente. El punto de medición del activo puede marcarse en el elemento de la instalación para facilitar su localización en el futuro.

Debido a las diferentes trayectorias de propagación de las señales ultrasónicas, las mediciones realizadas con

![](_page_68_Picture_11.jpeg)

#### Sonda de contacto ultrasónica

La Sonda de Contacto Ultrasónica (UCP1) se sujeta a la zona de interés mediante los imanes que rodean la placa del sensor. Cualquier espacio de aire entre el cabezal del sensor y el punto de medición atenuará eficazmente las señales hasta un nivel en el que no se detectarán ni siquiera las descargas fuertes. Por lo tanto, antes de cualquier instalación permanente o temporal, el cabezal del sensor y la superficie del activo deben limpiarse de cualquier material suelto o inestable. Si la superficie del bien es muy áspera e irregular, se crearán huecos de aire que provocarán un mal contacto entre el cabezal del sensor y el bien.

![](_page_69_Figure_3.jpeg)

El UCP1 debe fijarse a una superficie relativamente plana y lisa.

Utilizar un acoplamiento adecuado en el caso de una superficie rugosa, por ejemplo, a base de agua, aceite o pegatinas existentes, como avisos de advertencia.

Presionando cuidadosamente el UCP1 hacia el activo para aumentar el acoplamiento, se puede eliminar la necesidad de utilizar un acoplador.

Una superficie rugosa o irregular disminuirá drásticamente la cantidad de señal que se transfiere al cabezal del sensor.

Entrada de polvo entre el cabezal del sensor UCP1 y la superficie.

Las siguientes imágenes presentan algunos ejemplos de cómo pueden introducirse señales no deseadas durante el proceso de detección de DP cuando se utiliza la sonda de contacto ultrasónica. Se pueden clasificar como fuentes de ruido y fuentes de señales de DP fantasma. La diferencia entre ambas es que el ruido disminuye nuestra capacidad de detección al enmascarar la señal de DP, mientras que las señales fantasma pueden confundirse con una fuente de DP.

La primera imagen muestra que cuando la Sonda de Contacto Ultrasónica se mantiene en la mano durante las mediciones, incluso pequeños movimientos de la mano pueden introducir un ruido significativo en las mediciones a través del ruido superficial. En los casos en los que es necesario mantener la sonda de contacto ultrasónica durante las mediciones (por ejemplo, empujando el sensor para obtener más señal o el recinto de activos no magnéticos), un líquido de acoplamiento puede ayudar a reducir este tipo de ruido.

Cualquier vibración de la superficie del activo causada, por ejemplo, por la lluvia en los activos exteriores o la vibración de los transformadores puede causar señales fantasma. En estos casos, la señal audible puede parecer exactamente igual a la de una fuente de DP auténtica.

![](_page_70_Picture_3.jpeg)

Sacudir el UCP1, por ejemplo, al sostenerlo en la mano

![](_page_70_Picture_5.jpeg)

Lluvia en activos exteriores

![](_page_70_Figure_7.jpeg)

Vibración (incluidos los transformadores) de la caja del activo en la que está fijado el UCP1

# 4.4 Medición UHF

El Receptor UHF (UHFR1) es un accesorio para el UltraTEV® Plus2 (UTP2) que permite detectar interferencias de radiofrecuencia (IFR) procedentes de fuentes de descarga parcial (DP) en la región de ultra alta frecuencia (UHF).

La detección de descargas parciales mediante UHF es especialmente relevante en las yardas de distribución exteriores, cuando se utiliza con una antena adecuada, como la antena direccional UHF (UHFDA1). La IFR debida a las descargas parciales es de banda ancha por naturaleza y puede detectarse en toda una gama de frecuencias. Las frecuencias más bajas tienden a irradiar más lejos de una fuente que las frecuencias más altas, por lo que la detección a frecuencias más altas permitirá una localización más precisa de una fuente.

El UHFR1 puede utilizarse con la antena de látigo omnidireccional suministrada o con la antena direccional UHF.

![](_page_71_Picture_5.jpeg)

Page 72 of 104
El UHFR1 incluye modos de banda estrecha y banda ancha que pueden seleccionarse por software. En el modo de banda estrecha, la señal se amplifica mediante una ganancia ajustable y se filtra a una frecuencia ajustable. En el modo de banda ancha, el UTP2 recibe todo el ancho de banda de la señal en todo momento.

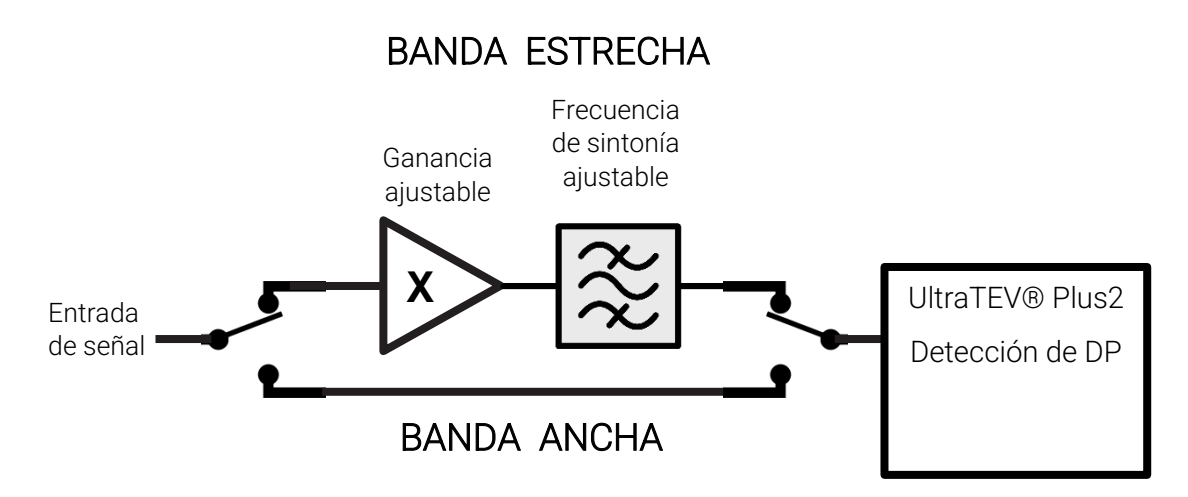

#### 4.4.1 Uso del Receptor UHF

Para preparar la detección de descargas parciales:

- Fncienda el UTP2
- Después de arrancar en la pantalla de inicio, conecte el UHFR1 al UTP2 introduciendo el conector de accesorios inteligentes en el puerto de accesorios inteligentes del UTP2.
- El icono de TEV en el menú principal cambiará a un icono de UHF. Se puede acceder a la funcionalidad UHF seleccionando este icono.

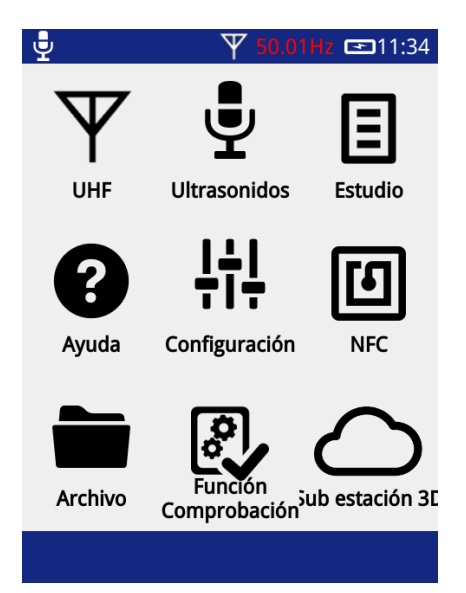

#### 4.4.2 Montaje

Conecte una antena o sensor adecuado al conector de señal del UHFR1.

- Las antenas pueden conectarse directamente o mediante un cable coaxial.
- El conector de señal es un conector BNC. Empuje el sensor o el cable en el conector de señal y luego gire en el sentido de las agujas del reloj un cuarto de vuelta.

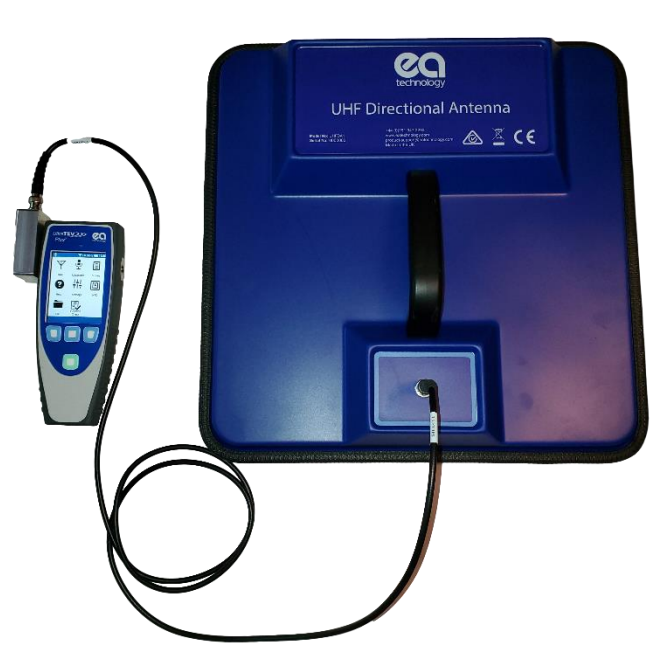

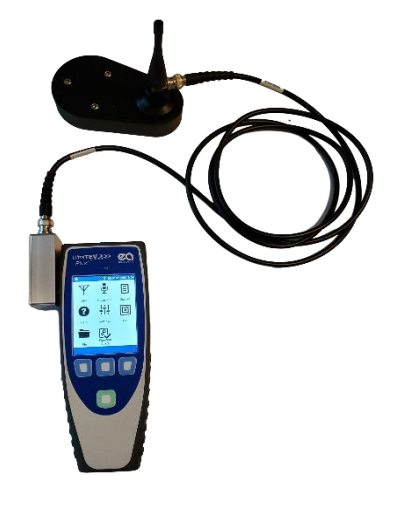

Antena conectada al UHFR1 mediante un cable coaxial

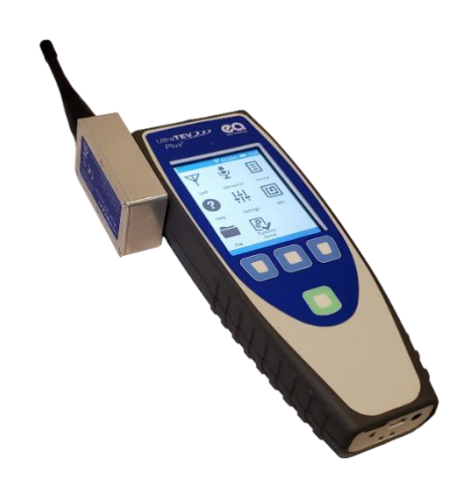

Antena conectada directamente al UHFR1

#### 4.4.3 Operación

Una vez conectado el UHFR1, accede a la funcionalidad UHF pulsando el icono UHF desde la pantalla de inicio del UTP2.

- Las pantallas normales de medición de TEV están disponibles para su uso en el modo UHF.
- Además, también hay una pantalla de trazado de fases en 3D y una pantalla de espectro

#### 4.4.4 Pantallas de medición UHF

Las pantallas de medición están adaptadas para las mediciones en UHF:

- Las mediciones de amplitud se muestran en decibelios-milivatios (dBm)<sup>1</sup>[.](#page-74-0)
- Se muestran la ganancia y la frecuencia de sintonía seleccionadas (sólo en el modo de banda estrecha)
- El icono de la fuente de audio mostrará el símbolo UHF si se selecciona esta fuente de audio

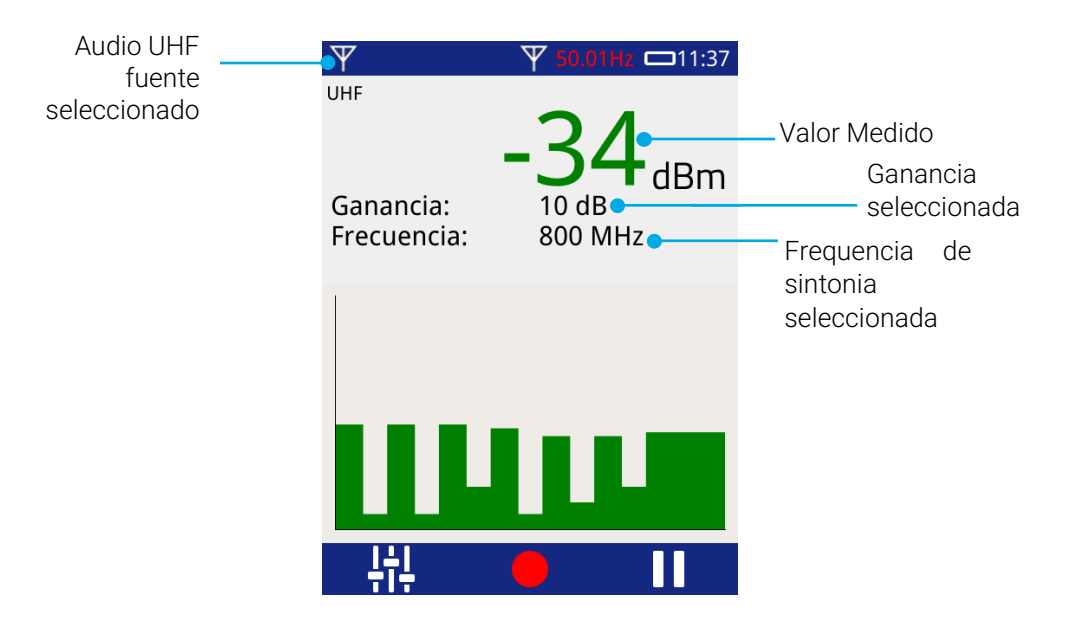

#### 4.4.5 Gráfico de fases en 3D

La pantalla de trazado de fase en 3D muestra una vista de la señal recibida con resolución de fase a lo largo del tiempo.

- Se traza el diagrama de fase para cada ciclo de la red.
- El gráfico se actualiza continuamente con el ciclo más reciente mostrado en la parte delantera del gráfico.

Esta pantalla puede utilizarse para determinar si una fuente de DP es continua o cambia con el tiempo.

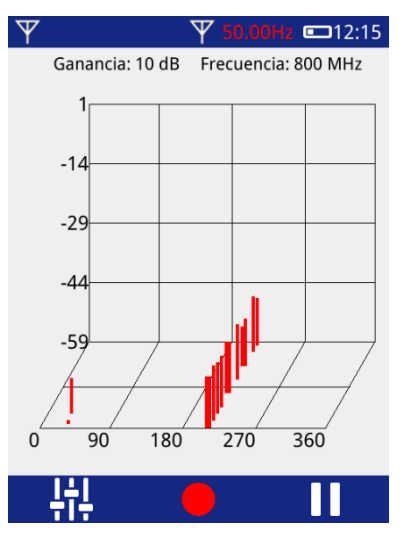

<span id="page-74-0"></span><sup>1</sup> Es una escala logarítmica que compara la potencia recibida con 1 milivatio (1 mW).

El valor es negativo cuando la potencia recibida es inferior a 1 mW.

### 4.4.6 Pantalla Espectro

La pantalla del espectro muestra la potencia máxima recibida por el UHFR1 en todo su rango de sintonía.

- La frecuencia de sintonía se barre rápidamente de 50 MHz a 1000 MHz.
- Se representa la potencia máxima recibida.
- En modo de Trazo Solo, cada vez que se inicia un nuevo trazo, el trazo anterior se muestra en gris y el nuevo trazo en rojo. De este modo se resaltan los cambios.

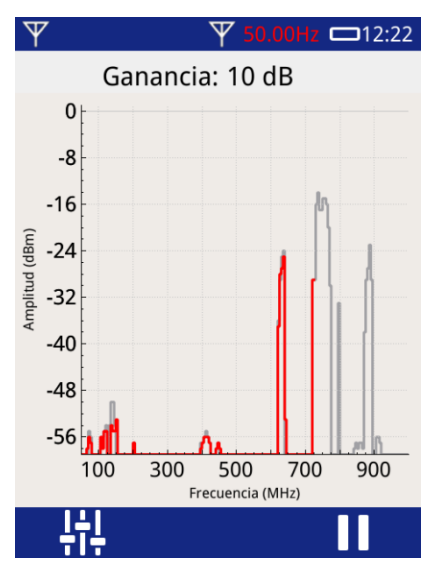

El trazo activo en la pantalla del espectro se puede seleccionar presionando el icono de trazo en la configuración de Contexto. El color de trazo seleccionado se actualizará en tiempo real y el color alternativo se mostrará en el fondo a modo de comparación.

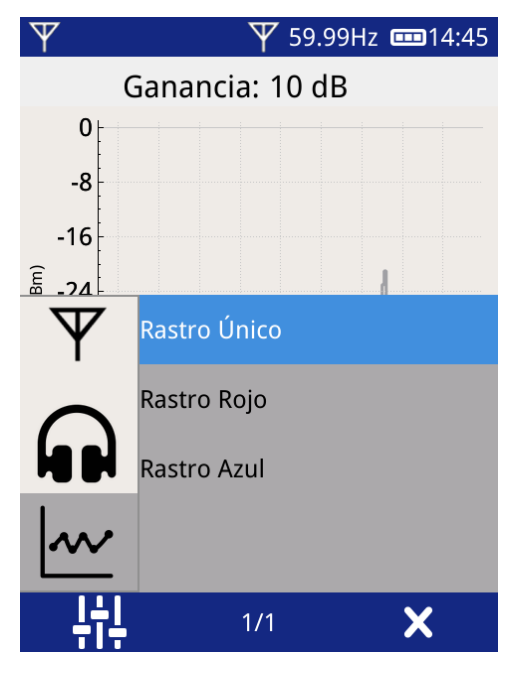

#### 4.4.7 Ajuste del modo, la ganancia y la frecuencia de sintonización

Para ajustar el modo UHF, la ganancia o la frecuencia de sintonización, pulse el botón de ajustes contextuales. Esto mostrará el menú de Ajustes Contextuales que muestra los ajustes más adecuados para el modo de funcionamiento actual.

- Para cambiar entre los modos de Banda Estrecha y Banda Ancha, pulse el botón "Modo de Banda Ancha".
- Para ajustar la ganancia o la frecuencia de sintonización, pulse el botón correspondiente. Se cerrará el menú de Ajustes Contextuales, mostrando los botones '+' y '-'.
- Para ajustar la ganancia o la frecuencia de sintonización, se pueden pulsar los botones físicos o en pantalla, o mantenerlos pulsados para que el ajuste sea más rápido.
- Una vez seleccionada la ganancia/frecuencia correcta, pulse la marca o el botón central para confirmar.

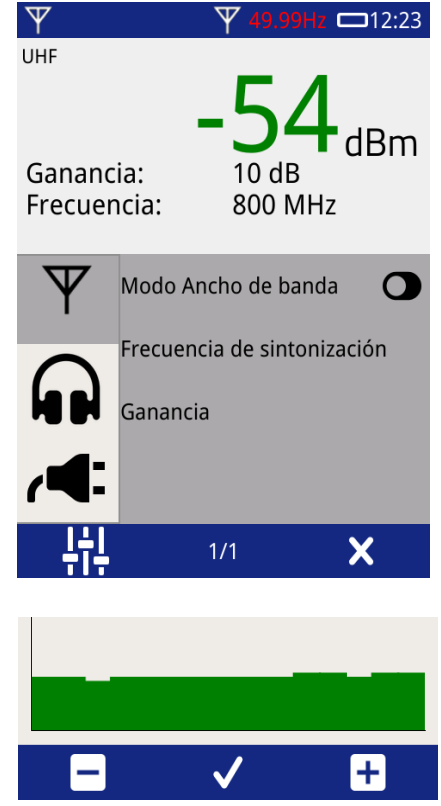

#### 4.4.8 Recorte

Si la señal recibida está cerca del límite superior o inferior del rango de medición, se mostrará una indicación de recorte.

- Si la señal está cerca del límite superior del rango de medición, se mostrará una flecha que apunta ariba hacia una barra. En el modo de banda estrecha, puede ser posible conseguir una mejor medición reduciendo la ganancia.
- Si la señal está cerca del límite inferior del rango de medición, se mostrará una flecha que apunta abajo, hacia una barra. En el modo de banda estrecha, puede ser posible lograr una mejor medición aumentando la ganancia.

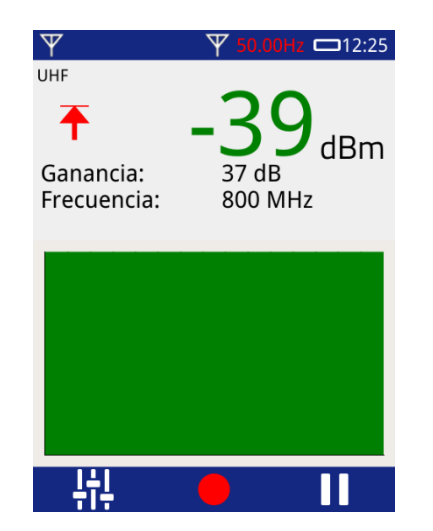

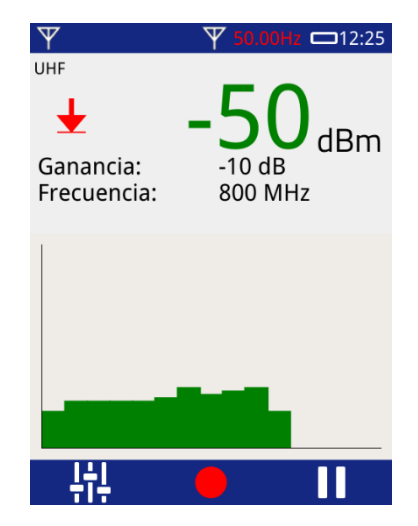

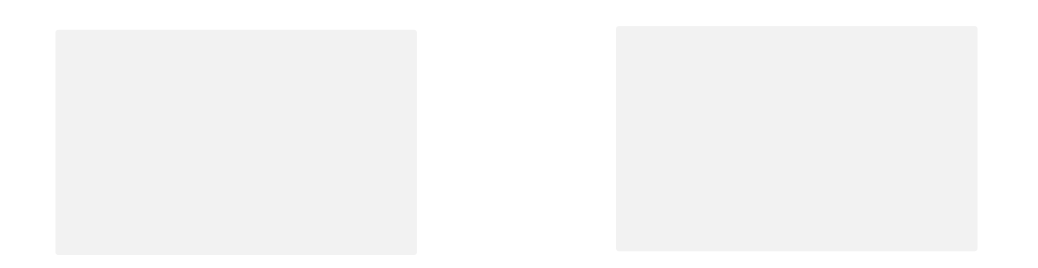

#### 4.4.9 Nivel de persistencia

En las pantallas de Gráfico de Fase Resuelta e Histograma, es posible controlar la persistencia de la visualización.

Para acceder a esta configuración, pulse el botón de Configuración Contextual. Puede ser necesario pulsar el botón más de una vez para desplazarse por las diferentes páginas de configuración hasta que se muestre el control de Persistencia.

- La persistencia puede ajustarse en 4 niveles diferentes moviendo el control deslizante.
- Mover el deslizador a la posición "O" indica el nivel más corto de persistencia. La pantalla se actualizará regularmente, mostrando sólo la actividad reciente.
- Mover el deslizador a la posición "∞" indica una persistencia infinita. La pantalla mostrará toda la actividad que se haya producido desde la última vez que se reinició manualmente.

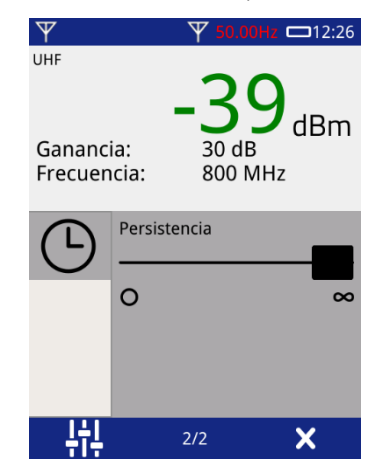

#### 4.4.10 Modo Espectro

El modo de espectro puede utilizarse para comparar las mediciones con los resultados anteriores o los resultados desenergizados para buscar cambios significativos.

Cuando se utiliza una antena direccional, se puede utilizar el modo Espectro para comparar la señal cuando la antena está orientada en sentido contrario al activo, con la señal cuando está orientada hacia el activo. Cuando está orientada hacia el exterior, ofrece una indicación de los niveles de ruido no generados por el equipo.

#### 4.4.11 Banda ancha comparado a banda estrecha

La función de banda ancha permitirá medir señales de todo el espectro de ~5 MHz a >3300 MHz. Esto puede dar lugar a niveles altos no deseados procedentes de transmisores de radio como teléfonos móviles, puntos de acceso Wi-Fi, etc. Para evitar estas interferencias, se suele utilizar el modo de banda estrecha para todas las mediciones. Utiliza una porción estrecha de la banda de RF, centrada en la frecuencia establecida.

La frecuencia por defecto para el modo de banda estrecha es de 800 MHz. Esta frecuencia no suele tener muchas fuentes de interferencia presentes. Si las señales no resueltas en fase son muy altas cuando se realiza una medición, puede ajustar la frecuencia central como se ha descrito anteriormente.

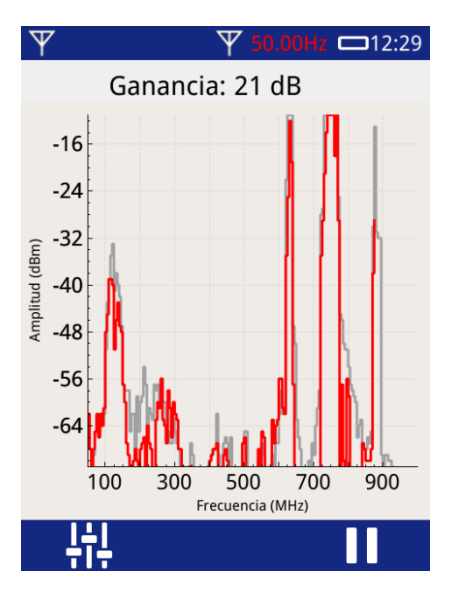

Captura de pantalla Banda Estrecha

#### 4.4.12 Toma de medidas

Con el sensor elegido y la pantalla elegida, mueva el sensor alrededor del activo, inclinándolo 90 grados en busca de los niveles más altos. Cuando encuentre los niveles más altos, ajuste la ganancia para que la señal sea clara y no se indique ninguna flecha roja. Lo que quiere es mostrar la señal más alta posible sin abrumar la pantalla con ruido.

La descarga parcial, a diferencia de la mayoría de las señales de interferencia, se resolverá en fase. Esto significa que habrá grupos indicados en la pantalla de resolución de fase que están en un ángulo de fase constante. Esto es fácil de ver en la pantalla de resolución de fase 3D.

Cuando haya un patrón resuelto de fase claro en la pantalla, guarde los datos utilizando el modo de estudio.

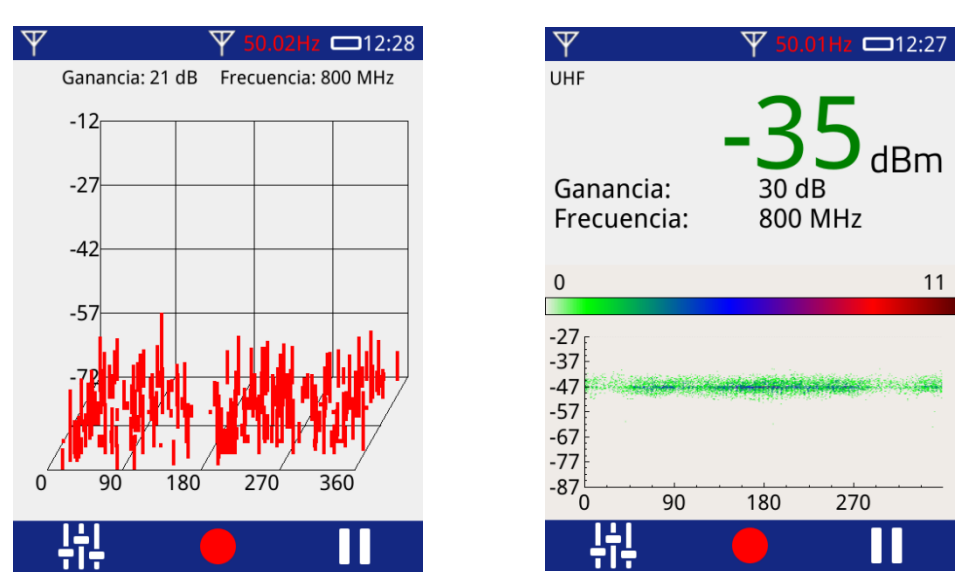

Capturas de pantalla que muestran patrones resueltos de fase

### 4.4.13 Uso de auriculares

Cuando se selecciona la interfaz UHF, la fuente de audio cambia a UHF. El sonido en los auriculares cambiará al variar las señales. Escuche una señal con contenido de frecuencia de red: 50/60 Hz o 100/120 Hz.

# 5. Subestación 360

## 5.1 Qué es Subestación 360

Subestación360 (S360) es una plataforma inteligente y centralizada de conocimiento de la condición de los activos, para alojar una variedad de tipos de datos. Es una puerta de enlace para que los instrumentos envíen esos datos y un sitio web para la configuración y el análisis de los datos.

## 5.2 Acceso

Al seleccionar el icono de Subestación 360 <sup>Substation</sup> en la página de inicio, aparecerá la lista de usuarios conocidos en el UTP2. 'No tengo una cuenta' y 'Nuevo Usuario' estará en la parte superior de la lista, consulte 5.2.2. Cada usuario conocido se mostrará como el nombre de usuario de S360.

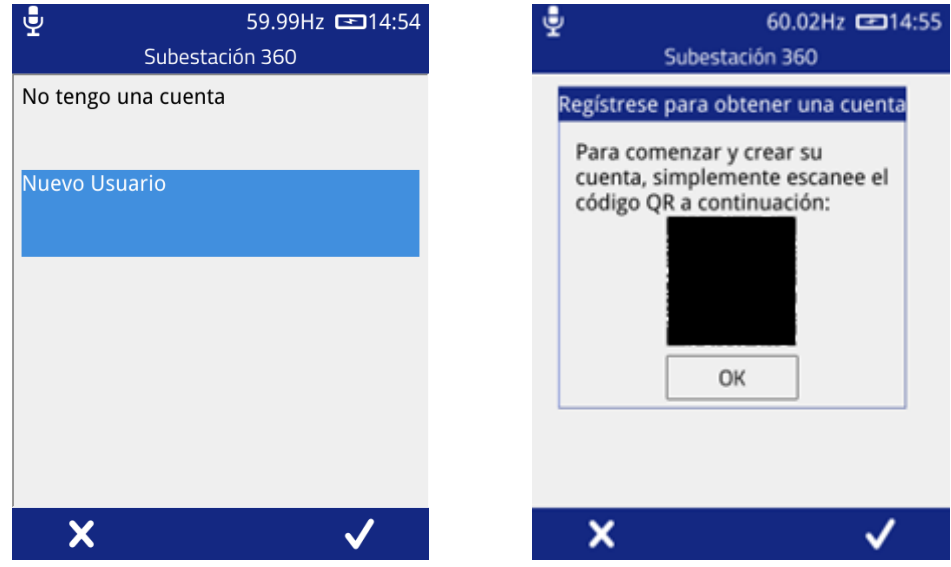

### 5.2.1 No tengo una cuenta

Al seleccionar esta opción, se mostrarán instrucciones sobre cómo registrarse para obtener una cuenta de Subestación 360. Al escanear el código OR que se muestra, se le redirigirá a la página web de registro. Una vez creada la cuenta de Subestación 360 podrás iniciar sesión seleccionando la opción "Nuevo Usuario". (El código QR será específico de cada instrumento)

### 5.2.2 Nuevo Usuario

Al seleccionar un nuevo usuario de la lista, se le pedirá al usuario que primero ingrese su nombre de usuario y luego su contraseña. Una vez ingresados ambos, el UTP2 se conectará con el S360. Si la información del usuario es incorrecta o hay un problema con el Wi-Fi, aparecerá un mensaje para informarle al usuario. Si persisten los errores, comuníquese con Soporte de Productos. Si la información del usuario es correcta, el UTP2 se registrará con el S360 y le pedirá al usuario que establezca un 'PIN'. Consulte la sección 5.2.3 para obtener más detalles.

#### 5.2.3 PIN

Este es un Número de Identificación Personal (PIN) de 4 dígitos. La primera vez que ingrese este PIN, el usuario deberá ingresarlo dos veces y en ambas ocasiones el PIN debe coincidir. El conjunto de PIN no se puede cambiar en una fecha posterior. Después de un inicio de sesión exitoso, cualquier intento de inicio de sesión posterior por parte de este usuario se puede realizar con este PIN. Si se olvida un PIN, entonces el Usuario debe eliminar su cuenta de la UTP2 y volver a iniciar sesión con la información anterior.

#### 5.2.4 Cerrar Sesión

La única forma de cerrar la sesión como un usuario en particular en el UTP2 una vez que haya iniciado sesión es apagar y volver a encender el instrumento.

#### 5.2.5 Reiniciar todos los usuarios

Para restablecer a todos los usuarios, navegue hasta la pantalla Reiniciar como se describe en la sección 3.12.6. Si se selecciona Reiniciar todos los usuarios, el PIN de Subestación 360 también se eliminará y el usuario tendrá que iniciar sesión en Subestación 360 nuevamente y crear un nuevo PIN de 4 dígitos..

### 5.3 Modo En Línea

Cuando el UTP2 está conectado a Internet y ha iniciado sesión en Subestación 360, está en "Modo En Línea". En este modo están disponibles las siguientes opciones:

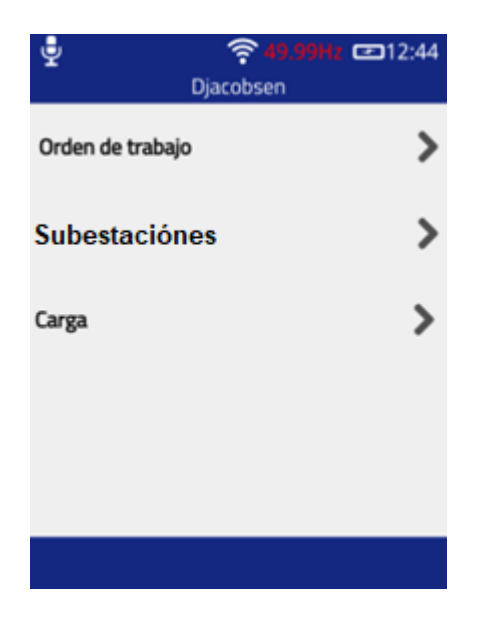

#### 5.3.1 Órdenes de Trabajo

Esta pantalla mostrará una lista de órdenes de trabajo descargadas de S360 a UTP2. La primera vez que muestre esta pantalla, estará en blanco. Al hacer clic en el botón central se iniciará una 'Sincronización' con S360.

Al hacer clic en el botón de sincronización, aparecerá un mensaje que muestra al usuario el paso actual en curso. La sincronización descargará todas las órdenes de trabajo asignadas al usuario en S360 (según la cantidad de órdenes de trabajo, la descarga puede tardar un poco en completarse). El aviso mantendrá al usuario actualizado con el progreso.

El botón derecho iniciará la orden de trabajo seleccionada. Esto abrirá la pantalla de detalles, consulte la sección 5.5.

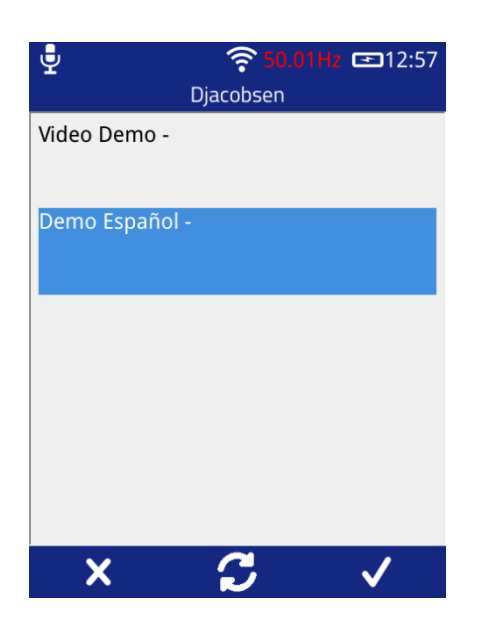

#### 5.3.2 Subestaciónes

Esta pantalla permite al usuario buscar una subestación y descargar un proceso de trabajo apropiado. Ingrese las primeras letras del nombre de la subestación, luego presione el botón de marca. Subestación 360 devolverá una lista de subestaciones coincidentes.

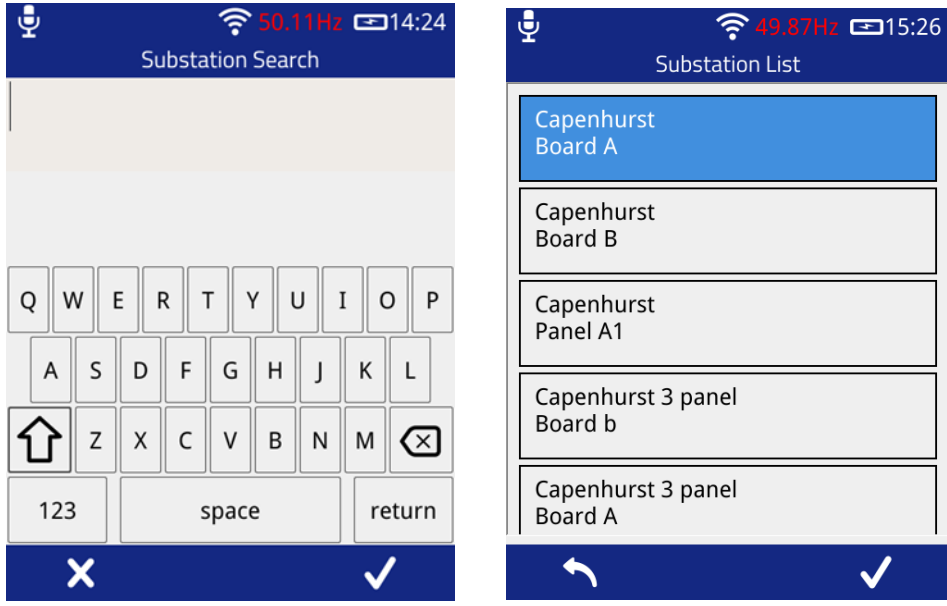

La lista se puede desplazar. Seleccione la subestación requerida y luego vuelva a marcar. Se descargará una lista de procesos de trabajo disponibles para esa subestación desde Subestación 360. Se devuelven tres tipos de procesos de trabajo:

- Información de activos Un proceso de trabajo creado a partir de los activos conocidos dentro de la subestación..
- Sitio específico Un proceso de trabajo previo creado para esa subestación en particular.
- Genérico Un proceso de trabajo creado aplicando un proceso de trabajo genérico a la subestación.

Al seleccionar un proceso de trabajo y presionar el botón de marca, se inicia el estudio.

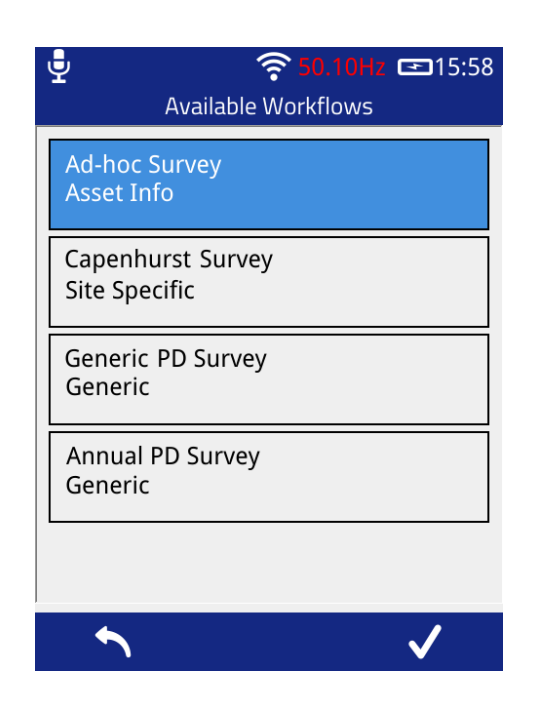

#### 5.3.3 Subir / Cargar

Esta pantalla mostrará una lista de Estudios completados que se cargarán desde UTP2 a Subestación 360. El botón central mientras está en esta pantalla es para 'Cargar Automáticamente', al hacer clic en esto comenzará a cargar todas los Estudios.

Cada estudio que se muestra en la lista se puede cargar individualmente seleccionando el estudio y haciendo clic en el botón derecho. Se pueden completar las notas de carga para enviarlas con el estudio a S360. Si una carga falla, las notas de carga se guardarán para la próxima vez.

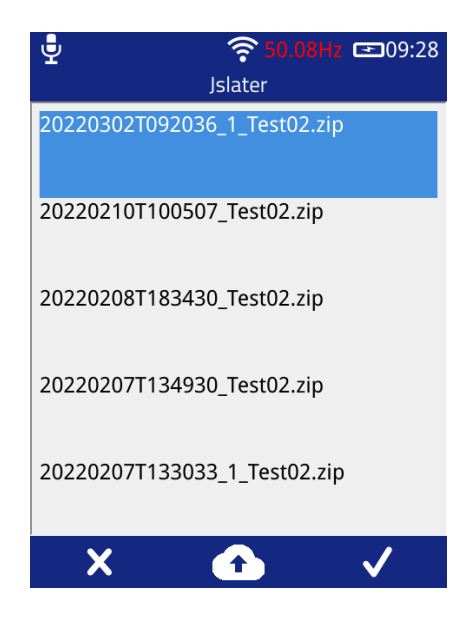

### 5.4 Modo Desconectado

Si el UTP2 está conectado a S360 pero no está conectado a Internet, está en 'Modo Desconectado'. Las siguientes opciones están disponibles:

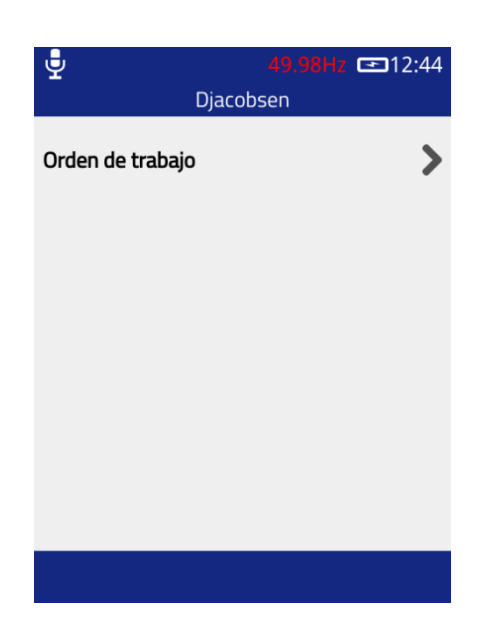

#### 5.4.1 Ordenes de Trabajo

La pantalla de órdenes de trabajo mientras está en modo fuera de línea solo mostrará la orden de trabajo ya descargada y la sincronización de las órdenes de trabajo está deshabilitada. Todavía es posible ver y completar órdenes de trabajo descargadas previamente.

#### 5.4.2 Subir Estudios

El botón para Subir/Cargar no se mostrará mientras esté en modo fuera de línea.

#### 5.4.3 Cambiar a Modo En Línea

Mientras el UTP2 está en modo fuera de línea, es posible cambiar al modo en línea, lo que permite sincronizar y cargar estudios completados. Para hacer esto, debe conectar el UTP2 a una red Wi-Fi conectada al Internet. Una vez que el UTP2 se haya conectado correctamente, seleccione el icono de Subestación 360 en la pantalla de inicio y aparecerá un mensaje que le preguntará si desea cambiar al modo en línea. Seleccione 'Sí' y el UTP2 se conectará a S360, utilizando los detalles del usuario que ya inició sesión.

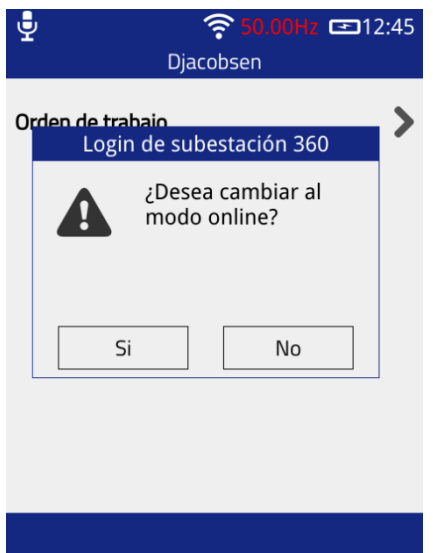

## 5.5 Iniciar una Orden de Trabajo

#### 5.5.1 Pantalla de Detalles de Órdenes de Trabajo

Esta pantalla muestra al usuario los detalles de la orden de trabajo seleccionada. Esta pantalla se puede desplazar, cuando hay demasiada información para mostrar en la pantalla, continuará abajo.

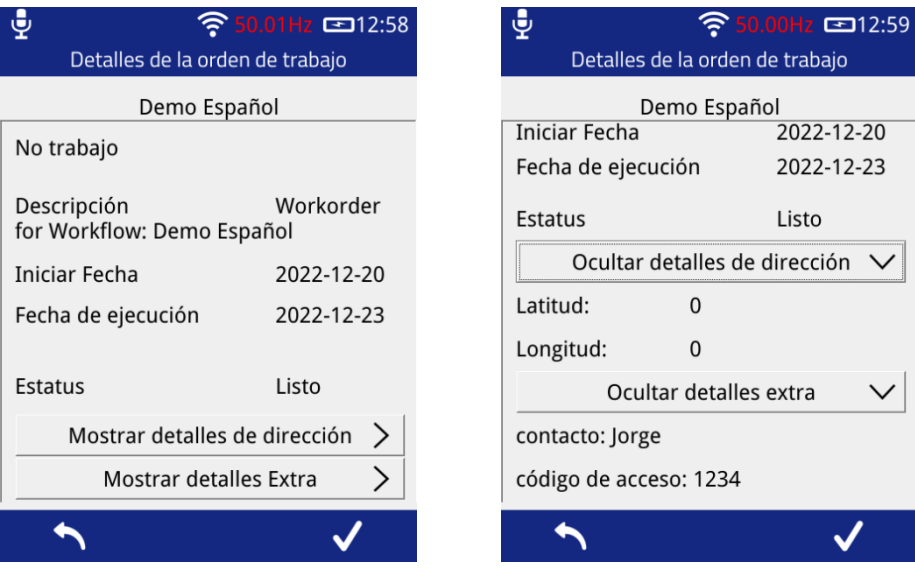

#### Los detalles mostrados:

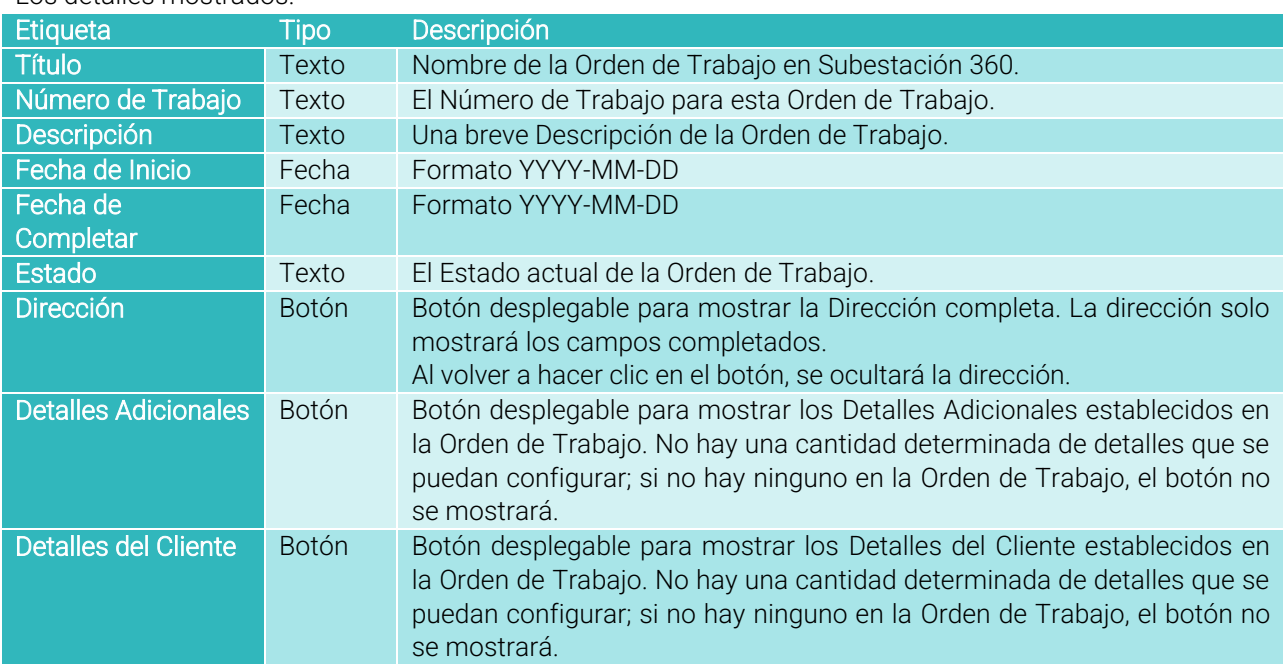

### 5.6 Sistema de Carpetas

Cada usuario que haya iniciado sesión en Subestación 360 en el instrumento UTP2 tendrá su propia carpeta cifrada creada. Los detalles de cualquier usuario almacenados en el UTP2 usan encriptación de niveles múltiples.

Localización: <tarjeta SD>/usr/<Nombre de Usuario>

Las órdenes de trabajo descargadas del usuario se almacenarán aquí.

Todos los datos almacenados en el directorio del usuario se pueden descargar nuevamente desde S360. En caso de que se elimine algo de la configuración o de la pantalla de visualización de 'Archivo', no se perderán datos. Todas las órdenes de trabajo o estudios completados aún se almacenan en la misma ubicación y no se eliminan al eliminar usuarios de S360.

# 6. Referencia de Fase Inalámbrica

La Referencia de Fase Inalámbrica es un accesorio para el UTP2 que le permite recibir una referencia de fase en lugares donde los sensores integrados podrían no hacerlo. La Referencia de Fase Inalámbrica utiliza una combinación de fotosensores, alimentación de red, bobina de Rogowski y sensor de Campo Electrico para lograr una captura de fase precisa y transmitir datos de fase de forma inalámbrica y en tiempo real a UTP2.

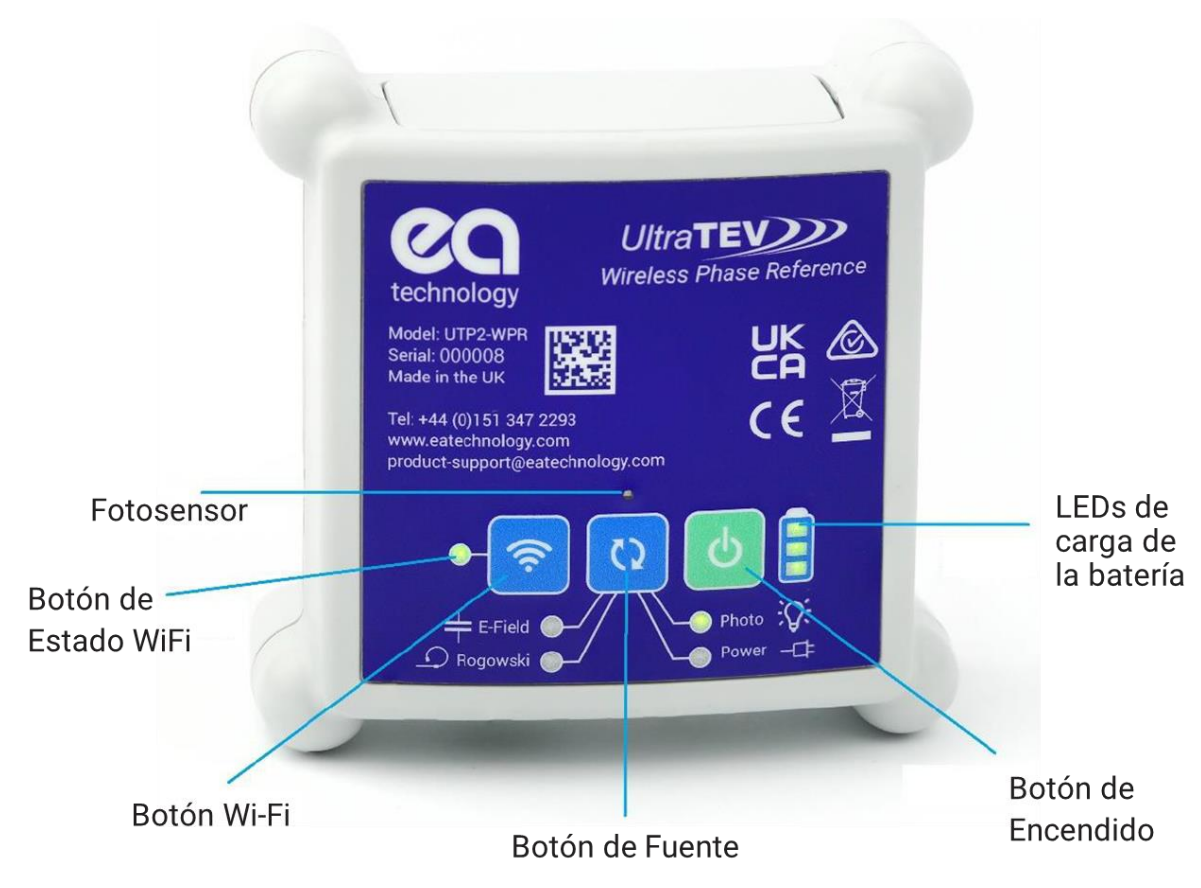

## 6.1 Descripción general de la Referencia de Fase Inalámbrica

#### 6.1.1 Cómo encender/apagar

Encienda la Referencia de Fase Inalámbrica - mantenga presionado el botón de encendido durante 1 segundo. Apague la referencia de fase inalámbrica - mantenga presionado el botón de encendido durante 3 segundos

### 6.1.2 Cómo cambiar entre fuentes de fase

Pulse el botón de Fuente para cambiar entre las fuentes de fase disponibles. Se iluminará un LED verde junto a la fuente actualmente seleccionada.

#### 6.1.3 Fuente de iluminación para referencia de fase

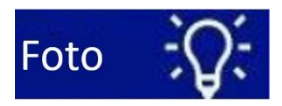

Foto: esta opción selecciona el fotosensor ubicado en la parte superior frontal de la Referencia de Fase Inalámbrica (ver etiqueta) como la fuente de la referencia de Fase. El fotosensor requiere una línea de visión a una fuente de luz de frecuencia de red, como un accesorio fluorescente.

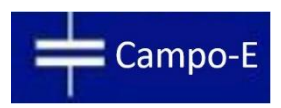

Campo Eléctrico: Esta opción selecciona el sensor de Campo Eléctrico integrado como fuente de referencia de fase. El sensor detecta la referencia de fase del campo eléctrico dentro de la subestación.

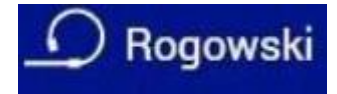

Rogowski: Esta opción selecciona la entrada Rogowski como fuente de referencia de fase. Enchufe la bobina de Rogowski (GCS1) en la entrada de Rogowski. Luego envuelva la bobina alrededor del conductor de interés para medir la corriente que fluye a través de él y obtener la referencia de fase.

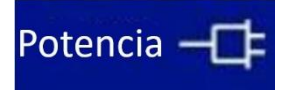

Potencia: Esta opción selecciona la entrada de corriente como fuente de referencia de Fase. Conecte la fuente de alimentación al conector de barril y la referencia de fase se obtendrá de su enchufe de red.

Nota: Cuando el cargador está enchufado, el UTP2-WPR cambiará automáticamente para usar "Red Energía" como fuente.

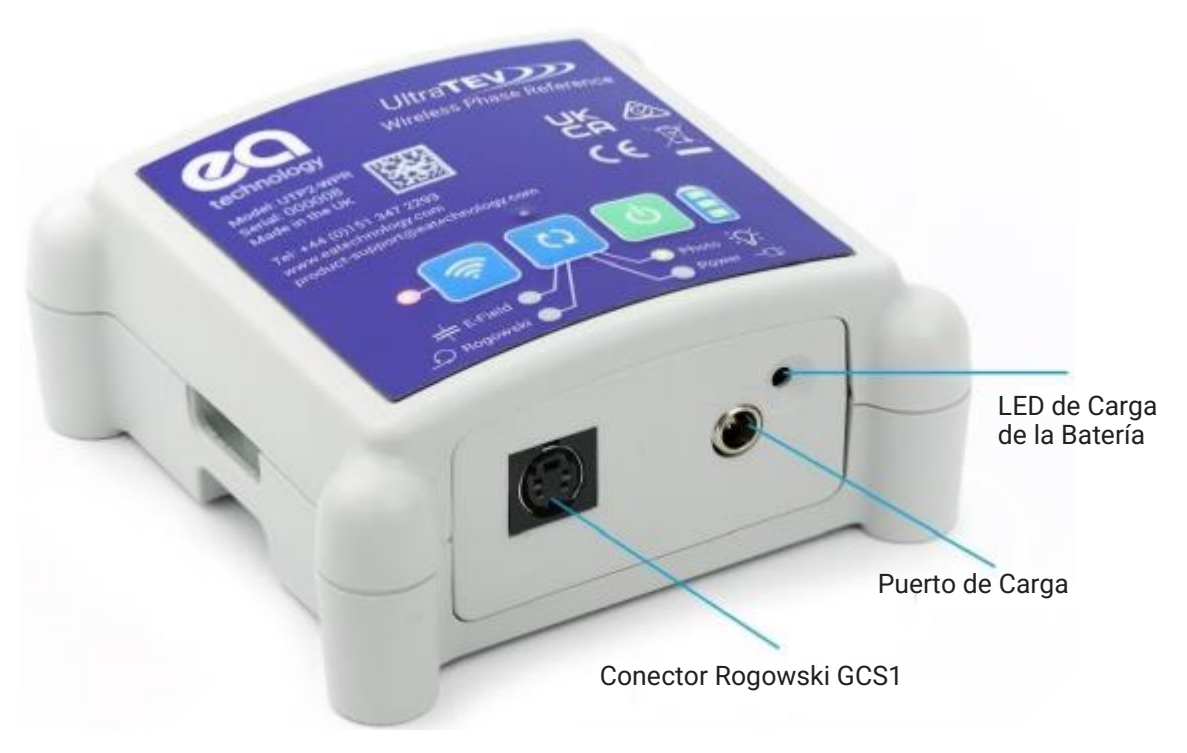

#### 6.1.4 LED de Carga de la Batería

Enchufe el cargador en el puerto de carga. El LED de carga de la batería se iluminará en Ámbar para indicar que se está cargando y en Verde cuando esté completamente cargada. Cuando el UTP2-WPR está encendido, los LEDs de carga de la batería indican el estado de la capacidad y se muestra una animación de carga de la batería cada vez que se enchufa el cargador.

#### 6.1.5 Función de Apagado Automático

Para conservar la batería, el UTP2-WPR se apagará automáticamente después de 15 minutos cuando no esté conectado a una red Wi-Fi y el cargador no esté enchufado.

#### 6.1.6 Zumbador

El UTP2-WPR cuenta con un zumbador incorporado que se activa 1 minuto después de que se pierde la conexión con el UTP2. Esto es para recordarle al usuario que recupere el UTP2-WPR después de la prueba y asegurarse de que no se quede atrás. El zumbador seguirá sonando hasta que el UTP2-WPR se apague manualmente o se vuelva a conectar con UTP2.

#### 6.1.7 Montaje

Hay 3 formas de montar la Referencia de Fase Inalámbrica:

- Adjuntar a superficies de metal con pies magnéticos.
- Atar alrededor de los cables con correa de velcro.
- Autosoportada

## 6.2 Empareje la Referencia de Fase Inalámbrica con UTP2

Encienda UTP2 y abra el menú contextual en una de las pantallas de medidas. Seleccione el icono  $\Box$  en el menú contextual para acceder a la página de configuración de la referencia de fase. Seleccione "Wireless (Inalámbrico)" y presione Sí.

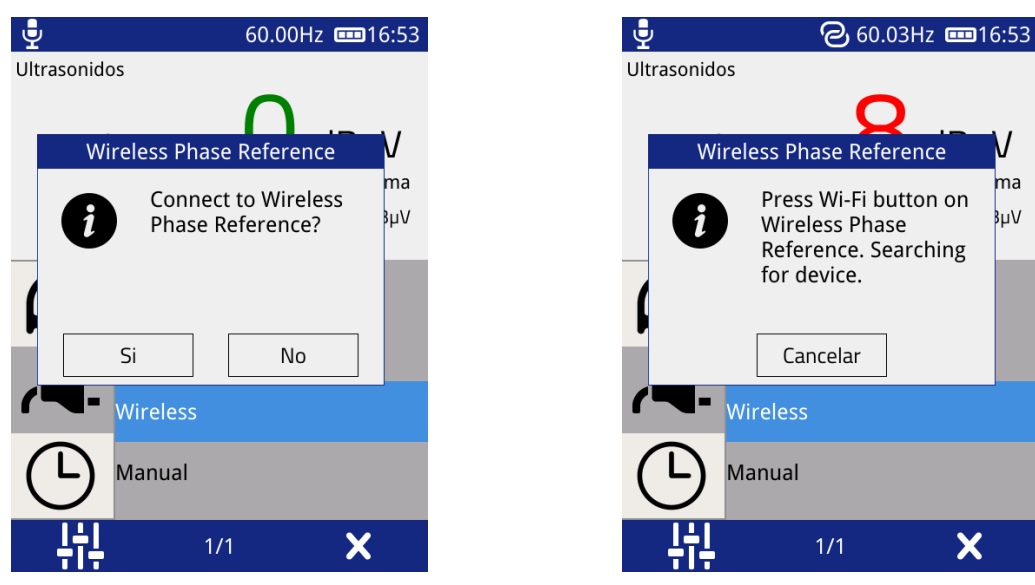

En la Referencia de Fase Inalámbrica, presione el botón Wi-Fi para iniciar el proceso de emparejamiento. El LED de Estado de Wi-Fi parpadeará en Rojo para indicar que el UTP2-WPR está en modo de emparejamiento.

Una vez que estén emparejados, el LED de estado de Wi-Fi se iluminará en Verde y se mostrará una notificación en el UTP2.

El LED de estado de Wi-Fi se iluminará en ROJO si la Referencia de Fase Inalámbrica está desconectada.

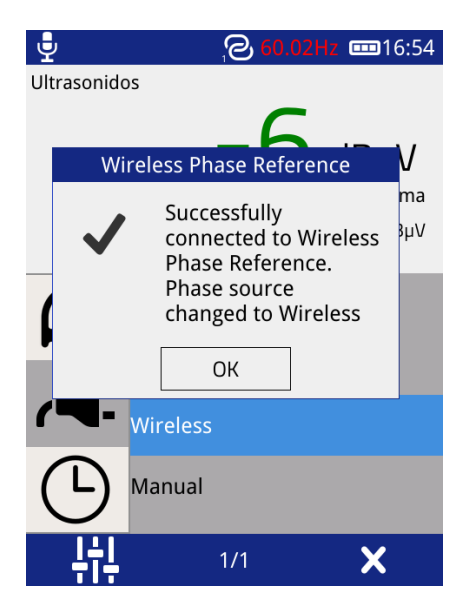

Nota: Una vez que una Referencia de Fase Inalámbrica se empareje correctamente con un UTP2, se conectará automáticamente en ciclos de encendido posteriores sin necesidad de volver a emparejar, utilizando un UTP2 diferente, necesitará un nuevo emparejamiento.

Cuando la Referencia de Fase Inalámbrica se conecta a un UTP2, la fuente de referencia de fase cambiará automáticamente a Inalámbrica. Cuando se desconecte, el UTP2 volverá a usar "Foto". En ambos casos, una notificación le informará del cambio (ver más abajo).

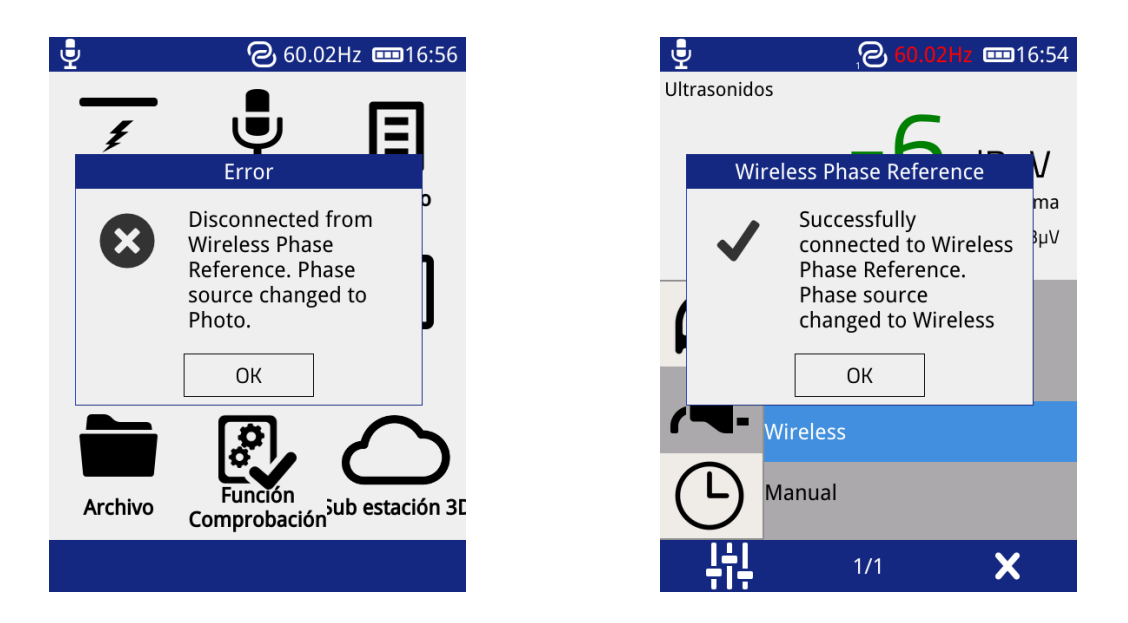

## 6.3 Mantenimiento de Referencia de Fase Inalámbrica

El UTP2-WPR debe limpiarse con un paño húmedo. Si la suciedad es mayor, se puede utilizar un limpiador de espuma, siempre que se tenga cuidado de que no entre líquido en el instrumento. No se deben utilizar limpiadores abrasivos.

El UTP2-WPR no contiene piezas reparables por el usuario, siempre devuélvalo a EA Technology o a su distribuidor local para servicio y reparación.

# 7. Mantenimiento

## Calibración

Intervalo de calibración: 12 meses

La fecha de calibración y la fecha de vencimiento se pueden ver a través de la pantalla Acerca de. Se mostrará un mensaje de advertencia en el arranque, cuando el UTP2 haya superado la fecha de calibración.

## Limpieza y Almacenamiento

El UltraTEV® Plus2 debe limpiarse con un paño húmedo. Si está más sucio, puede utilizarse un limpiador de espuma, siempre que se tenga cuidado de que no entre líquido en el instrumento. No deben utilizarse limpiadores abrasivos. Tenga cuidado de no rayar el revestimiento de plástico del panel frontal.

No se debe intentar acceder a los circuitos internos de la UltraTEV® Plus², ni a sus accesorios. En caso de duda sobre el rendimiento o el funcionamiento del equipo, se debe solicitar asesoramiento al fabricante o al proveedor.

Evite almacenarlo en condiciones de humedad y no lo someta a temperaturas extremas, vibraciones o golpes excesivos. No se pare sobre la carcasa de la UltraTEV® Plus².

## Directiva sobre residuos de aparatos eléctricos y electrónicos RAEE (WEEE)

EA Technology es miembro de un esquema de cumplimiento aprobado según lo definido por la directiva RAEE (WEEE). Cuando un producto de EA Technology llega al final de su vida útil, debe ser reciclado por un gestor de residuos autorizado o devuelto a EA Technology para su reciclaje.

# 8. Especificaciones Técnicas del UTP2

## Características clave

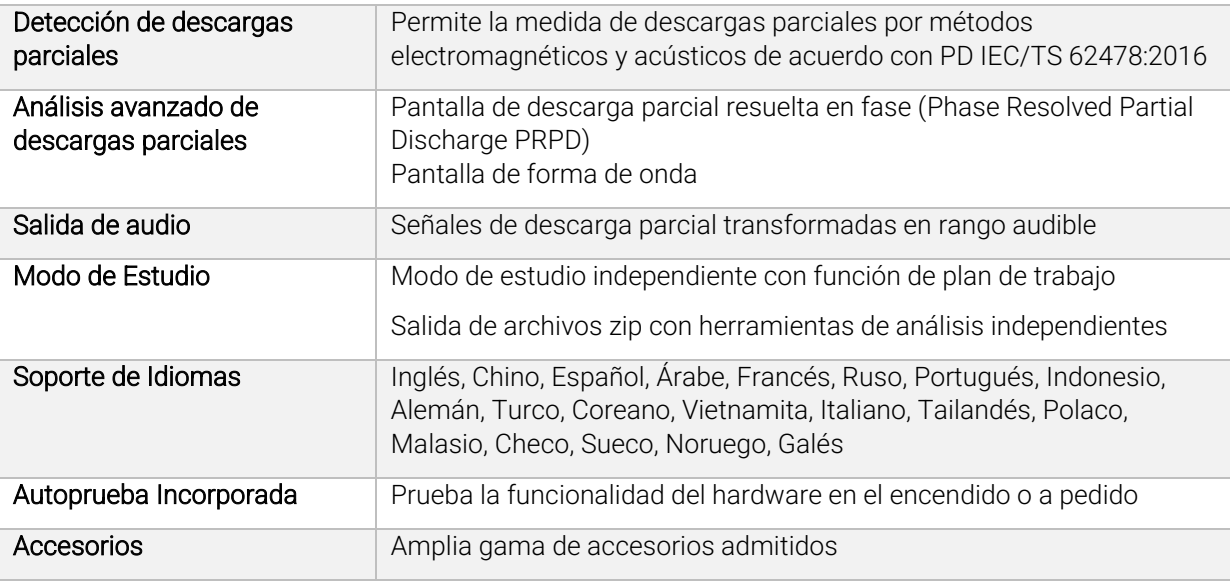

## Físico

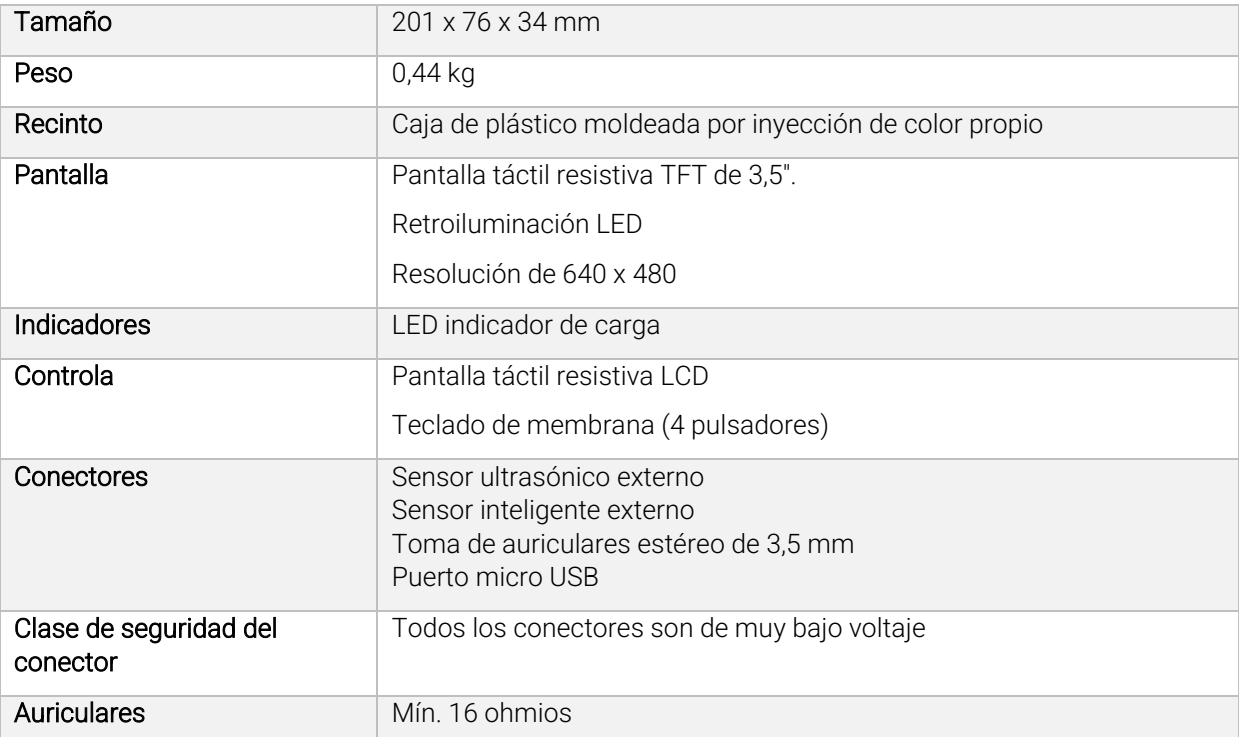

### **TEV**

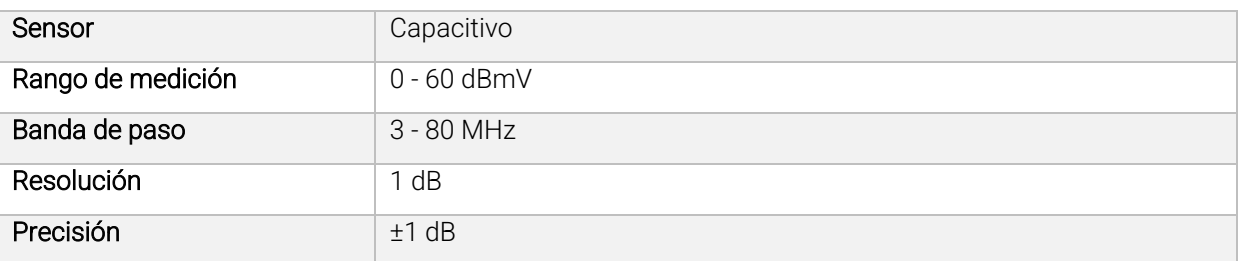

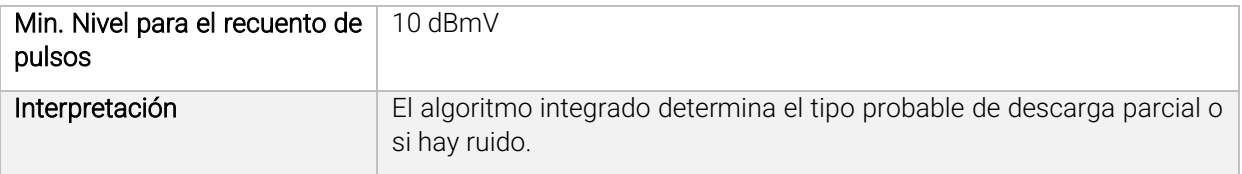

## Ultrasonidos

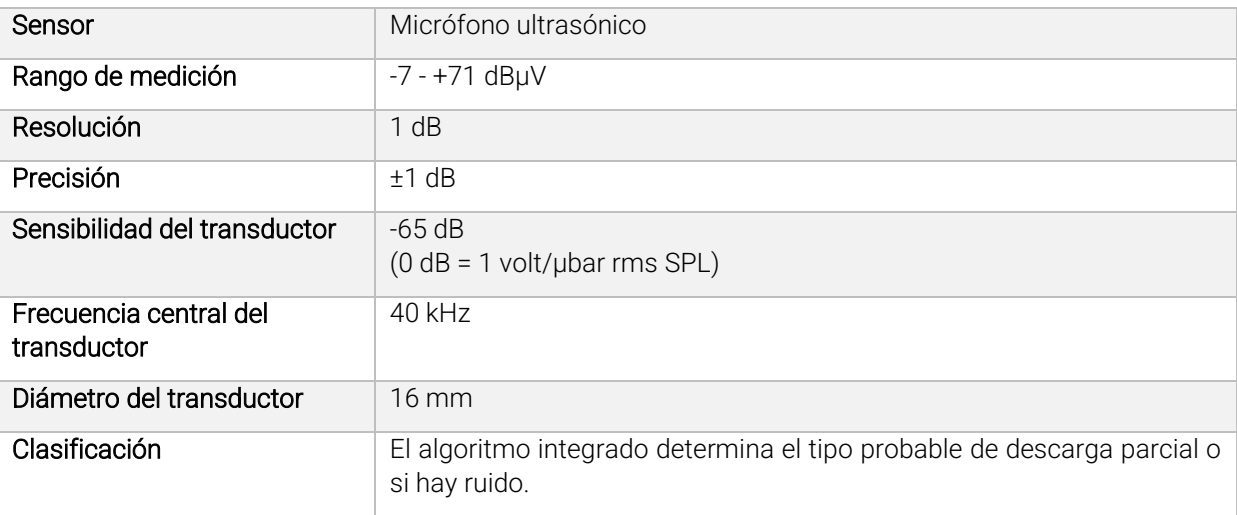

# Descarga parcial de cable

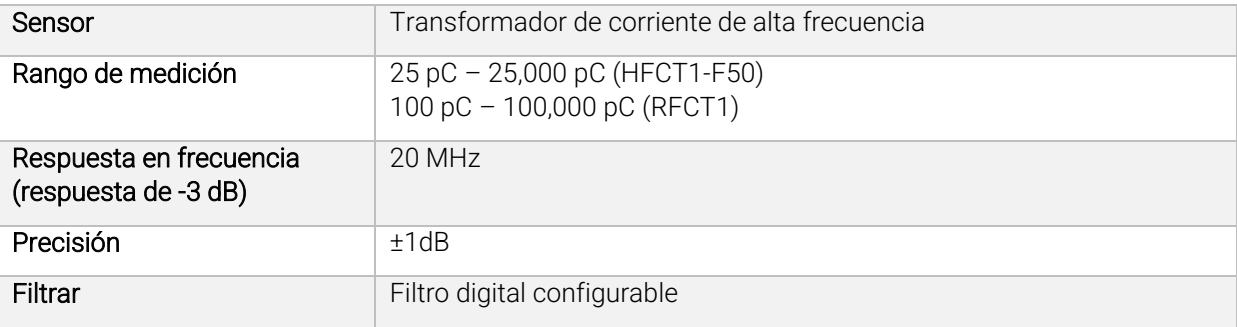

## Medio ambiente

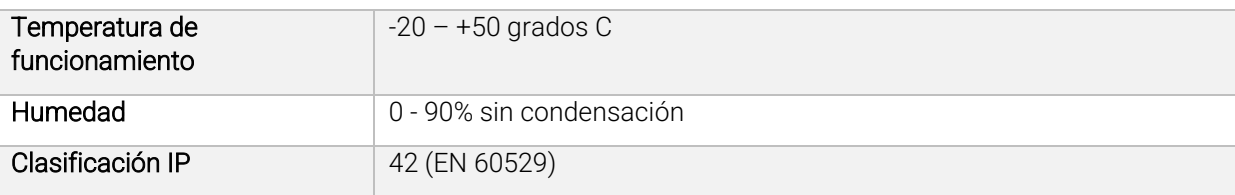

## Almacenamiento y conectividad

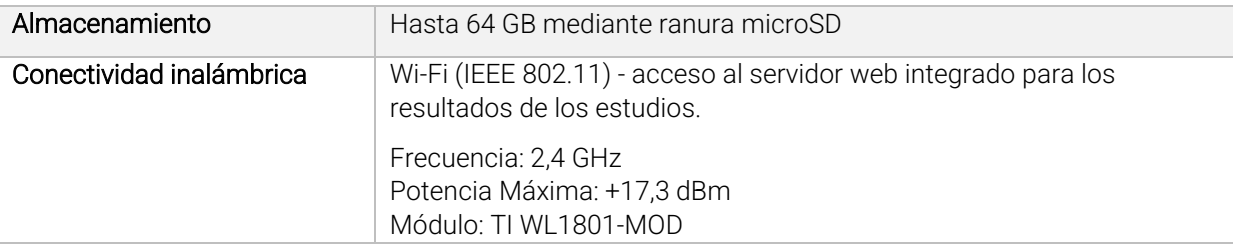

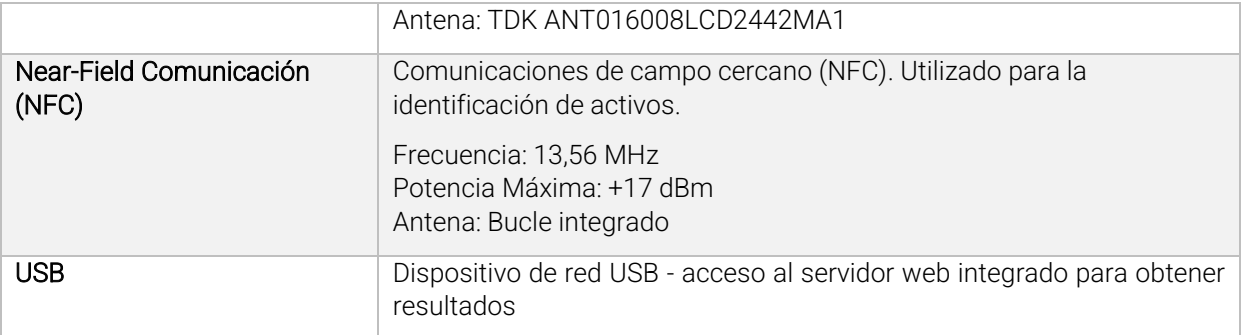

## Fase de referencia

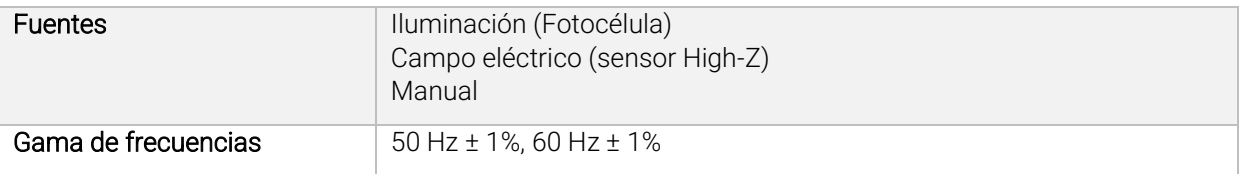

## Fuentes de alimentación

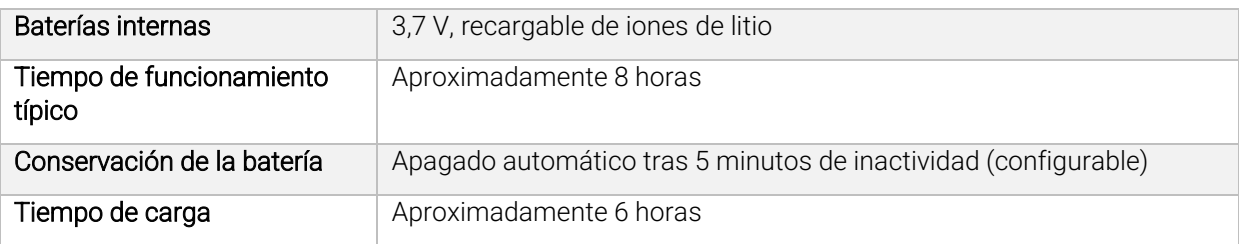

# Cargador de baterías

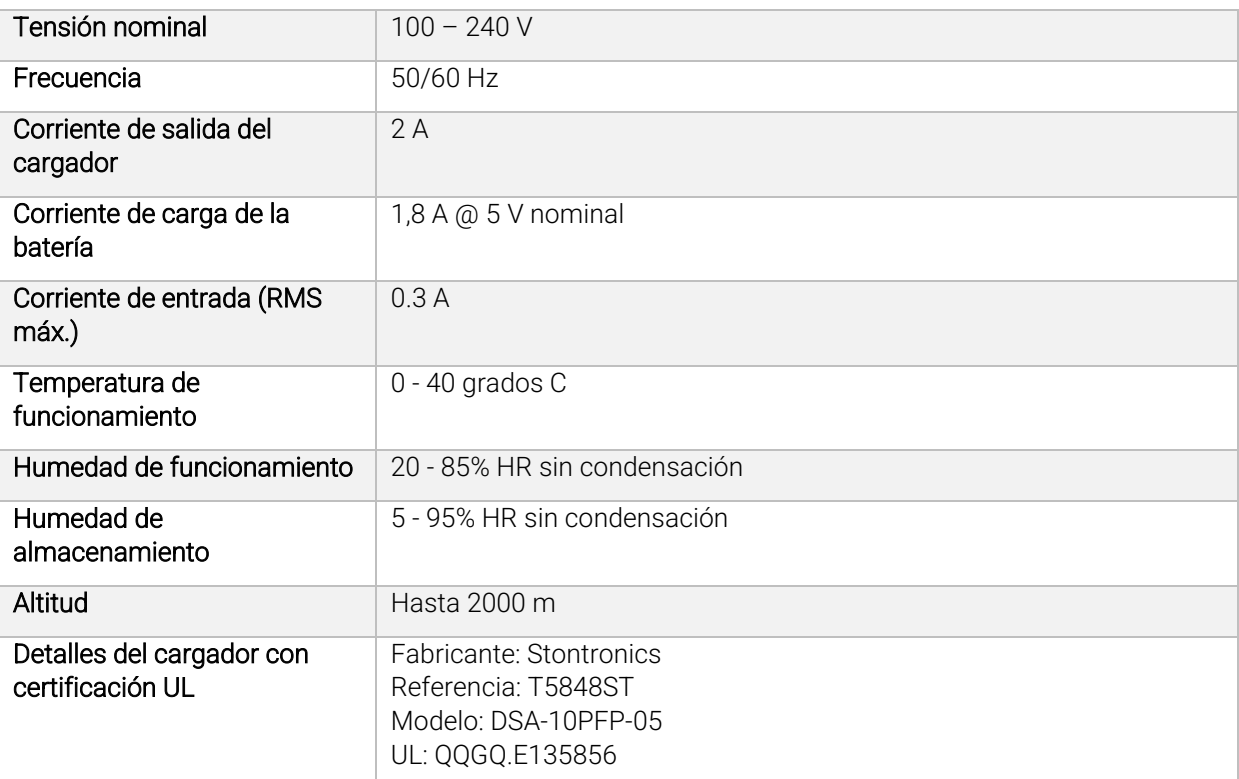

# Cumplimiento

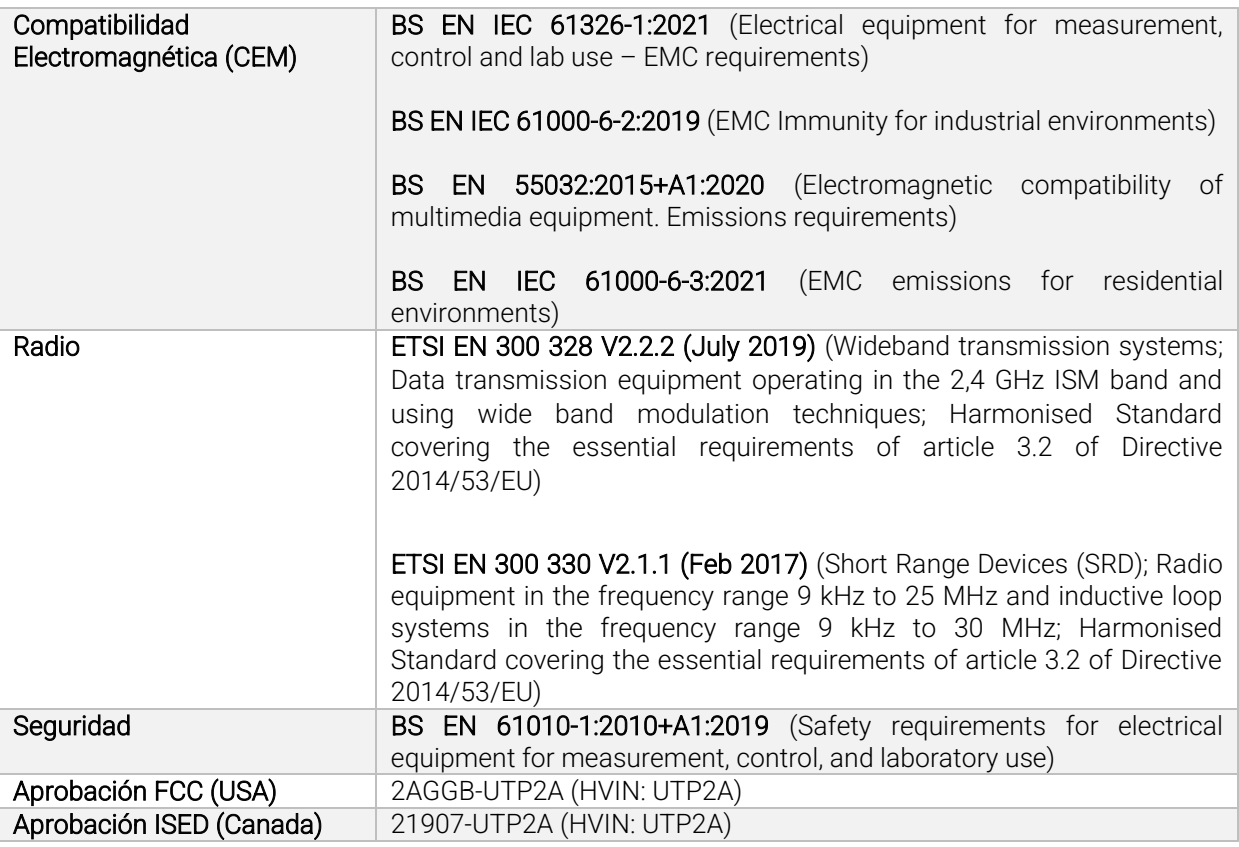

# 9. Especificaciones Técnicas del UHFR1

## Físico

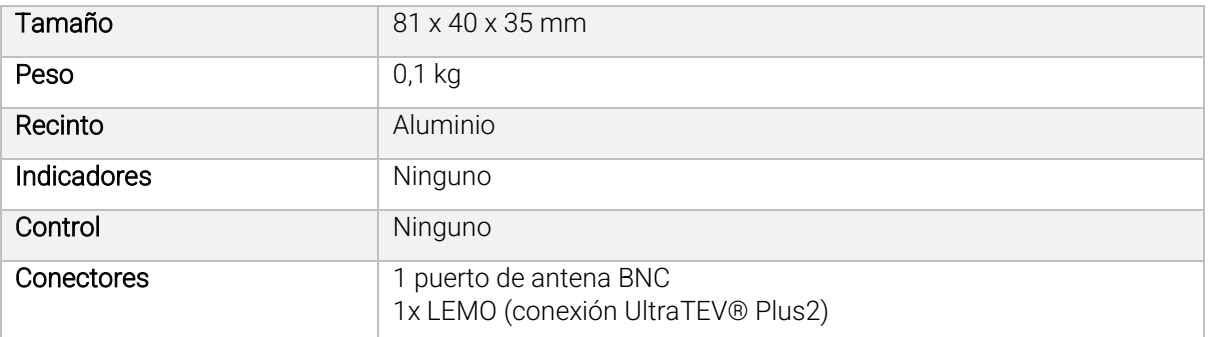

## Medio ambiente

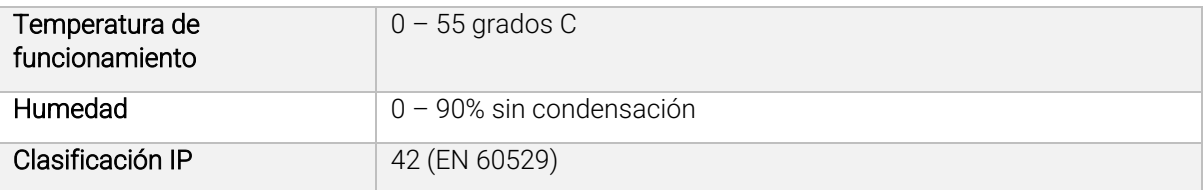

## Potencia

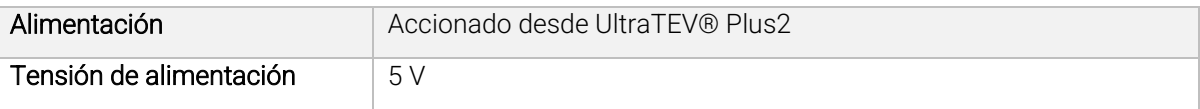

## Medición UHF - Generalidades

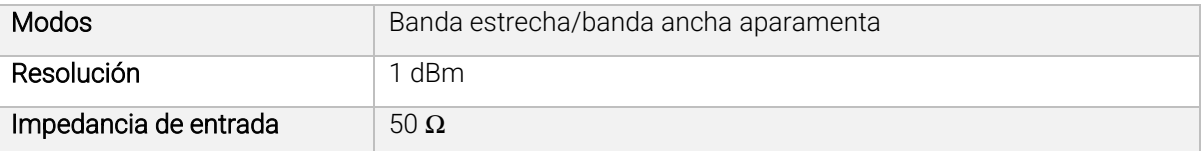

## Medición en UHF - Banda Estrecha

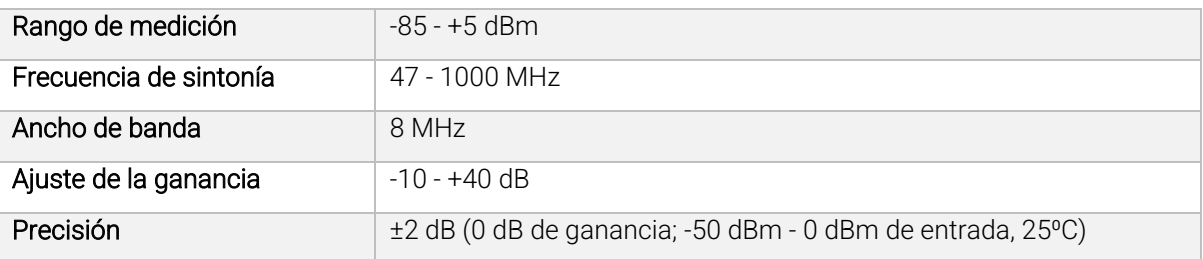

## Medición en UHF - Banda Ancha

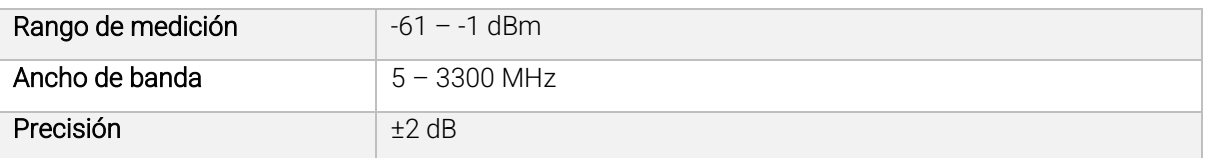

# Cumplimiento

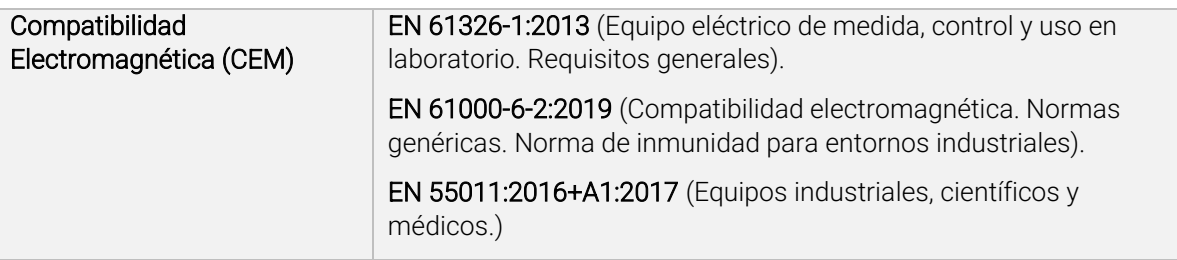

# 10. Especificaciónes Técnicas del Referencia de Fase Inalámbrica

### Físico

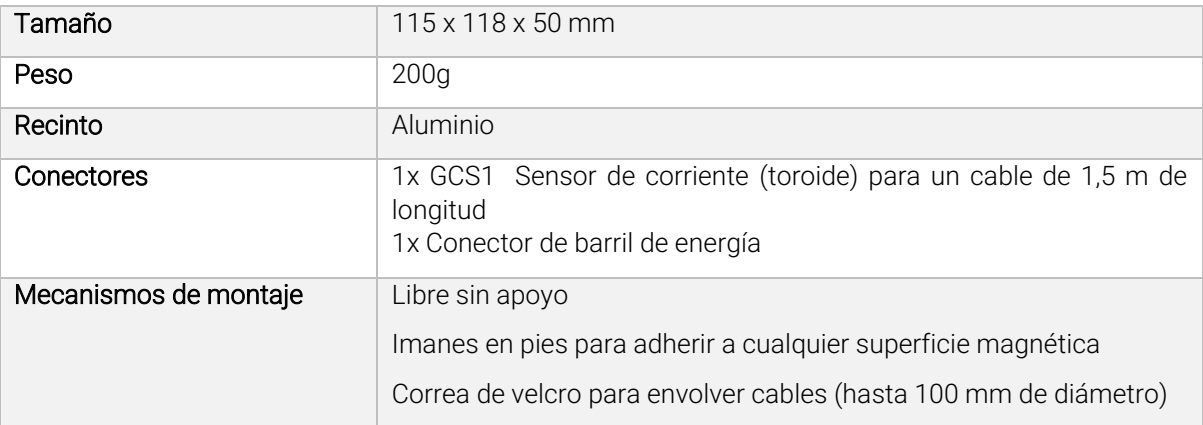

## Ambiental

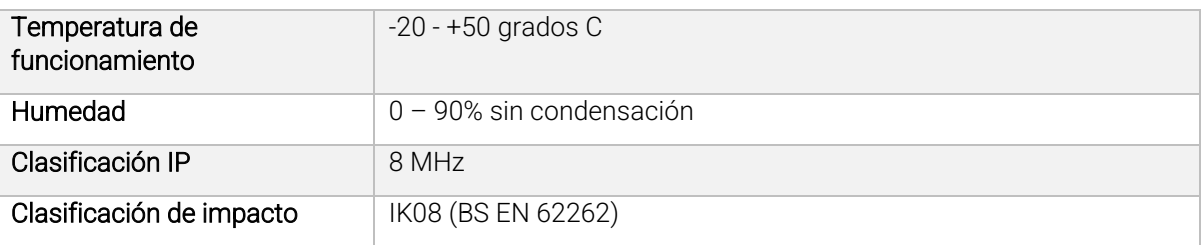

## Indicadores y Controles

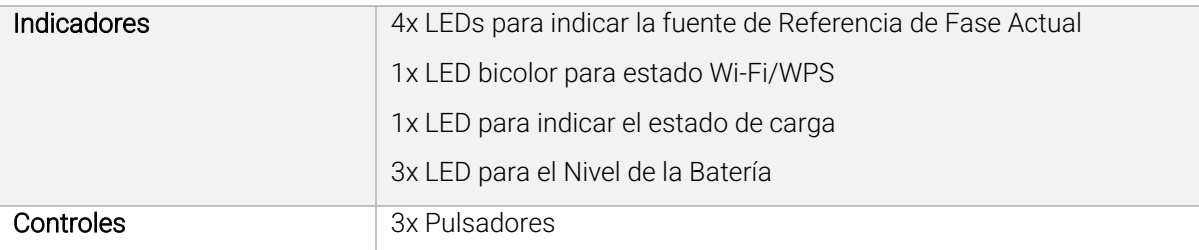

## Fuentes de Alimentación

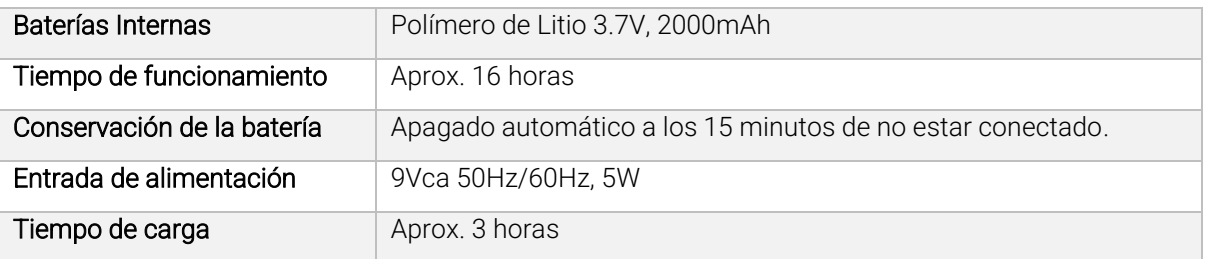

## Cargador de batería/puerto de alimentación de CA

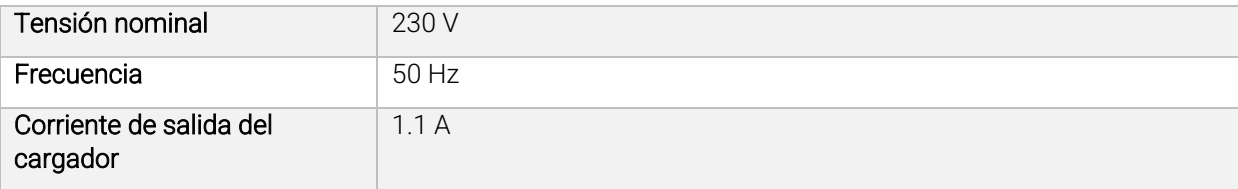

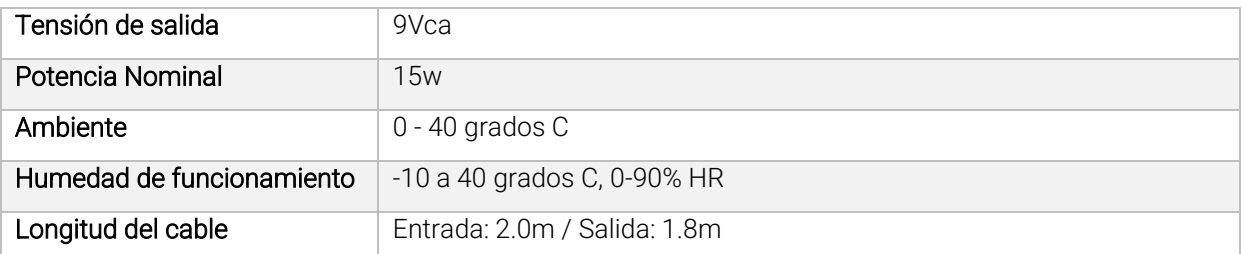

## Conectividad

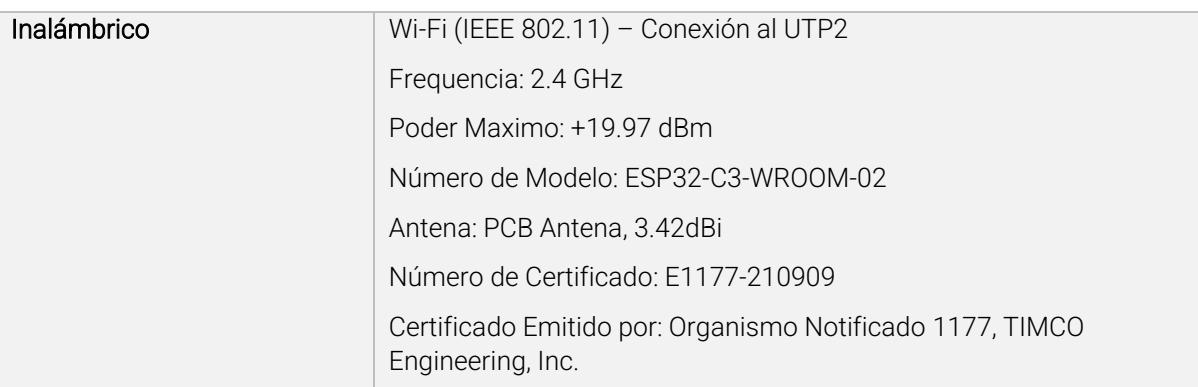

## Referencia de Fase

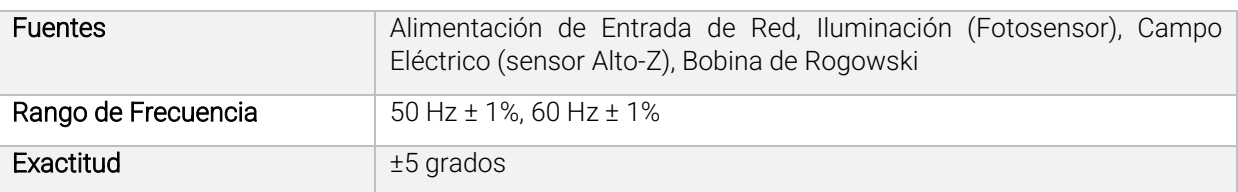

## Cumplimiento

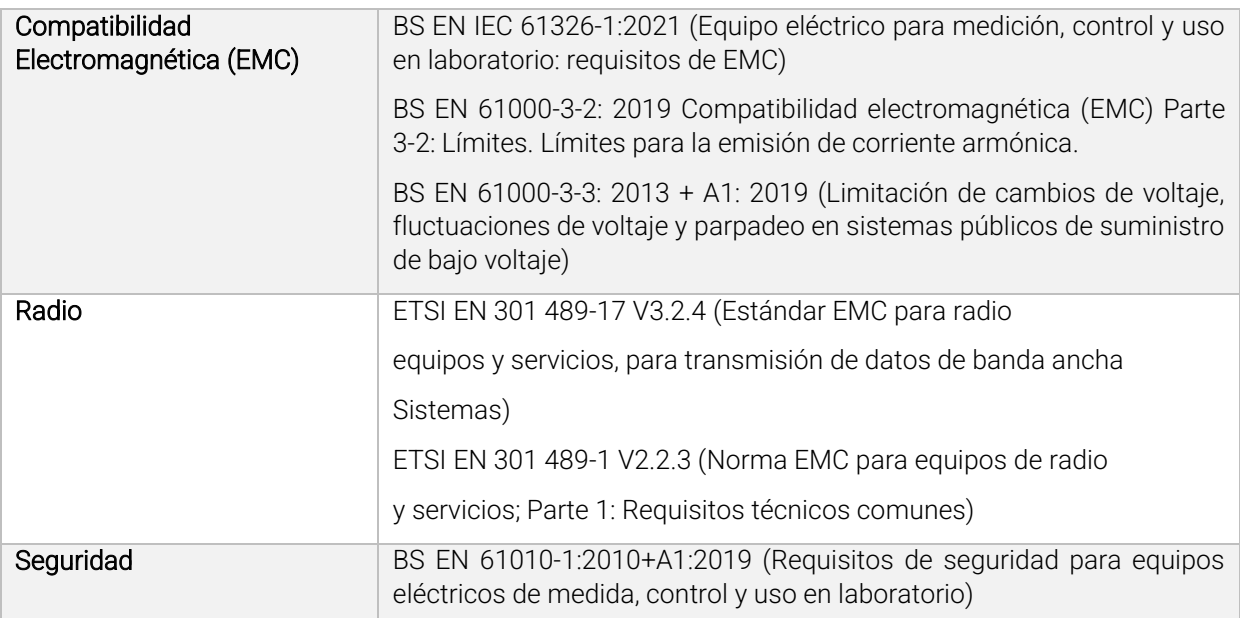

# 11. Ventas y servicios

## Oficina Central

EA Technology Ltd Capenhurst Technology Park Chester Reino Unido, CH1 6ES

Tel: +44 (0)151 339 4181

Para conocer los detalles de las oficinas y distribuidores internacionales de EA Technology, visite nuestro sitio web: www.eatechnology.com/contact-us/corporate-offices

## Ventas

Correo electrónico: sales@eatechnology.com

## Soporte del producto

Correo electrónico: product-support@eatechnology.com Tel: +44 (0)151 347 2293

## Mejora Continua

EA Technology tiene una política de desarrollo y mejora continuos del producto. En consecuencia, puede haber pequeñas variaciones en las especificaciones o en el funcionamiento que no se contemplan en este manual de instrucciones.

Se ha hecho todo lo posible para garantizar que la información proporcionada en este manual de instrucciones sea exacta en el momento de su impresión.

Si se observa algún error u omisión, notifíquelo a: product-support@eatechnology.com

# Accesorios y Opciones

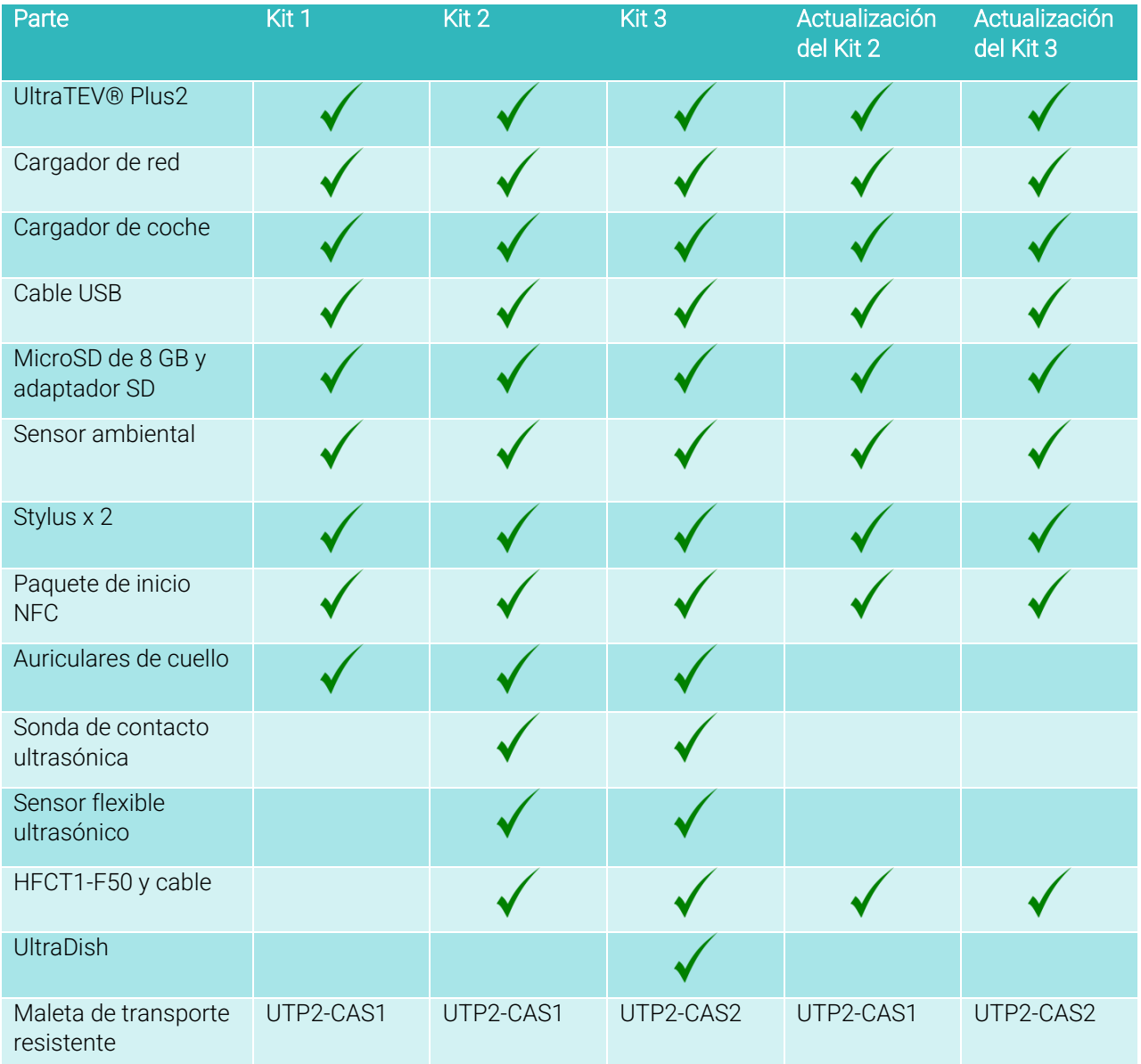

Accesorios adicionales

Sonda de localización UltraTEV® (UTL2) Receptor UHF (UHFR1) Antena direccional UHF (UHFDA1)

# 12. Declaración de Conformidad

Por la presente, EA Technology declara que el equipo descrito en este documento cumple con la Directiva de la EU 2014/53/EU, el Instrumento legal del Reino Unido 2017 No. 1206 y todas las demás Directivas de la EU e Instrumentos legales del Reino Unido aplicables.

El texto completo de las declaraciones de conformidad de la EU y el Reino Unido está disponible en la siguiente dirección de Internet: www.eatechnology.com/declaration

Las afirmaciones de cumplimiento realizadas en cualquier documento que no sea la declaración de conformidad pertinente son solo orientativas.